Dokumentacja systemu

## *eBankNet*

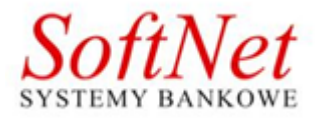

Instrukcja użytkownika 31 października 2017

# **Spis treści**

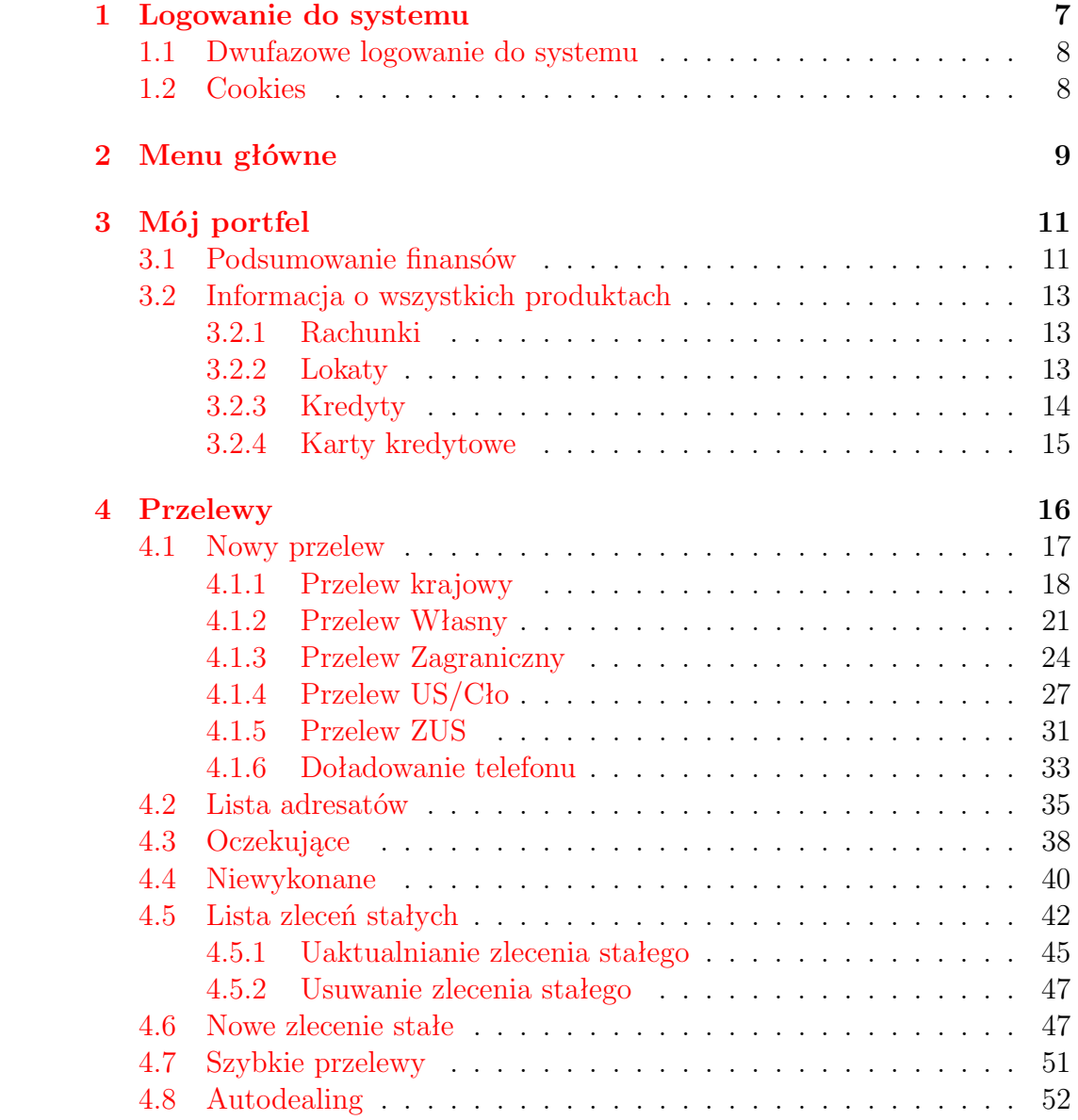

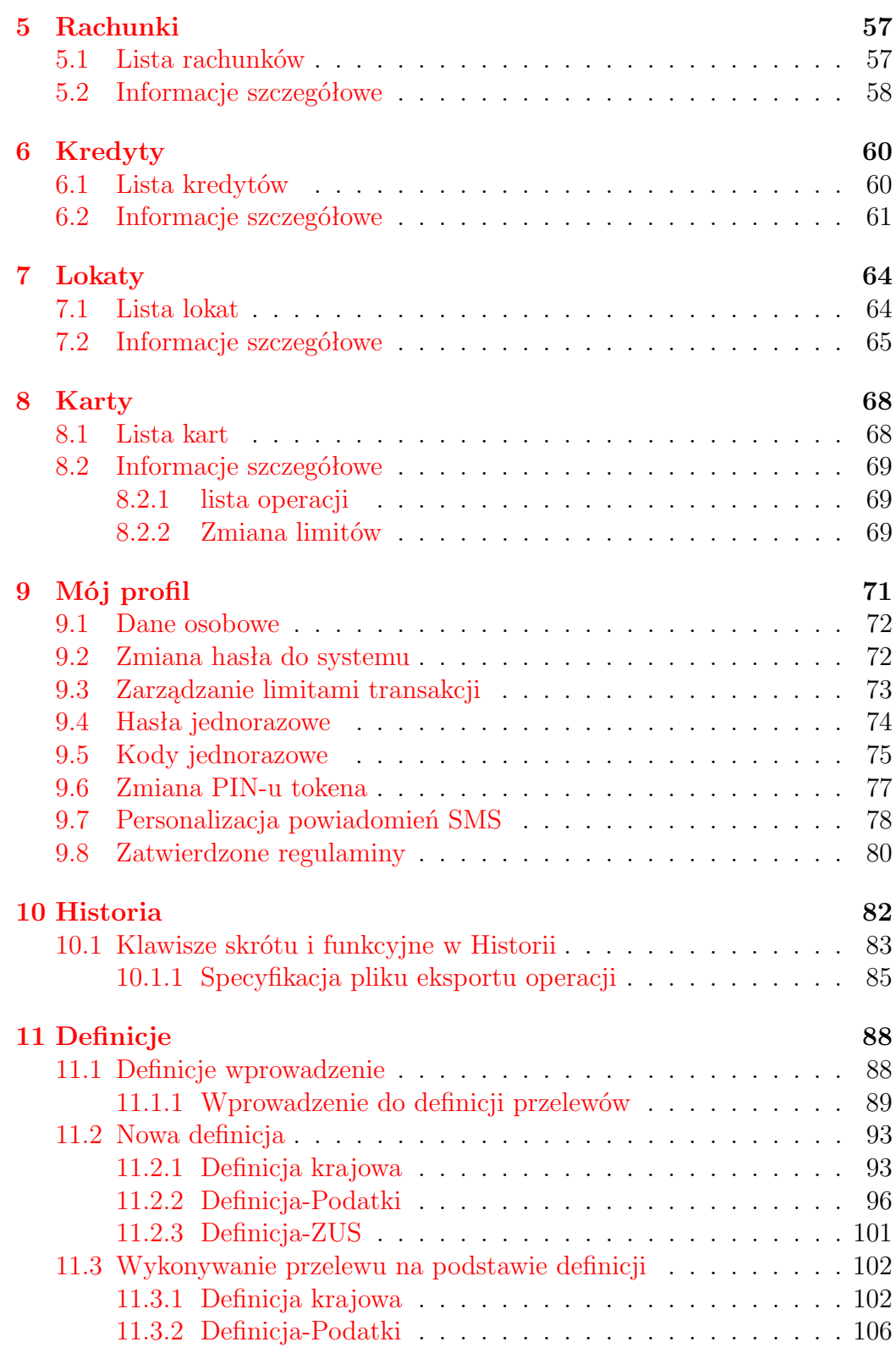

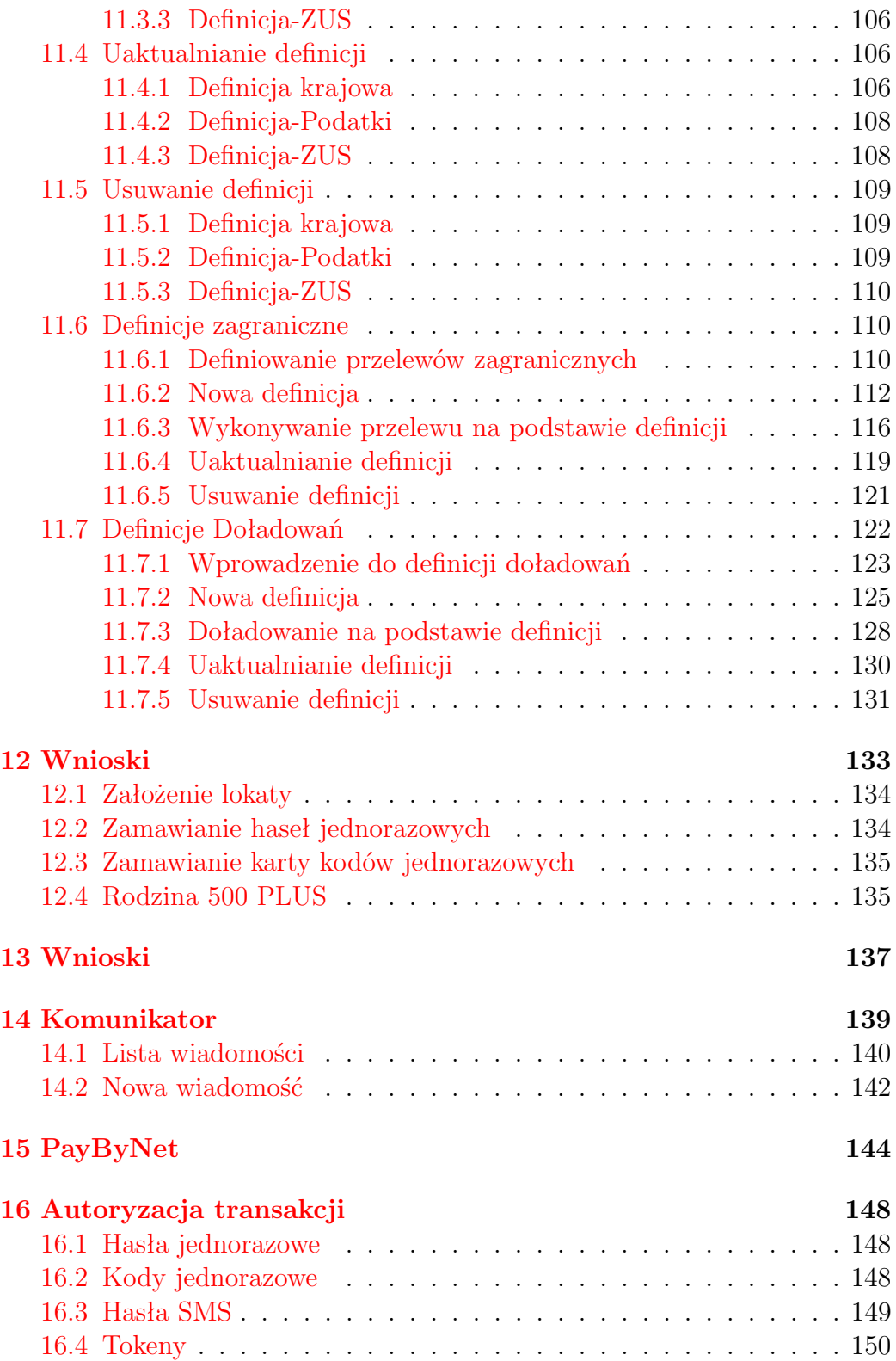

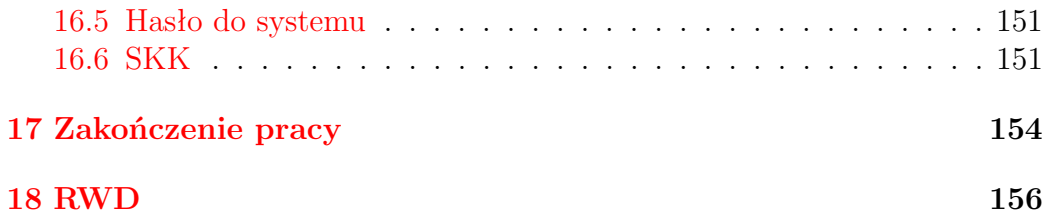

## **Wstęp**

Niniejsza instrukcja ma na celu wprowadzenie w problematykę oraz pokazanie jak w prawidłowy, oraz bezpieczny sposób możemy tego dokonywać. W okresie powszechnego dostępu do Internetu stworzyliśmy bezpieczne, praktyczne oraz przyjemne w użytkowaniu rozwiązanie. Dzięki Internetowi i systemowi eBankNet można swobodnie dysponować środkami zgromadzonymi w Państwa banku.

## <span id="page-6-0"></span>**Rozdział 1**

## **Logowanie do systemu**

Dostęp do systemu eBankNet realizowany jest przez podanie loginu i hasła. Login jest niepowtarzalnym identyfikatorem użytkownika. Hasło jest ciągiem znakowym o długości nieprzekraczającej 16 znaków. Zaleca się hasła bez polskich znaków diakrytycznych. Klient banku może mieć kilka różnych par login-hasło, każdemu loginowi zostają nadane uprawnienia do dysponowania wybranymi rachunkami. Dzięki temu niektórym osobom możemy udostępnić wybrane funkcję na wybranych rachunkach.

Po prawidłowym wpisaniu adresu Państwa banku w przeglądarce internetowej komputera na ekranie pojawi się formularz bezpiecznego logowania  $(\text{rys}.1.1).$  $(\text{rys}.1.1).$  $(\text{rys}.1.1).$ 

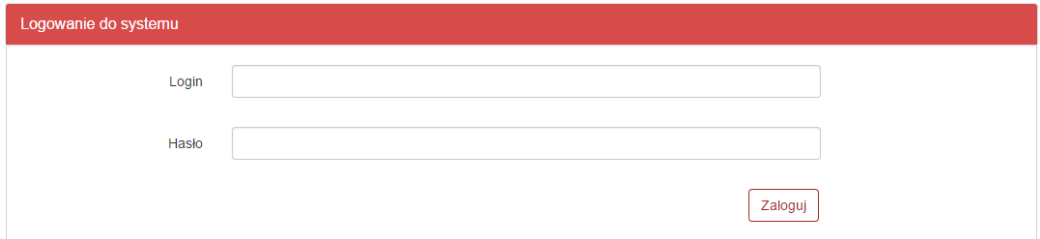

<span id="page-6-1"></span>Rysunek 1.1: Logowanie do systemu

W polu login i hasło należy wpisać dane przydzielone w banku po podpisaniu stosownej umowy. Jest to pierwszy poziom uwierzytelnienia użytkownika. Pozytywne przejście przez ten etap pozwoli na dalszą pracę z systemem. Podczas wpisywania hasła należy pamiętać, że system rozpoznaje wielkość liter. Użycie niewłaściwego hasła spowoduje zablokowanie konta po trzeciej nieudanej próbie logowania. Odblokowanie dostępu odbywa się po kontakcie z obsługą banku i złożeniu wyjaśnień.

#### <span id="page-7-0"></span>**1.1 Dwufazowe logowanie do systemu**

Dostęp do systemu eBankNet może być również dwufazowy. Po podaniu prawidłowego loginu i hasła może pojawić się w przeglądarce formularz, do którego należy wpisać hasło jednorazowe (rys[.1.2\)](#page-7-2). Jeżeli hasło będzie poprawne, umożliwiona będzie dalsza praca z systemem.

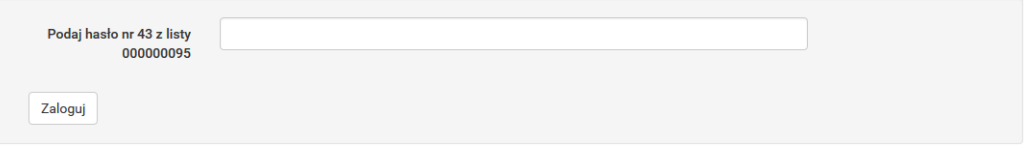

<span id="page-7-2"></span>Rysunek 1.2: Drugi krok logowania

#### <span id="page-7-1"></span>**1.2 Cookies**

Pliki cookies (tzw. **ciasteczka**) to dane, które serwis internetowy wysyła do przeglądarki użytkownika i które przeglądarka wysyła z powrotem przy następnym skorzystaniu z serwisu. Przeglądarka zezwala serwisowi internetowemu na dostęp jedynie do plików cookies umieszczonych w niej przez ten serwis.

System eBankNet korzysta z następującego pliku cookie:

- Nazwa cookie: JSESSIONID
- Rodzaj: SESYJNY
- Cel zapisania: tworzony tylko w momencie, kiedy połączenie z bankiem szyfrowane jest bezpiecznym protokołem SSL. Niezbędny do poprawnego działania systemu eBankNet.

Plik ten nie przechowuje danych użytkownika ani nie służy do jego identyfikacji. Pliki cookies sesyjne są przechowywane w przeglądarce internetowej do momentu opuszczenia systemu eBankNet bądź wyłączenia przeglądarki internetowej.

## <span id="page-8-0"></span>**Rozdział 2**

## **Menu główne**

Po zalogowaniu do systemu ukaże nam się kafelkowe menu główne. Znajduje się ono w górnej części ekranu, jest cały czas dostępne (rys[.2.1\)](#page-8-1). Menu główne składa się z następujących elementów:

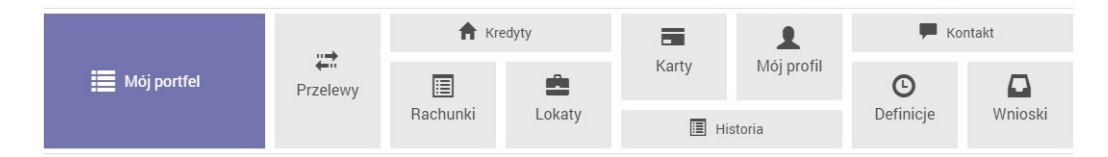

<span id="page-8-1"></span>Rysunek 2.1: Kafelkowe menu główne

- Mój portfel Jest to spójna informacja o rachunkach, lokatach, kredytach i kartach kredytowych klienta. Znajdują się tam wszystkie produkty, jakie posiada klient w swoim portfelu. Z lewej strony zsumowano salda i wolne środki na wszystkich rachunkach w rozbiciu na waluty, zsumowane zostały również wszystkie lokaty i kredyty (dokładny opis znajduje się w rozdziale [3\)](#page-10-0).
- Przelewy W tym miejscu będziemy mogli wykonać dowolny przelew (dokładny opis znajduje się w rozdziale [4\)](#page-15-0).
- Rachunki lista rachunków (dokładny opis znajduje się w rozdziale [5\)](#page-56-0).
- Kredyty lista zaciągniętych kredytów (dokładny opis znajduje się w rozdziale [6\)](#page-59-0).
- Lokaty lista założonych lokat (dokładny opis znajduje się w rozdziale [7\)](#page-63-0).
- Karty lista dostępnych kart płatniczych (dokładny opis znajduje się w rozdziale [8\)](#page-67-0).
- Mój profil W zależności od udostępnionych mechanizmów znajdują się tu opcje do zmiany hasła do systemu, zarządzania hasłami jednorazowymi, zarządzania tokenem, oraz zarządzania listą zdrapek (dokładny opis znajduje się w rozdziale [9\)](#page-70-0).
- Historia W tym miejscu można sprawdzić historię operacji na rachunkach (dokładny opis znajduje się w rozdziale [10\)](#page-81-0).
- Definicje To miejsce pozwoli na zdefiniowanie szablonu przelewu (dokładny opis znajduje się w rozdziale [11\)](#page-87-0).
- Wnioski Tutaj znajduje się lista złożonych wniosków oraz w zależności od udostępnionych mechanizmów możliwość zamówienia listy haseł bądź listy zdrapek (dokładny opis znajduje się w rozdziale [13\)](#page-136-0).

Opisane powyżej pozycje głównego menu posiadają wiele dodatkowych opcji dostępnych po wybraniu konkretnego kafelka. Opisane zostaną one w dalszych rozdziałach instrukcji.

Powyżej menu kafelkowego znajdują się kolejne trzy istotne elementy:

- Wyloguj opcja ta pozwala na wylogowanie z systemu i powinna być wykonana po każdym zakończeniu pracy z systemem. Licznik obok odmierza okres bierności użytkownika, po którym system wyloguje się automatycznie (dokładny opis znajduje się w rozdzial[e17\)](#page-153-0).
- Komunikaty w tym miejscu będą wyświetlane wysyłane przez bank komunikaty.
- $\bullet$  Nazwa użytkownika po rozwinięciu tej opcji pokaże się nam login, nazwa i adres właściciela kartoteki, data ostatniego udanego logowania i data ostatniego nieudanego logowania.

# <span id="page-10-0"></span>**Rozdział 3**

## **Mój portfel**

Po poprawnym zalogowaniu użytkownik trafia do mojego portfela, jest to spójna informacja o wszystkich produktach, jakie posiadasz. Ekran jest podzielony na dwie części lewa strona to podsumowanie, w centralnej części mamy analitycznie pogrupowane i przedstawione wszystkie produkty (rys[.3.1\)](#page-10-2).

| <b>Ju</b> Saldo                       | Rachunki                                                                                                    |                | ❸               |
|---------------------------------------|----------------------------------------------------------------------------------------------------|----------------|-----------------|
| 265 213,03 PLN<br>885,51 EUR          | Numer rachunku                                                                                                    | Saldo          | Dostępne środki |
| * Dostępne środki<br>275 208,03 PLN   | Konto Osobiste<br>44 22222222 0013 1935 2000 0001<br>· Historia<br><b>•</b> Przelew krajowy<br><b>•</b> Przelew własny | 262 692,73 PLN | 272 687,73 PLN  |
| 726,83 EUR<br>Lokaty<br>10 221,43 PLN | Skarbonka<br>60 22222222 0013 1935 2000 0004<br><b>O</b> Przelew własny<br>Historia                                    | 2 520,30 PLN   | 2 520,30 PLN    |
| <b>A</b> Kredyty<br>-298 000.00 PLN   | Twoja Waluta<br>87 22222222 0013 1935 2000 0003<br>· Historia<br>· Przelew międzynarodowy                              | 885,51 EUR     | 726,83 EUR      |
| Karty kredytowe                       | Lokaty                                                                                                    |                | $\bullet$       |
| 9 074,07 PLN                          | Kredyty                                                                                                    |                | $\bullet$       |
|                                       | <b>Karty kredytowe</b>                                                                                                 |                | $\bullet$       |

<span id="page-10-2"></span>Rysunek 3.1: Ekran mojego portfela

#### <span id="page-10-1"></span>**3.1 Podsumowanie finansów**

Lewa strona ekranu przedstawia syntetyczną informację o środkach. Jest to podsumowanie w rozbiciu na rachunku, lokaty, kredyty i karty kredytowe. Podsumowanie dodatkowo jest podzielone na waluty.

- Saldo czyli środki klienta znajdujące się na jego rachunkach rozliczeniowych w rozbiciu na złotówki i waluty obce.
- Dostępne środki czyli saldo z uwzględnieniem blokad oraz limitów dostępnych na rachunkach.
- Lokaty suma środków zgromadzonych na lokatach użytkownika.
- Kredyty suma kredytów zaciągniętych przez użytkownika.
- Karty kredytowe suma dostępnych środków dla wszystkich kart kredytowych; w zależności od produktu może to być zsumowane saldo z uwzględnieniem blokad oraz limitów bądź saldo z uwzględnieniem limitów (rys[.3.2\)](#page-11-0).

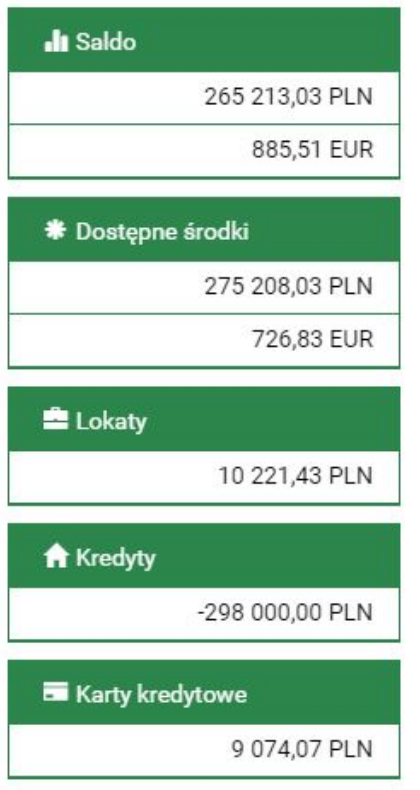

<span id="page-11-0"></span>Rysunek 3.2: Podsumowanie w moim portfelu

#### <span id="page-12-0"></span>**3.2 Informacja o wszystkich produktach**

W centralnej części ekranu znajdują się rozwijane belki rachunki, lokaty, kredyty, karty kredytowe, a pod każdą z nich znajdują się rachunki klienta kolejno uporządkowane. Belki można rozwijać i zwijać w dowolnej konfiguracji. Po najechaniu na numer rachunku w każdej z belek podświetla się on, dając możliwość jednym kliknięciem przeniesienia się do szczegółów wybranego rachunku. Szczegóły rachunków opisane są kolejno w rozdziałach (rachunk[i5.2,](#page-57-0) lokat[y7.2,](#page-64-0) kredyt[y6.2,](#page-60-0) karty kredytow[e8.2\)](#page-68-0).

#### <span id="page-12-1"></span>**3.2.1 Rachunki**

W belce **Rachunki**, znajdują się rachunki rozliczeniowe i oszczędnościowe, czyli takie, z których klient może wykonać przelew. W belce rachunki są informacje o NRB, nazwie rachunku, saldzie i dostępnych środkach. Przelewy można wykonać, przechodząc do zakładki przelew albo skorzystać z dostępnych przy rachunku klawiszy skrótu. Dostępne klawisze skrótu, to:

- Historia to klawisz, który przenosi użytkownika do historii danego rachunku, pomijając krok związany z wybieraniem analizowanego rachunku
- Przelew krajowy używając tego klawisza skrótu, użytkownik zostaje przeniesiony do trzeciego kroku przelewu z rachunku, z którego wyszedł. Przelew możliwy z rachunku złotowego oraz na rachunek w złotówkach
- Przelew własny skrót pozwala na błyskawiczne przelanie środków pomiędzy rachunkami użytkownika, przenosząc klienta do Przelewu Własnego na podobnej zasadzie, jak pozostałe skróty (rys[.3.3\)](#page-13-1)

#### <span id="page-12-2"></span>**3.2.2 Lokaty**

Belka lokaty pokazuje nam wszystkie posiadane przez klienta lokaty. Przedstawia następujące informacje [numer rachunku] – nazwa rachunku i jego NRB, [Data założenia/Data zapadalności], [Czas trwania] – okres, na jaką jest założona lokata, [Kwota lokaty]. Po wejściu w NRB danej lokaty przechodzimy do informacji szczegółowych danej lokaty (rys[.3.4\)](#page-13-2).

| Rachunki                                                                                                    |                | 3               |
|----------------------------------------------------------------------------------------------------|----------------|-----------------|
| Numer rachunku                                                                                                    | Saldo          | Dostępne środki |
| Konto Osobiste<br>44 22222222 0013 1935 2000 0001<br><b>O</b> Przelew własny<br><b>•</b> Historia<br>• Przelew krajowy | 262 692,73 PLN | 272 679,73 PLN  |
| Skarbonka<br>60 22222222 0013 1935 2000 0004<br><b>•</b> Przelew własny<br><b>•</b> Historia                           | 2 520,30 PLN   | 2 520,30 PLN    |
| Twoja Waluta<br>87 22222222 0013 1935 2000 0003<br><b>•</b> Historia<br>• Przelew międzynarodowy                       | 885,51 EUR     | 726,83 EUR      |

<span id="page-13-1"></span>Rysunek 3.3: "Belka" Rachunki

| <b>Lokaty</b>                                            |                                     |              | 5             |
|----------------------------------------------------------|-------------------------------------|--------------|---------------|
| Numer rachunku                                           | Data założenia<br>Data zapadalności | Czas trwania | Kwota lokaty  |
| BEZPIECZNA PRZYSZŁOŚĆ<br>94 22222222 0013 1935 4000 0016 | 2015-06-17<br>2015-12-17            | 6 miesięcy   | 20 000,00 PLN |
| TWOJA LOKATA<br>67 22222222 0013 1935 4000 0017          | 2015-06-19<br>2015-12-19            | 1 miesiąc    | 2041.04 PLN   |

<span id="page-13-2"></span>Rysunek 3.4: "Belka" Lokaty

#### <span id="page-13-0"></span>**3.2.3 Kredyty**

Belka kredyty ukazuje nam informację o posiadanych przez klienta wszystkich kredytach nieodnawialnych, czyli takich, które nie są bezpośrednio powiązanych z rachunkami bieżącymi. Ta belka nie pokazuje również informacji o kartach kredytowych, które znajdują się w belce "Karty kredytowe". Po wejściu w IBAN rachunku kredytowego przechodzimy do informacji szczegółowych danego rachunku (informacje szczegółowe rachunku kredytowego opisano w rozdziale [6\)](#page-59-0). Belka kredyty przedstawia następujące informacje: Nazwa i IBAN rachunku, Saldo księgowe rachunku kredytowego, [Kwotę] kwota, na jaką udzielono kredyt (rys[.3.5\)](#page-14-1).

| <b>Kredyty</b>                                            |                 |                |
|-----------------------------------------------------------|-----------------|----------------|
| Numer rachunku                                            | Saldo           | Kwota          |
| <b>KREDYT TANI DOM</b><br>21 22222222 0013 1935 1000 0006 | -298 000,00 PLN | 300 000,00 PLN |

<span id="page-14-1"></span>Rysunek 3.5: "Belka" Kredyty

#### <span id="page-14-0"></span>**3.2.4 Karty kredytowe**

Belka "Karty kredytowe" pokazuje nam wszystkie karty kredytowe, do kutych masz uprawnienia. Po wejściu w numer karty przechodzimy do informacji szczegółowej danej karty. W ww. belce mamy informacje na temat częściowego numeru karty, przyznanego limitu na karcie i dostępnych środków na danej karcie (rys[.3.6\)](#page-14-2).

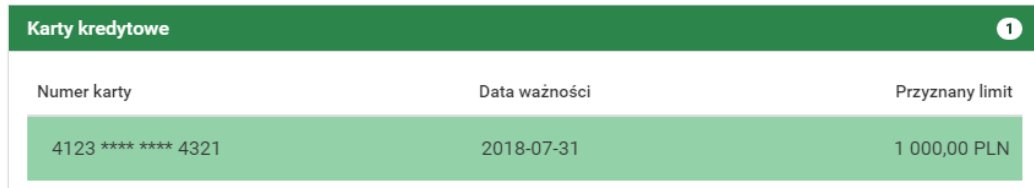

<span id="page-14-2"></span>Rysunek 3.6: "Belka" Karty kredytowe

## <span id="page-15-0"></span>**Rozdział 4**

## **Przelewy**

W tej części dokumentacji opisana zostanie funkcjonalność związana z wykonywaniem przelewów, tworzeniem listy adresatów, przeglądaniem operacji oczekujących i niewykonanych oraz tworzeniem, modyfikowaniem i usuwaniem zleceń stałych.

Z menu głównego należy wybrać kafel **Przelewy**. Przelewy uzyskujemy po wybraniu z **Menu głównego** opcji o tej samej nazwie (rys[.4.1\)](#page-15-1).

Po wejściu w menu **Przelewy** pokazuje nam się podmenu Nowy przelew.

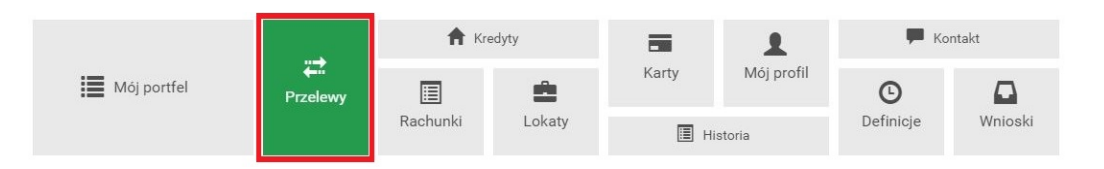

<span id="page-15-1"></span>Rysunek 4.1: Kafelkowe menu główne

Całe podmenu składa się z następujących elementów:

- **Nowy przelew** miejsce gdzie realizowane będą przelewy (dokładny opis znajduje się w podrozdziale [4.1\)](#page-16-0).
- **Lista adresatów** za każdym razem, kiedy wprowadzimy przelew z nowym (nieznanym systemowi) numerem IBAN, zostanie on zapisany. W tym podmenu można usuwać i zmieniać nazwę takiego adresata przelewu (dokładny opis znajduje się w podrozdziale [4.2\)](#page-34-0).
- **Oczekujące** jest to miejsce gdzie, można uzyskać informację na temat wszystkich operacji oczekujących dla danego rachunku (dokładny opis znajduje się w podrozdziale [4.3\)](#page-37-0).
- **Niewykonane** w tym podmenu uzyskamy informację o wszystkich niewykonanych operacjach w podanym okresie (dokładny opis znajduje się w podrozdziale [4.4\)](#page-39-0).
- **Lista zleceń stałych** tu znajdują się wszystkie zlecenia stałe dla danego rachunku. Możemy go usunąć, edytować i podglądnąć szczegóły (dokładny opis znajduje się w podrozdziale [4.5\)](#page-41-0).
- **Nowe zlecenie stałe** w tym miejscu definiujemy nowe zlecenia stałe (dokładny opis znajduje się w podrozdziale [4.6\)](#page-46-1).
- **Autodealing** w tym miejscu można zakupić lub sprzedać walutę (dokładny opis znajduje się w podrozdziale [4.8\)](#page-51-0).

#### <span id="page-16-0"></span>**4.1 Nowy przelew**

System pozwala na realizowanie przelewów na wiele sposobów, poniżej podajemy parę z nich na przykładzie przelewów krajowych:

- Poprzez stworzenie i zapisanie definicji, a następnie wykonanie przelewu na jej podstawie. A więc definicja jest wzorcem, który umożliwia wielokrotne wykonanie przelewu do tego samego odbiorcy (dokładny opis znajduje się w rozdziale [11\)](#page-87-0).
- Wykonanie przelewu krajowego na podstawie zapisanego adresata (opis w podrozdziale  $4.1.1$ ).
- Wykonanie przelewu krajowego na nowego adresata z podaniem nazwy adresata i jego numeru rachunku (opis w podrozdziale [4.1.1\)](#page-17-0).
- Wykonanie przelewu za pomocą klawiszy skrótu z menu głównego **mój portfel**.

Aby wykonać przelew, należy z **Menu głównego** wybrać moduł **Przelewy**, a następnie z menu bocznego opcję **Nowy przelew**. Wybór ten przenosi użytkownika do pierwszego kroku wykonywania przelewu o nazwie **Typ przelewu**, w którym następuje wybór rodzaju przelewu (rys[.4.2\)](#page-17-1). Może to być:

• **Przelew krajowy** - przelew na rachunek krajowy (dokładny opis znajduje się w podrozdziale [4.1.1\)](#page-17-0),

- **Przelew własny** przelew na pozostałe rachunki użytkownika, opcja podpowiada się, jeśli login ma więcej niż jeden rachunek krajowy (dokładny opis znajduje się w podrozdziale [4.1.2\)](#page-20-0),
- **Przelew zagraniczny** przelew na rachunek zagraniczny (dokładny opis znajduje się w podrozdziale [4.1.3\)](#page-23-0),
- **Przelew US/Cło** przelew do Urzędu Skarbowego i na cło (dokładny opis znajduje się w podrozdziale [4.1.4\)](#page-26-0),
- **Przelew ZUS** przelew do Zakładu Ubezpieczeń Społecznych (dokładny opis znajduje się w podrozdziale [4.1.5\)](#page-30-0),
- **Doładowanie telefonu** przelew umożliwiający doładowanie telefonu komórkowego (dokładny opis znajduje się w podrozdziale [4.1.6\)](#page-32-0).

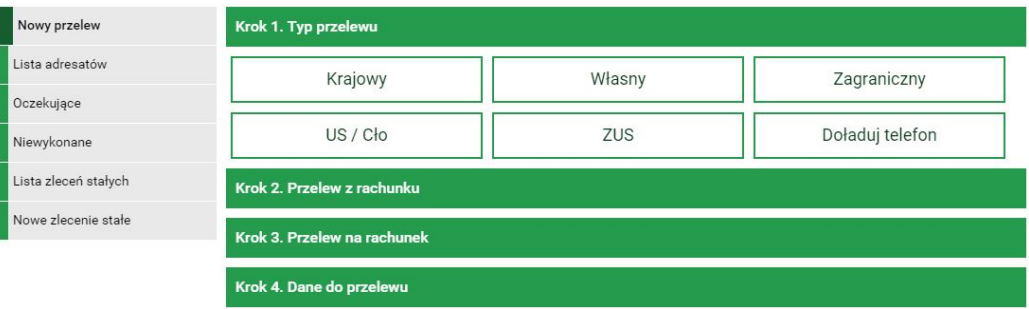

<span id="page-17-1"></span>Rysunek 4.2: Wykonanie przelewu — krok 1

Po wybraniu rodzaju przelewu następuje przejście do kroku 2 o nazwie **Przelew z rachunku**, w którym użytkownik wybiera rachunek, z którego zostaną pobrane środki do przelewu (rys[.4.3\)](#page-18-0)

Kolejne dwa kroki wykonania przelewu różnią się, w zależności od typu przelewu i zostały opisane w podrozdziałach tej sekcji.

#### <span id="page-17-0"></span>**4.1.1 Przelew krajowy**

W celu wykonania przelewu krajowego należy z **Menu głównego** wybrać moduł **Przelewy**, a następnie z menu bocznego opcję **Nowy przelew**. Po wykonaniu dwóch pierwszych kroków (w pierwszym kroku należy wybrać typ przelewu krajowy) opisanych powyżej użytkownik zostaje przekierowany do kroku trzeciego o nazwie **Przelew na rachunek** w którym wybiera rachunek

#### **4.1 Nowy przelew 19**

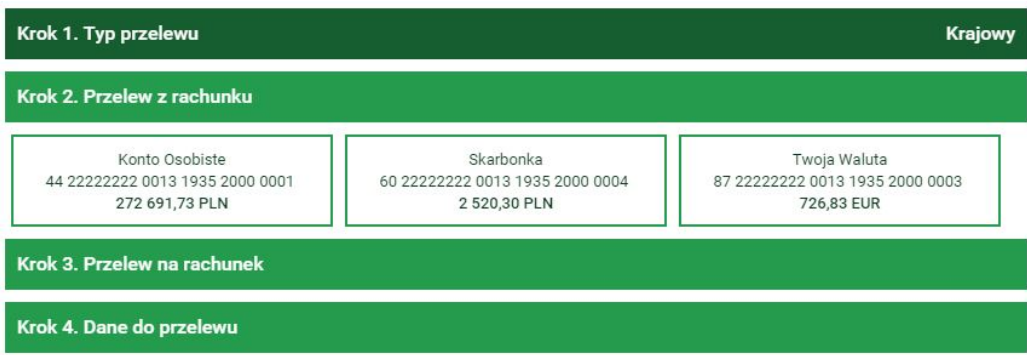

<span id="page-18-0"></span>![](_page_18_Figure_2.jpeg)

| Krok 1. Typ przelewu        |                                                                   |                | <b>Krajowy</b> |
|-----------------------------|-------------------------------------------------------------------|----------------|----------------|
| Krok 2. Przelew z rachunku  | 44 22222222 0013 1935 2000 0001 (Dostępne środki: 272 691,73 PLN) |                |                |
| Krok 3. Przelew na rachunek |                                                                   |                |                |
| <b>Filtruj</b>              |                                                                   |                |                |
|                             | + nowy adresat                                                    |                |                |
| Przyjazna nazwa             | Rachunek adresata                                                 | Ostatnio użyty |                |
| Filip Górnisiewicz          | 58 11402004 0000 3602 6227 9653                                   | 2015-12-21     | Wybierz        |
| Marian Nowak                | 50 24901044 0000 4200 9560 6986                                   | 2015-12-14     | Wybierz        |
| Wiola Mazurek               | 22 11402004 0000 3502 3385 4597                                   | 2015-11-05     | Wybierz        |
| Anna Nowak                  | 13 22222222 0013 1906 7000 0006                                   | 2015-07-23     | Wybierz        |
| UPC Polska                  | 20 24900148 3517 8122 2536 0974                                   | 2015-06-30     | Wybierz        |
|                             |                                                                   |                |                |

<span id="page-18-1"></span>Rysunek 4.4: Wykonanie przelewu krajowego — krok 3

adresata (rys. [4.4\)](#page-18-1) Rachunek adresata można wybrać z istniejącej listy adresatów (lista adresatów została opisana w rozdziale [4.2\)](#page-34-0) lub kliknąć przycisk **nowy adresat**. Wybranie konkretnego adresata spowoduje automatyczne przejście do kroku czwartego i wypełnienie pól **Rachunek odbiorcy** oraz **Nazwa odbiorcy** danymi adresata. Wybranie opcji **nowy adresat** również spowoduje automatyczne przejście do kroku czwartego, ale wyżej wymienione pola pozostaną puste i użytkownik będzie musiał wypełnić je ręcznie (jeśli

po wyborze nowego adresata zostanie wpisany nowy numer rachunku, to po zrealizowaniu przelewu taki adresat zostanie automatycznie zapisany). Czwarty krok tworzenia przelewu krajowego o nazwie **Dane do przelewu** ma postać standardowego formularza i pozwala użytkownikowi uzupełnić pozostałe pola wymagane przy tworzeniu przelewu (rys. [4.5\)](#page-19-0).

![](_page_19_Picture_82.jpeg)

<span id="page-19-0"></span>Rysunek 4.5: Wykonanie przelewu krajowego — krok 4

Szczegóły dotyczące znaczenia poszczególnych pól formularza (z wyjątkiem pola **Typ przelewu** opisanego w rozdziale [4.7\)](#page-50-0) opisane zostały w sekcji [11.](#page-87-0) Po wypełnieniu formularza wciskamy przycisk **Dalej**. Jeśli dane w formularzu zawierają błędy, wyświetlony zostanie on ponownie wraz z odpowiednimi adnotacjami. Jeśli dane wpisane zostały poprawnie, wyświetlony zostanie formularz podsumowujący zawierający wszystkie wprowadzone przez nas dane — w celu weryfikacji (rys.  $4.6$ ).

Należy dokonać weryfikacji danych i w wypadku odkrycia błędów, powrócić do poprzedniej strony formularza wciskając przycisk **Wstecz**. Przycisk **Anuluj** przeniesie nas do pierwszego kroku tworzenia nowego przelewu, anulując jednocześnie proces wykonywania obecnego przelewu.

![](_page_20_Picture_76.jpeg)

<span id="page-20-1"></span>Rysunek 4.6: Wykonywanie przelewu krajowego — podsumowanie

Jeśli wprowadzone dane są poprawne, należy wpisać żądane hasło i wcisnąć przycisk **Zatwierdź**.

Jeśli hasło zostanie wprowadzone poprawnie, otrzymamy komunikat potwierdzający przyjęcie przelewu do realizacji. Z takiego przelewu będzie można utworzyć definicję przelewu klikając na **Utwórz definicję z przelewu** (dokładny opis znajduje się w podrozdziale [11\)](#page-87-0).

![](_page_20_Picture_77.jpeg)

Rysunek 4.7: Poprawnie zrealizowany przelew krajowy

#### <span id="page-20-0"></span>**4.1.2 Przelew Własny**

W celu wykonania przelewu własnego należy z **Menu głównego** wybrać moduł **Przelewy**, a następnie z menu bocznego opcję **Nowy przelew**. Po wykonaniu dwóch pierwszych kroków (w pierwszym kroku należy wybrać typ przelewu **Własny**) tworzenia przelewu opisanych w rozdziale [4.1](#page-16-0) użytkownik zostaje przekierowany do kroku trzeciego o nazwie **Przelew na rachunek** w którym wybiera rachunek adresata [4.8.](#page-21-0) W przypadku przelewu własnego wybór będzie ograniczał się do pozostałych rachunków użytkownika.

![](_page_21_Figure_2.jpeg)

<span id="page-21-0"></span>Rysunek 4.8: Wykonanie przelewu własnego — krok 3

Wybranie rachunku, na który zostaną przelane środki, spowoduje automatyczne przejście do kroku czwartego tworzenia przelewu. Czwarty krok tworzenia przelewu własnego o nazwie **Dane do przelewu** ma

postać standardowego formularza i pozwala użytkownikowi uzupełnić pozostałe pola wymagane przy tworzeniu przelewu [4.9](#page-22-0) są to:

- Tytuł przelewu,
- Kwota przelewu,
- Data wykonania przelewu.

Przelew własny jest przelewem typu Eliksir, dlatego w kroku czwartym nie ma możliwości wyboru typu przelewu, tak jak ma to miejsce w przypadku przelewu krajowego.

Po wypełnieniu formularza wciskamy przycisk **Dalej**. Jeśli dane w formularzu zawierają błędy, wyświetlony zostanie on ponownie wraz z odpowiednimi adnotacjami. Jeśli dane wpisane zostały poprawnie, wyświetlony zostanie formularz podsumowujący zawierający wszystkie wprowadzone przez nas dane - w celu weryfikacji [4.10.](#page-22-1)

Należy dokonać weryfikacji danych i w wypadku odkrycia błędów, powrócić do poprzedniej strony formularza wciskając przycisk **Wstecz**. Przycisk

![](_page_22_Picture_43.jpeg)

<span id="page-22-0"></span>Rysunek 4.9: Wykonanie przelewu własnego — krok 4

![](_page_22_Picture_44.jpeg)

<span id="page-22-1"></span>Rysunek 4.10: Wykonywanie przelewu własnego — podsumowanie

**Anuluj** przeniesie nas do pierwszego kroku tworzenia nowego przelewu, anulując jednocześnie proces wykonywania obecnego przelewu.

Jeśli wprowadzone dane są poprawne, należy wpisać żądane hasło i wcisnąć przycisk **Zatwierdź**.

Jeśli hasło zostanie wprowadzone poprawnie, otrzymamy komunikat potwierdzający przyjęcie przelewu do realizacji, tak jak to było w przypadku przelewu krajowego (podrozdział [4.1.1\)](#page-17-0).

#### <span id="page-23-0"></span>**4.1.3 Przelew Zagraniczny**

Aby wykonać przelew zagraniczny bez użycia definicji, należy z **Menu głównego** wybrać moduł **Przelewy**, a następnie z menu bocznego opcję **Nowy przelew**. Wybór ten przenosi użytkownika do pierwszego kroku wykonywania przelewu o nazwie **Typ przelewu**, w którym następuje wybór rodzaju przelewu (rys[.4.11\)](#page-23-1). Rodzaje przelewów zostały opisane w rozdziale [4.1.](#page-16-0) W celu wykonania przelewu zagranicznego należy wybrać typ o nazwie **Zagraniczny**.

| Nowy przelew         | Krok 1. Typ przelewu        |        |                 |
|----------------------|-----------------------------|--------|-----------------|
| Lista adresatów      | Krajowy                     | Własny | Zagraniczny     |
| Oczekujące           |                             |        |                 |
| Niewykonane          | US / Cło                    | ZUS    | Doładuj telefon |
| Lista zleceń stałych | Krok 2. Przelew z rachunku  |        |                 |
| Nowe zlecenie stałe  | Krok 3. Przelew na rachunek |        |                 |
|                      |                             |        |                 |
|                      | Krok 4. Dane do przelewu    |        |                 |

<span id="page-23-1"></span>Rysunek 4.11: Wykonanie przelewu — krok 1

Po wybraniu rodzaju przelewu następuje przejście do kroku 2 o nazwie **Przelew z rachunku**, w którym użytkownik wybiera rachunek, z którego zostaną pobrane środki do przelewu (rys[.4.12\)](#page-23-2).

![](_page_23_Figure_6.jpeg)

<span id="page-23-2"></span>Rysunek 4.12: Wykonanie przelewu zagranicznego — krok 2

Po wybraniu rachunku następuje przejście do kroku 3 o nazwie **Przelew na rachunek**, w którym użytkownik wybiera rachunek adresata (rys[.4.13\)](#page-24-0).

![](_page_24_Picture_125.jpeg)

<span id="page-24-0"></span>Rysunek 4.13: Wykonanie przelewu zagranicznego — krok 3

Rachunek adresata można wybrać z istniejącej listy adresatów — lista adresatów została opisana w rozdziale [4.2](#page-34-0) lub wpisując numeru rachunku w polu **Rachunek beneficjenta**. W polu **Kwota przelewu** należy podać kwotę przelewu. W polu **Waluta przelewu** należy wybrać z listy rozwijanej walutę w jakiej będzie wykonywany przelew. Następnie należy kliknąć przycisk **Dalej** co spowoduje przejście do kroku czwartego.

Wybranie konkretnego adresata spowoduje wypełnienie pól **Dane banku beneficjenta** oraz **Dane beneficjenta** danymi adresata. Jeśli rachunek beneficjenta wpisywany był ręcznie ww. pola pozostaną puste i użytkownik będzie musiał wypełnić je ręcznie.

Czwarty krok tworzenia przelewu krajowego o nazwie **Dane do przelewu** ma postać standardowego formularza i pozwala użytkownikowi uzupełnić pozostałe pola wymagane przy tworzeniu przelewu (rys[.4.14\)](#page-25-0).

Szczegóły dotyczące znaczenia poszczególnych pól formularza opisane zostały w sekcji [11.6.2.](#page-111-0)

Po wypełnieniu formularza wciskamy przycisk **Dalej**. Jeśli dane w formularzu zawierają błędy, wyświetlony zostanie on ponownie wraz z odpowiednimi adnotacjami. Jeśli dane wpisane zostały poprawnie, wyświetlony zostanie formularz podsumowujący zawierający wszystkie wprowadzone przez nas dane — w celu weryfikacji (rys. $4.15$ ).

Należy dokonać weryfikacji danych i w wypadku odkrycia błędów, powrócić do poprzedniej strony formularza wciskając przycisk **Wstecz**. Przycisk **Anuluj** przeniesie nas do pierwszego kroku tworzenia nowego przelewu, anulując jednocześnie proces wykonywania obecnego przelewu.

![](_page_25_Picture_27.jpeg)

<span id="page-25-0"></span>Rysunek 4.14: Wykonanie przelewu zagranicznego — krok 4

Jeśli wprowadzone dane są poprawne, należy wpisać żądane hasło i wcisnąć przycisk **Zatwierdź**.

Jeśli hasło zostanie wprowadzone poprawnie, otrzymamy komunikat potwierdzający przyjęcie przelewu do realizacji (rys[.4.16\)](#page-26-2). Z takiego przelewu będzie

![](_page_26_Picture_57.jpeg)

<span id="page-26-1"></span>Rysunek 4.15: Wykonywanie przelewu zagranicznego — podsumowanie

można utworzyć definicję przelewu klikając na **Utwórz definicję z przelewu** (dokładny opis znajduje się w podrozdziale [11\)](#page-87-0).

![](_page_26_Picture_58.jpeg)

<span id="page-26-2"></span>Rysunek 4.16: Poprawnie zrealizowany przelew

#### <span id="page-26-0"></span>**4.1.4 Przelew US/Cło**

W celu wykonania przelewu do Urzędu Skarbowego należy z **Menu głównego** wybrać moduł **Przelewy**, a następnie z menu bocznego opcję **Nowy przelew**. Po wykonaniu dwóch pierwszych kroków (w pierwszy kroku należy wybrać typ przelewu **US**) tworzenia przelewu opisanych w rozdziale [4.1](#page-16-0)

użytkownik zostaje przekierowany do kroku trzeciego o nazwie **Przelew na rachunek** w którym wybiera rachunek odpowiedniego urzędu skarbowego (rys[.4.17\)](#page-27-0).

![](_page_27_Figure_2.jpeg)

<span id="page-27-0"></span>Rysunek 4.17: Wykonanie przelewu US — krok 3

Urząd można wyszukać na liście lub użyć filtra z opisanymi poniżej polami, których wypełnienie pozwala zawęzić wyniki wyszukiwania urzędu skarbowego. Te pola to:

- Lokalizacja miejscowość, w której znajduje się US,
- Rachunek numer rachunku,
- Symbol formularza płatności pole wymagane np. PIT-37,
- Data końcowa okresu rozliczeniowego,

Po wypełnieniu pól w filtrze należy wybrać przycisk **Wyszukaj**. Spowoduje to wyświetlenie listy Urzędów Skarbowych spełniających wprowadzone

#### przez użytkownika kryteria.

Wybranie konkretnego Urzędu Skarbowego z listy — poprzez klikniecie odpowiadający mu link **Wybierz** spowoduje automatyczne przejście do kroku czwartego tworzenia przelewu i wypełnienie pól **Numer rachunku organu podatkowego**, **Nazwa i adres odbiorcy** oraz **Symbol formularza lub płatności**.

Czwarty krok tworzenia przelewu US o nazwie **Dane do przelewu** ma postać standardowego formularza i pozwala użytkownikowi uzupełnić pozostałe pola wymagane przy tworzeniu przelewu (rys[.4.18\)](#page-28-0).

![](_page_28_Picture_95.jpeg)

<span id="page-28-0"></span>Rysunek 4.18: Wykonanie przelewu US — krok 4

Szczegóły dotyczące znaczenia poszczególnych pól formularza (z wyjątkiem pola **Typ przelewu** opisanego w rozdziale [4.7\)](#page-50-0) opisane zostały w sekcji [11.2.](#page-92-0)

Po wypełnieniu formularza wciskamy przycisk **Dalej**. Jeśli dane w formularzu zawierają błędy, wyświetlony zostanie on ponownie wraz z odpowiednimi adnotacjami. Jeśli dane wpisane zostały poprawnie, wyświetlony zostanie formularz podsumowujący zawierający wszystkie wprowadzone przez nas dane — w celu weryfikacji (rys.  $4.19$ ).

![](_page_29_Picture_63.jpeg)

<span id="page-29-0"></span>Rysunek 4.19: Wykonywanie przelewu US — podsumowanie

Należy dokonać weryfikacji danych i w wypadku odkrycia błędów, powrócić do poprzedniej strony formularza wciskając przycisk **Wstecz**. Przycisk **Anuluj** przeniesie nas do pierwszego kroku tworzenia nowego przelewu, anulując jednocześnie proces wykonywania obecnego przelewu.

Jeśli wprowadzone dane są poprawne, należy wpisać żądane hasło i wcisnąć przycisk **Zatwierdź**.

Jeśli hasło zostanie wprowadzone poprawnie, otrzymamy komunikat potwierdzający przyjęcie przelewu do realizacji (rys[.4.20\)](#page-29-1). Z takiego przelewu będzie można utworzyć definicję przelewu klikając na **Utwórz definicję z przelewu** (dokładny opis znajduje się w podrozdziale [11\)](#page-87-0).

![](_page_29_Figure_6.jpeg)

<span id="page-29-1"></span>Rysunek 4.20: Poprawnie zrealizowany przelew

#### <span id="page-30-0"></span>**4.1.5 Przelew ZUS**

W celu wykonania przelewu do ZUS należy z **Menu głównego** wybrać moduł **Przelewy**, a następnie z menu bocznego opcję **Nowy przelew**. Po wykonaniu dwóch pierwszych kroków (w pierwszym kroku należy wybrać typ przelewu **ZUS**) tworzenia przelewu opisanych w rozdziale [4.1,](#page-16-0) użytkownik zostaje przekierowany do kroku trzeciego o nazwie **Przelew na rachunek** w którym wybiera rachunek do ZUS, spośród czterech rachunków, w zależności od rodzaju składki (rys[.4.21\)](#page-30-1).

![](_page_30_Picture_81.jpeg)

<span id="page-30-1"></span>Rysunek 4.21: Wykonanie przelewu ZUS — krok 3

Wybranie konkretnego rachunku spowoduje automatyczne przejście do kroku czwartego i wypełnienie nim pola **Numer rachunku ZUS**. Czwarty krok tworzenia przelewu ZUS o nazwie **Dane do przelewu** ma postać standardowego formularza i pozwala użytkownikowi uzupełnić pozostałe pola wymagane przy tworzeniu przelewu (rys[.4.22\)](#page-30-2).

![](_page_30_Picture_82.jpeg)

<span id="page-30-2"></span>Rysunek 4.22: Wykonanie przelewu ZUS — krok 4

Szczegóły dotyczące znaczenia poszczególnych pól formularza (z wyjątkiem pola **Typ przelewu** opisanego w rozdziale **Moduł PłatnościOnLine**) opisane zostały w sekcji **Nowa definicja / Definicja — ZUS**. Po wypełnieniu formularza wciskamy przycisk **Dalej**. Jeśli dane w formularzu zawierają błędy, wyświetlony zostanie on ponownie wraz z odpowiednimi adnotacjami. Jeśli dane wpisane zostały poprawnie, wyświetlony zostanie formularz podsumowujący zawierający wszystkie wprowadzone przez nas dane. W celu weryfikacji (Rys[.4.23\)](#page-31-0).

![](_page_31_Picture_85.jpeg)

<span id="page-31-0"></span>Rysunek 4.23: Wykonywanie przelewu ZUS — podsumowanie

Należy dokonać weryfikacji danych i w wypadku odkrycia błędów, powrócić do poprzedniej strony formularza wciskając przycisk **Wstecz**. Przycisk **Anuluj** przeniesie nas do pierwszego kroku tworzenia nowego przelewu, anulując jednocześnie proces wykonywania obecnego przelewu.

Jeśli wprowadzone dane są poprawne, należy wpisać żądane hasło i wcisnąć przycisk **Zatwierdź**.

Jeśli hasło zostanie wprowadzone poprawnie, otrzymamy komunikat potwierdzający przyjęcie przelewu do realizacji (rys[.4.24\)](#page-32-1). Z takiego przelewu będzie można utworzyć definicję przelewu klikając na **Utwórz definicję z prze-** **lewu** (dokładny opis znajduje się w podrozdziale [11\)](#page-87-0).

```
· Przelew przyjęty do realizacji
                                  Utworz definicje z przelewu
```
<span id="page-32-1"></span>Rysunek 4.24: Poprawnie zrealizowany przelew

#### <span id="page-32-0"></span>**4.1.6 Doładowanie telefonu**

Aby wykonać doładowanie bez użycia definicji, należy z **Menu głównego** wybrać moduł **Przelewy**, a następnie z menu bocznego opcję **Nowy przelew**. Wybór ten przenosi użytkownika do pierwszego kroku wykonywania przelewu o nazwie **Typ przelewu**, w którym następuje wybór rodzaju przelewu. Rodzaje przelewów zostały opisane w rozdziale [4.1](#page-16-0) a następnie należy wybrać rachunek, który obciążamy również opisany w rozdziale [4.1.](#page-16-0) W celu wykonania doładowania należy wybrać typ o nazwie **Doładuj telefon**.

Po wybraniu rachunku następuje przejście do kroku 3 o nazwie **Przelew na rachunek**, w którym użytkownik wybiera operatora numeru komórkowego, który chce zasilić (rys[.4.25\)](#page-32-2).

![](_page_32_Picture_106.jpeg)

<span id="page-32-2"></span>Rysunek 4.25: Wykonanie doładowania — krok 3

Wybranie operatora spowoduje automatyczne przejście do kroku czwartego.

Czwarty krok doładowania o nazwie **Dane do przelewu** ma postać standardowego formularza i pozwala użytkownikowi uzupełnić pozostałe pola wymagane przy tworzeniu doładowania (rys[.4.26\)](#page-33-0).

![](_page_33_Picture_77.jpeg)

<span id="page-33-0"></span>Rysunek 4.26: Wykonanie doładowania — krok 4

Szczegóły dotyczące znaczenia poszczególnych pól formularza opisane zostały w sekcji [11.7.2.](#page-124-0)

Po wypełnieniu formularza wciskamy przycisk **Dalej**. Jeśli dane w formularzu zawierają błędy, wyświetlony zostanie on ponownie wraz z odpowiednimi adnotacjami. Jeśli dane wpisane zostały poprawnie, wyświetlony zostanie formularz podsumowujący zawierający wszystkie wprowadzone przez nas dane - w celu weryfikacji (rys[.4.27\)](#page-33-1).

![](_page_33_Picture_78.jpeg)

<span id="page-33-1"></span>Rysunek 4.27: Wykonywanie doładowania — podsumowanie

Należy dokonać weryfikacji danych i w wypadku odkrycia błędów, powrócić do poprzedniej strony formularza wciskając przycisk **Wstecz**. Przycisk **Anuluj** przeniesie nas do pierwszego kroku tworzenia nowego przelewu, anulując jednocześnie proces wykonywania doładowania.

Jeśli wprowadzone dane są poprawne, należy wpisać żądane hasło i wcisnąć przycisk **Zatwierdź**.

Jeśli hasło zostanie wprowadzone poprawnie, otrzymamy komunikat potwierdzający przyjęcie przelewu do realizacji.

W ciągu kilkudziesięciu sekund na koncie GSM powinno pojawić się zasilenie

w kwocie podanej w formularzu.

Wykonanie doładowania zakłada blokadę środków do czasu przekazania należności do operatora. Blokada ustawiana jest w wysokości doładowania, a jej podgląd dostępny jest w funkcji **Blokady środków**.

**Ostrzeżenie** Wybranie opcji **Wykonaj ponownie** na przelewie z doładowaniem w historii nie spowoduje kolejnego doładowania. Aby to zrobić należy jeszcze raz wejść w doładowania i wykonać doładowanie zgodnie z krokami opisanymi wyżej.

#### <span id="page-34-0"></span>**4.2 Lista adresatów**

W tej części dokumentacji opisane zostaną opcje związane z listą adresatów oraz edycją i usuwaniem adresata.

Dostęp do ww. funkcjonalności uzyskać można po wybraniu z **Menu głównego** modułu **Przelewy**, a następnie z menu bocznego opcji **Lista adresatów** (rys. [4.28\)](#page-34-1).

| ≡<br>Mój portfel     |                  |        | <b>R</b> Kredyty                | $\equiv$ |            | Kontakt        |            |  |
|----------------------|------------------|--------|---------------------------------|----------|------------|----------------|------------|--|
|                      | ₩<br>Przelewy    | 目      | ÷                               | Karty    | Mój profil | ⊙              | D          |  |
|                      | Rachunki         | Lokaty | <b>E</b> Historia               |          | Definicje  | Wnioski        |            |  |
|                      |                  |        |                                 |          |            |                |            |  |
| Nowy przelew         | <b>Filtruj</b> ▼ |        |                                 |          |            |                |            |  |
| Lista adresatów      | Przyjazna nazwa  |        | Rachunek adresata               |          |            | Ostatnio użyty |            |  |
| Oczekujące           | Jan Kowalski     |        | DE 89 37040044 0532 0130 00     |          |            | 2017-10-09     | $Z^*$ $X$  |  |
| Niewykonane          | Anna Nowak       |        | 11 22223333 4444 5555 6666 7777 |          |            | 2017-10-09     | <b>B</b> × |  |
| Lista zleceń stałych | Józef Nowakowski |        | 05 22222222 0020 0846 2000 0001 |          |            | 2017-09-19     | 区 ×        |  |

<span id="page-34-1"></span>Rysunek 4.28: Lista adresatów

Lista adresatów składa się z rachunków i nazw odbiorców wykonywanych przez użytkownika przelewów, definicji lub zleceń stałych. Lista tworzy się automatycznie. Po wykonaniu przelewu/definicji krajowej, zagranicznej, zlecenia stałego; rachunek i nazwa odbiorcy tego przelewu/definicji/zlecenia stałego są dopisywane do listy. Dzięki temu użytkownik ma zapamiętana w systemie listę swoich odbiorców i może z niej korzystać podczas wykonywania kolejnych przelewów/definicji/zleceń stałych w taki sposób, że lista ta jest dostępna w trzecim kroku przelewu/drugim kroku definicji krajowej lub zagranicznej, lub zlecenia stałego, pozwalając użytkownikowi jednym kliknięciem uzupełnić pola przelewu/definicji/zlecenia stałego związane z odbiorcą tego przelewu (rys. [4.29,](#page-35-0) rys[.4.30\)](#page-35-1).

| <b>E</b> Mój portfel | <b>R</b> Kredyty            |                                                                                                | $\equiv$                        |                            |            | $\blacksquare$ Kontakt |                |
|----------------------|-----------------------------|------------------------------------------------------------------------------------------------|---------------------------------|----------------------------|------------|------------------------|----------------|
|                      | ≈<br><b>Przelewy</b>        | 目<br>Rachunki                                                                                  | ÷<br>Lokaty                     | Karty<br><b>I</b> Historia | Mój profil | $\odot$<br>Definicje   | Wnioski        |
| Nowy przelew         | Krok 1. Typ przelewu        |                                                                                                |                                 |                            |            |                        | <b>Krajowy</b> |
| Lista adresatów      |                             | Krok 2. Przelew z rachunku<br>68 55555555 0000 0000 0000 7075 (Dostępne środki: 79 552,45 PLN) |                                 |                            |            |                        |                |
| Oczekujące           |                             |                                                                                                |                                 |                            |            |                        |                |
| Niewykonane          | Krok 3. Przelew na rachunek |                                                                                                |                                 |                            |            |                        |                |
| Lista zleceń stałych | Filtruj ▼                   |                                                                                                |                                 |                            |            |                        |                |
| Nowe zlecenie stałe  |                             |                                                                                                |                                 | + nowy adresat             |            |                        |                |
| Autodealing          |                             |                                                                                                |                                 |                            |            |                        |                |
|                      | Przyjazna nazwa             |                                                                                                | Rachunek adresata               |                            |            |                        | Ostatnio użyty |
|                      | Anna Nowak                  |                                                                                                | 11 22223333 4444 5555 6666 7777 |                            |            |                        | 2017-10-09     |
|                      | Józef Nowakowski            |                                                                                                | 05 22222222 0020 0846 2000 0001 |                            |            |                        | 2017-09-19     |

<span id="page-35-0"></span>Rysunek 4.29: Lista adresatów w 3. kroku wykonywania przelewu

| <b>E</b> Mój portfel       | <b>R</b> Kredyty    |               | $\equiv$                        |                                |            | $\blacksquare$ Kontakt |                |  |  |
|----------------------------|---------------------|---------------|---------------------------------|--------------------------------|------------|------------------------|----------------|--|--|
|                            | ₩<br>Przelewy       | 目<br>Rachunki | Ê<br>Lokaty                     | Karty<br>$\mathbf{F}$ Historia | Mój profil | ⊕<br><b>Definicje</b>  | Wnioski        |  |  |
| Lista definicji            | Krok 1. Z rachunku  |               |                                 |                                |            |                        | <b>Ogólna</b>  |  |  |
| Nowa definicja krajowa     | Krok 2. Na rachunek |               |                                 |                                |            |                        |                |  |  |
| Nowa definicja do US / Cło |                     |               |                                 |                                |            |                        |                |  |  |
| Nowa definicja do ZUS      | Filtruj ▼           |               |                                 |                                |            |                        |                |  |  |
| Nowa definicja doładowania |                     |               |                                 | + nowy adresat                 |            |                        |                |  |  |
| Nowa definicja zagraniczna |                     |               |                                 |                                |            |                        |                |  |  |
|                            | Przyjazna nazwa     |               | Rachunek adresata               |                                |            |                        | Ostatnio użyty |  |  |
|                            | Anna Nowak          |               | 11 22223333 4444 5555 6666 7777 |                                |            |                        | 2017-10-09     |  |  |
|                            | Józef Nowakowski    |               | 05 22222222 0020 0846 2000 0001 |                                |            |                        | 2017-09-19     |  |  |

<span id="page-35-1"></span>Rysunek 4.30: Lista adresatów w 2. kroku tworzenia nowej definicji Lista adresatów (rys. [4.28\)](#page-34-1) prezentuje następujące dane o adresatach:
- Przyjazna nazwa przyjazna nazwa adresata, może być dopisana do adresata po jego stworzeniu. Domyślnie, podczas automatycznego dopisywania nowego adresata do listy przyjazna nazwa odbiorcy jest taka sama jak nazwa adresata, a więc 35 pierwszych znaków z nazwy odbiorcy, którą użytkownik wpisał w formularzu przelewu, definicji lub zlecenia stałego.
- Rachunek adresata,
- Ostatnio użyty data ostatniego użycia adresata w przelewie, definicji lub zleceniu stałym,
- linki do operacji edycji i usuwania adresata.

Lista adresatów posiada filtr — domyślnie zwinięty, który ułatwia wyszukiwanie konkretnego adresata. W celu rozwinięcia go należy kliknąć belkę znajdującą się nad listą (rys. [4.31\)](#page-36-0).

| : Mój portfel        |                  |               | <b>R</b> Kredyty                |       | 声                 |                                                                                       | Kontakt        |          |                           |
|----------------------|------------------|---------------|---------------------------------|-------|-------------------|---------------------------------------------------------------------------------------|----------------|----------|---------------------------|
|                      | ≈<br>Przelewy    | 圄<br>Rachunki | Ê<br>Lokaty                     | Karty | <b>E</b> Historia | Mój profil                                                                            | ∩<br>Definicje | Wnioski  |                           |
| Nowy przelew         | <b>Filtruj ▲</b> |               |                                 |       |                   |                                                                                       |                |          |                           |
| Lista adresatów      | Przyjazna nazwa  |               |                                 |       |                   | Nazwa adresata                                                                        |                |          |                           |
| Oczekujące           |                  |               |                                 |       |                   |                                                                                       |                |          |                           |
| Niewykonane          | Data początkowa  |               | Data końcowa                    |       | Sortuj po         |                                                                                       |                | Wyszukaj |                           |
| Lista zleceń stałych |                  |               |                                 |       |                   | Dacie od najnowszyc v                                                                 |                |          |                           |
| Nowe zlecenie stałe  |                  |               |                                 |       |                   | Dacie od najnowszych<br>Dacie od najstarszych                                         |                |          |                           |
| Autodealing          | Przyjazna nazwa  |               | Rachunek adresata               |       |                   | Przyjaznej nazwie od A do Z<br>Przyjaznej nazwie od Z do A <sup>b</sup> statnio użyty |                |          |                           |
|                      | Jan Kowalski     |               | DE 89 37040044 0532 0130 00     |       |                   |                                                                                       | 2017-10-09     |          | 区 ×                       |
|                      | Anna Nowak       |               | 11 22223333 4444 5555 6666 7777 |       |                   |                                                                                       | 2017-10-09     | ø        | $\boldsymbol{\mathsf{x}}$ |
|                      | Józef Nowakowski |               | 05 22222222 0020 0846 2000 0001 |       |                   |                                                                                       | 2017-09-19     | Ø        | $\boldsymbol{\mathsf{x}}$ |

<span id="page-36-0"></span>Rysunek 4.31: Lista adresatów z filtrem

Filtr posiada następujące pola:

- Przyjazna nazwa przyjazna nazwa przypisana adresatowi przez użytkownika,
- Nazwa adresata nazwa, z jaką adresat został dopisany do listy przez system,
- Data początkowa, data końcowa początek i koniec przedziału czasowego, w którym nastąpiło ostatnie użycie adresata,
- Sortuj po kilka możliwości posortowania wyników wyszukiwania.

Po kliknięciu przycisku **Wyszukaj** nastąpi przefiltrowanie i posortowanie danych na liście.

Użytkownik może edytować oraz usunąć adresata z listy.

W celu wy edytowania adresu należy wejść na listę adresatów, wyszukać adresata, który ma zostać uaktualniony, a następnie kliknąć odpowiadający mu link **Edytuj**. Użytkownik zostanie przeniesiony do formularza edycji (rys. [4.32\)](#page-37-0). Edytować można tylko przyjazną nazwę użytkownika.

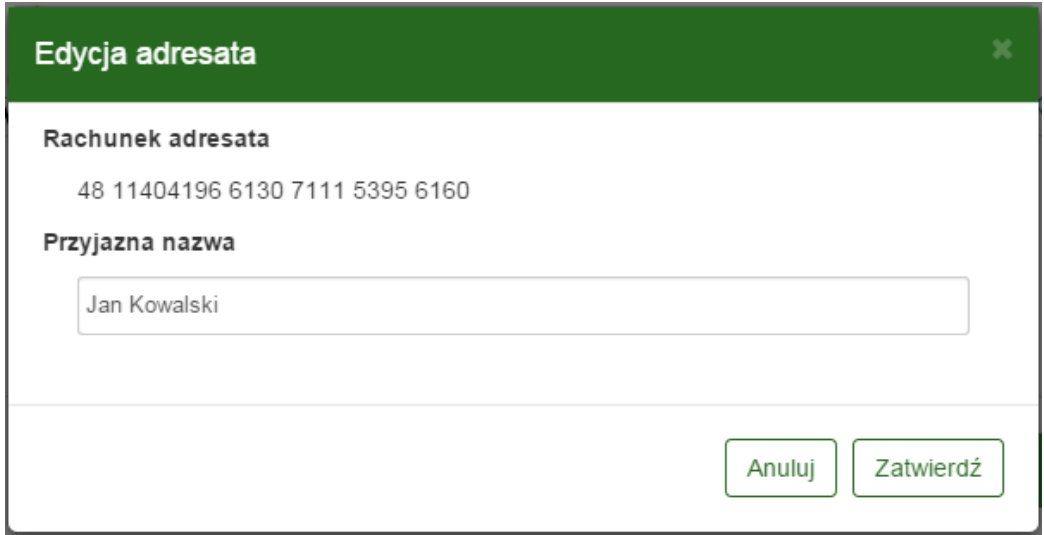

<span id="page-37-0"></span>Rysunek 4.32: Edycja adresata

Wybranie przycisku **Zatwierdź** zapisze zmiany. Wybranie przycisku **Anuluj** przekieruje użytkownika z powrotem do listy adresatów.

W celu usunięcia adresata należy wejść na listę adresatów, wyszukać adresata, który ma zostać usunięty, a następnie kliknąć odpowiadający mu link **Usuń**. Użytkownik zostanie przeniesiony do formularza, na którym potwierdza decyzję o usunięciu (rys. [4.33\)](#page-38-0).

### **4.3 Oczekujące**

W każdym momencie można przeglądnąć wszystkie operacje oczekujące dla danego rachunku. Przelewy oczekujące to takie przelewy, które nie zostały

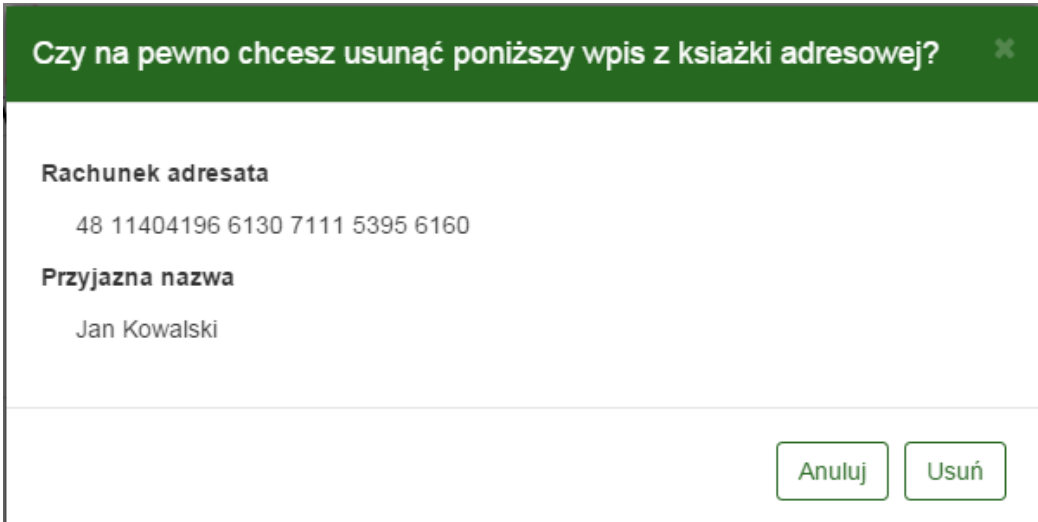

<span id="page-38-0"></span>Rysunek 4.33: Usuwanie adresata

jeszcze zaksięgowane, mogą to być zlecenia stałe, przelewy z datą w przód itp. W tym calu należy wejść z menu głównego w **Przelewy** a następnie w podmenu **Oczekujące**. W tym momencie pojawi się okno z wyborem pierwszego kroku, czyli rachunku, dla którego chcemy zobaczyć operacje oczekujące (rys. [4.34\)](#page-38-1)

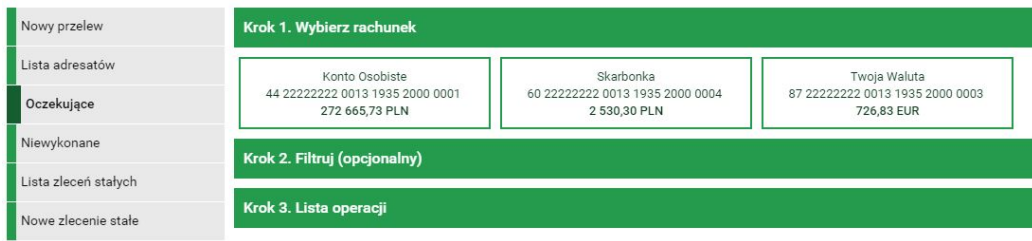

<span id="page-38-1"></span>Rysunek 4.34: Operacje oczekujące — krok 1

Po wybraniu rachunku, dla którego chcemy zobaczyć operacje oczekujące, system przenosi nas od razu do kroku trzeciego. U góry jesteśmy poinformowani o ilości przelewów oczekujących i wartości w walucie wybranego rachunku (rys. [4.35\)](#page-39-0).

W trzecim kroku mamy informacje o:

• Opis operacji — jest złożony z rodzaju przelewu (przelew krajowy, zlecenie stałe, przelew zagraniczny itp.), dane adresata (np. imię Nazwisko), tytuł przelewu, numer rachunku (IBAN)

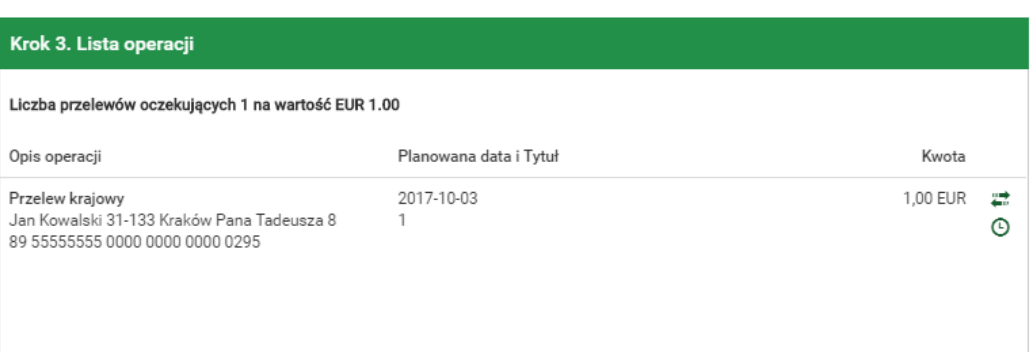

<span id="page-39-0"></span>Rysunek 4.35: Operacje oczekujące — krok 3

- Planowana data i Tytuł znajduje się tu powtórzone informacje o rodzaju przelewu, oraz data, na która przelew miałby być zrealizowany.
- Kwota Kwota, na jaką ma być realizowany dany przelew
- Klawisze skrótu są to spersonalizowane odnośniki do wykonania danych czynności (np. dla zleceń stałych można wejść, w Edytuj i zmienić dane zlecenie, dla przelewu krajowego można wejść w stworzenie definicji, bądź wykonać przelew ponownie, za każdym razem można oglądnąć szczegóły danego przelewu wchodząc w skrót **Detale** (rys. [4.36\)](#page-40-0)).

W Kroku drugim można opcjonalnie filtrować dane operacje (rys. [4.37\)](#page-41-0). Filtr można ustawiać po:

- Typ zakresu zakres dat, następne dni, następne miesiące
- Kwota od do
- Nazwie, tytule, Rachunku

### **4.4 Niewykonane**

W każdym momencie można przeglądnąć wszystkie operacje niewykonane dla wszystkich rachunków. Przelewy niewykonane to takie przelewy, które nie zostały zaksięgowane w dniu, kiedy taka operacja miała mieć miejsce. Mogą to być zlecenia stałe, przelewy z datą w przód itp., gdy zaplanowaliśmy jakąś operację a w dniu, kiedy miało nastąpić jej księgowanie, nie było wystarczającej ilości środków, przelew jest odrzucony. Możliwe są jeszcze inne przypadki i w takim momencie będziemy mieli informację. Zawsze podczas

| Detale operacji oczekującej |                                                                                                    |  |  |  |  |
|-----------------------------|----------------------------------------------------------------------------------------------------|--|--|--|--|
| Rachunek nadawcy            | 44 22222222 0013 1935 2000 0001                                                                                    |  |  |  |  |
| Rachunek odbiorcy           | 60 22222222 0013 1935 2000 0004<br>SoftNet Bank dla Bankowosci Spoldzielczej<br>ul. Pana Tadeusza<br>30-727 Krakow |  |  |  |  |
| Nazwa odbiorcy              | Jan Maria Kowalski<br>30-727 Kraków<br>Pana Tadeusza 8                                                             |  |  |  |  |
| Tytuł przelewu              | Przelew własny                                                                                                    |  |  |  |  |
| Kwota przelewu              | 10,00 PLN                                                                                                    |  |  |  |  |
| Data wystawienia            | 2015-12-23                                                                                                    |  |  |  |  |
| Planowana data              | 2015-12-23                                                                                                    |  |  |  |  |
| Stan przelewu               | W realizacji                                                                                                    |  |  |  |  |
|                             | Stwórz definicję<br>Wykonaj ponownie                                                                               |  |  |  |  |

<span id="page-40-0"></span>Rysunek 4.36: Operacje oczekujące — detale operacji

pierwszego logowania, jeśli są jakieś przelewy niewykonane, zostaniemy o tym fakcie poinformowani zaraz po zalogowaniu (rys. [4.38\)](#page-42-0).

Można również przeglądnąć wszystkie przelewy niewykonane w późniejszym czasie. W tym calu należy wejść z menu głównego w **Przelewy** a następnie w podmenu **Niewykonane**. W tym momencie pojawi się okno z kroku pierwszego, gdzie należy wybrać filtr, za jaki chcemy wyszukać operacji niewykonanych. Filtr można ustawiać po typie zakresu — zakres dat, następne dni, następne miesiące. Po wyborze filtra należy wejść w przycisk **Wyszukaj** (rys. [4.39\)](#page-42-1) Wówczas przechodzimy do kolejnego kroku.

W drugim kroku mamy informacje o:

• Opis operacji — jest złożony z przyczyny odrzucenia, rodzaju prze-

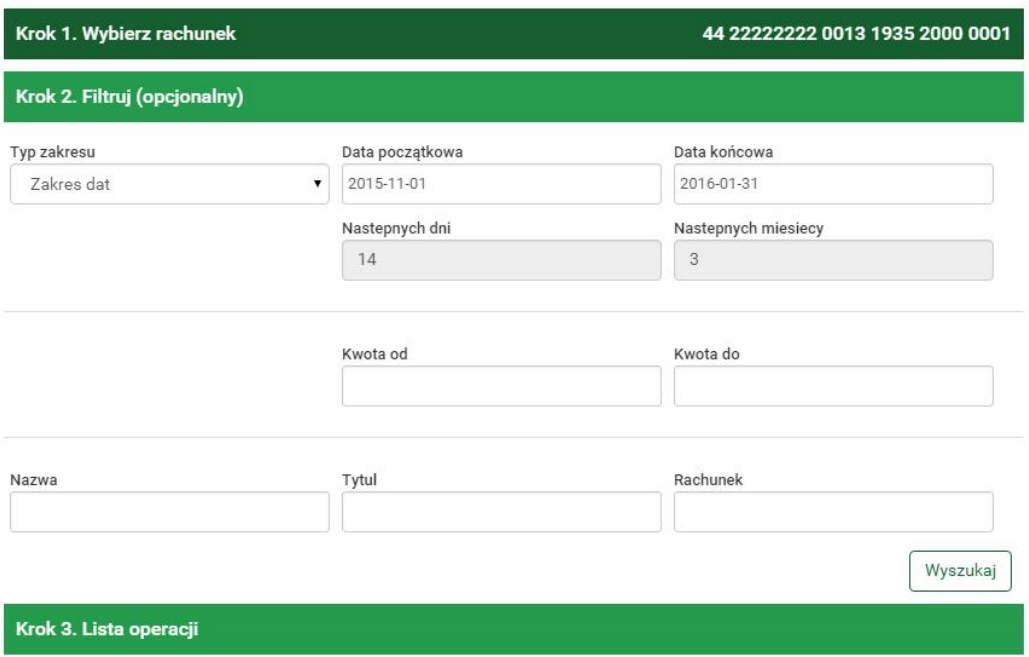

<span id="page-41-0"></span>Rysunek 4.37: Operacje oczekujące — filtr

lewu (przelew krajowy, zlecenie stałe, przelew zagraniczny itp.), numer rachunku (IBAN)

- data operacji jest to data, kiedy przelew miał się zrealizować.
- Kwota Kwota, na jaką miał być realizowany dany przelew.
- Klawisze skrótu są to spersonalizowane odnośniki do wykonania danych czynności takich jak, wykonaj ponownie, stwórz definicję, za każdym razem można oglądnąć szczegóły danego przelewu wchodząc w skrót **Szczegóły** (rys. [4.36\)](#page-40-0).

### <span id="page-41-1"></span>**4.5 Lista zleceń stałych**

W tej części dokumentacji opisane zostaną opcje związane z przeglądaniem, modyfikacją i usuwaniem zleceń stałych.

Dostęp do ww. funkcjonalności uzyskać można po wybraniu z **Menu głównego** modułu **Przelewy**, a następnie z menu bocznego textbf Lista zleceń

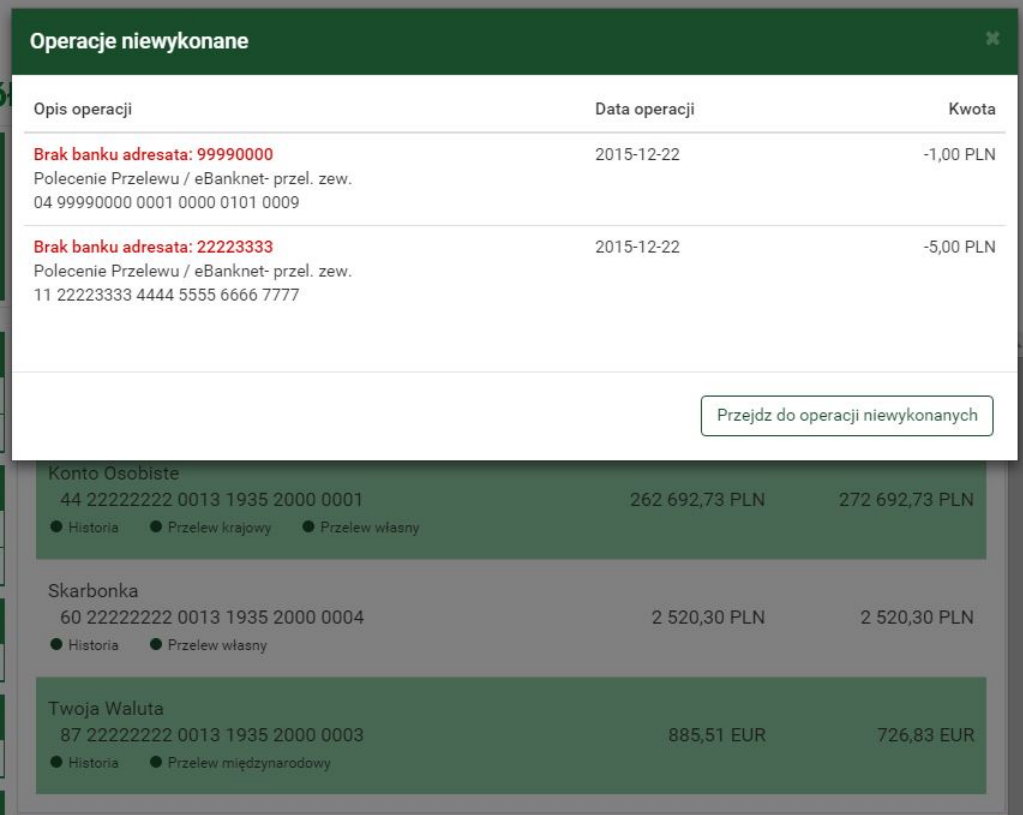

<span id="page-42-0"></span>Rysunek 4.38: Niewykonane — po zalogowaniu

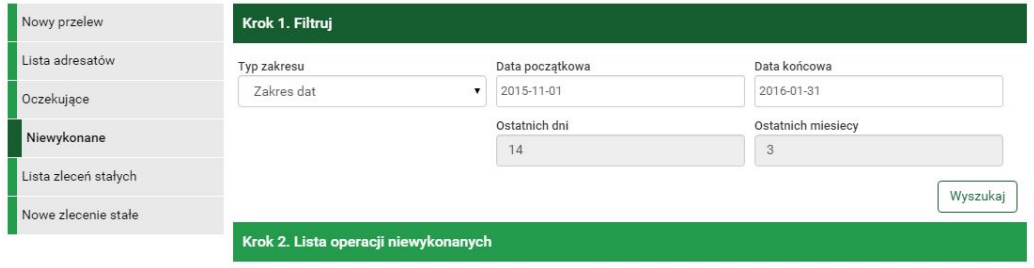

<span id="page-42-1"></span>Rysunek 4.39: Operacje niewykonane — krok 1

stałych (rys. [4.41\)](#page-43-0). Opcja ta wyświetla listę stworzonych zleceń stałych. Ponadto użytkownik musi dysponować uprawnieniami do obsługi **Zleceń Stałych**. W przeciwnym wypadku ww. opcje nie będą widoczne.

Zlecenie Stałe automatycznie i cyklicznie generuje przelewy w terminie i na warunkach określonych przez użytkownika. Środki na wykonanie przelewu

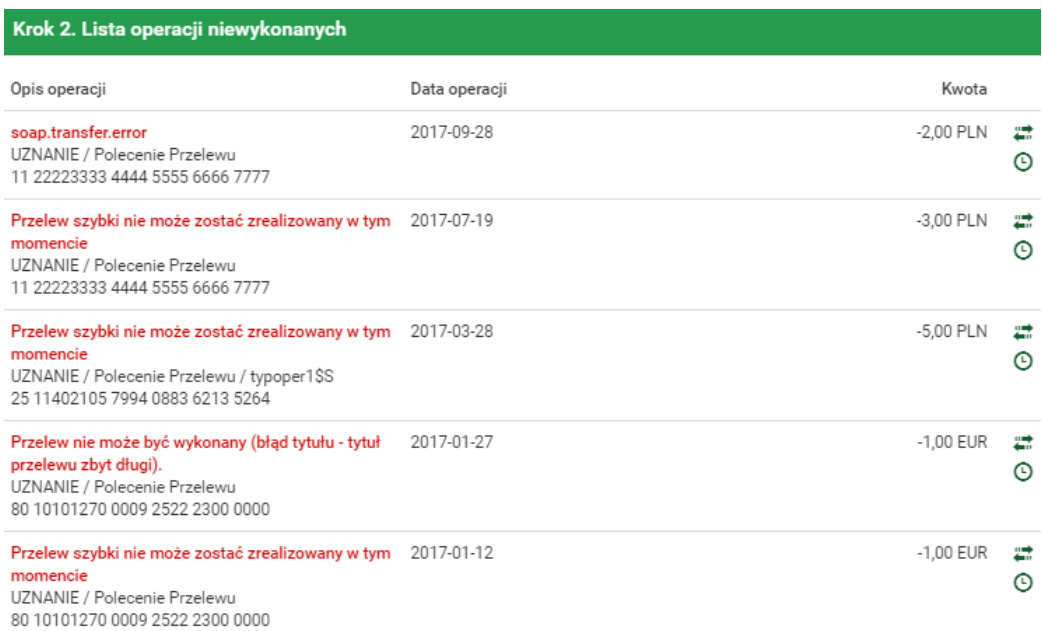

#### Rysunek 4.40: Operacje niewykonane — krok 2

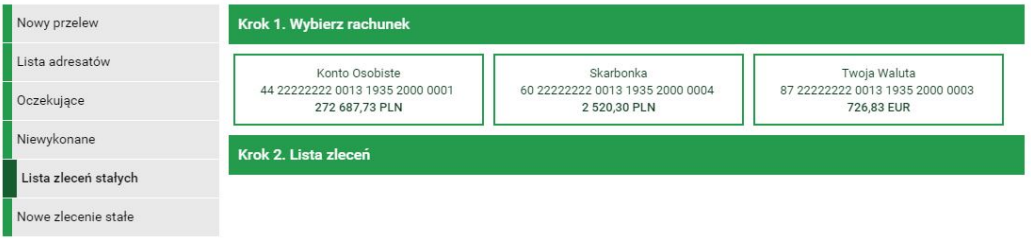

<span id="page-43-0"></span>Rysunek 4.41: Lista zleceń stałych — krok 1

ściągane są określonego dnia z rachunku, dla którego zostało ono utworzone. Wybranie tej opcji pozwala na wyświetlenie listy istniejących zleceń stałych (Rys.11.2). Lista pokazuje zlecenia stałe dla wybranego rachunku użytkownika, dlatego jej generowanie składa się z dwóch kroków. W pierwszy kroku o nazwie **Wybierz rachunek** użytkownik wybiera rachunek, dla którego chce zobaczyć utworzone zlecenia stałe (rys. [4.41\)](#page-43-0). Po wybraniu rachunku użytkownik zostaje automatycznie przeniesiony do kroku drugiego o nazwie **Lista zleceń** (rys. [4.42\)](#page-44-0), który prezentuje żądane zlecenia stałe w postaci listy o następujących kolumnach:

• Opis zlecenia

- **–** Nazwa odbiorcy
- **–** Numer Rachunku numer rachunku odbiorcy
- **–** status zlecenia aktywne/nieaktywne
- Data rozpoczęcia data rozpoczęcia obowiązywania zlecenia
- Data zakończenia data zakończenia obowiązywania zlecenia
- Kwota kwota zlecenia
- linki do operacji Szczegóły, Edytuj, Usuń.

Jeśli zleceń stałych jest więcej niż, pozwala na to miejsce na ekranie, to aktywne stają się przyciski nawigacji.

| Krok 2. Lista zleceń                                           |                                      |                      |  |  |  |  |  |
|----------------------------------------------------------------|--------------------------------------|----------------------|--|--|--|--|--|
| Opis zlecenia                                                  | Data rozpoczęcia<br>Data zakończenia | Kwota                |  |  |  |  |  |
| Józef Nowakowski<br>05 22222222 0020 0846 2000 0001<br>AKTYWNE | 2017-10-11<br>2018-04-10             | Ø<br>50,00 PLN<br>×  |  |  |  |  |  |
| Anna Nowak<br>11 22223333 4444 5555 6666 7777<br>AKTYWNE       | 2017-10-11<br>2018-04-10             | Ø<br>100,00 PLN<br>× |  |  |  |  |  |

<span id="page-44-0"></span>Rysunek 4.42: Lista zleceń stałych — krok 2

W celu przejścia do detali zlecenia stałego należy kliknąć link **Szczegóły**. Detale zlecenia prezentują szczegółowe informacje na jego temat (rys. [4.43\)](#page-45-0).

#### **4.5.1 Uaktualnianie zlecenia stałego**

W celu usunięcia zlecenia stałego należy, wyświetlić **Listę zleceń stałych** (opcja dostępna w menu bocznym modułu **Przelewy**). Następnie na liście należy odszukać żądane zlecenie stałe i kliknąć odpowiadający mu link **Edytuj**.

Po wybraniu opcji **Edytuj** użytkownik zostanie przekierowany do kroku 3

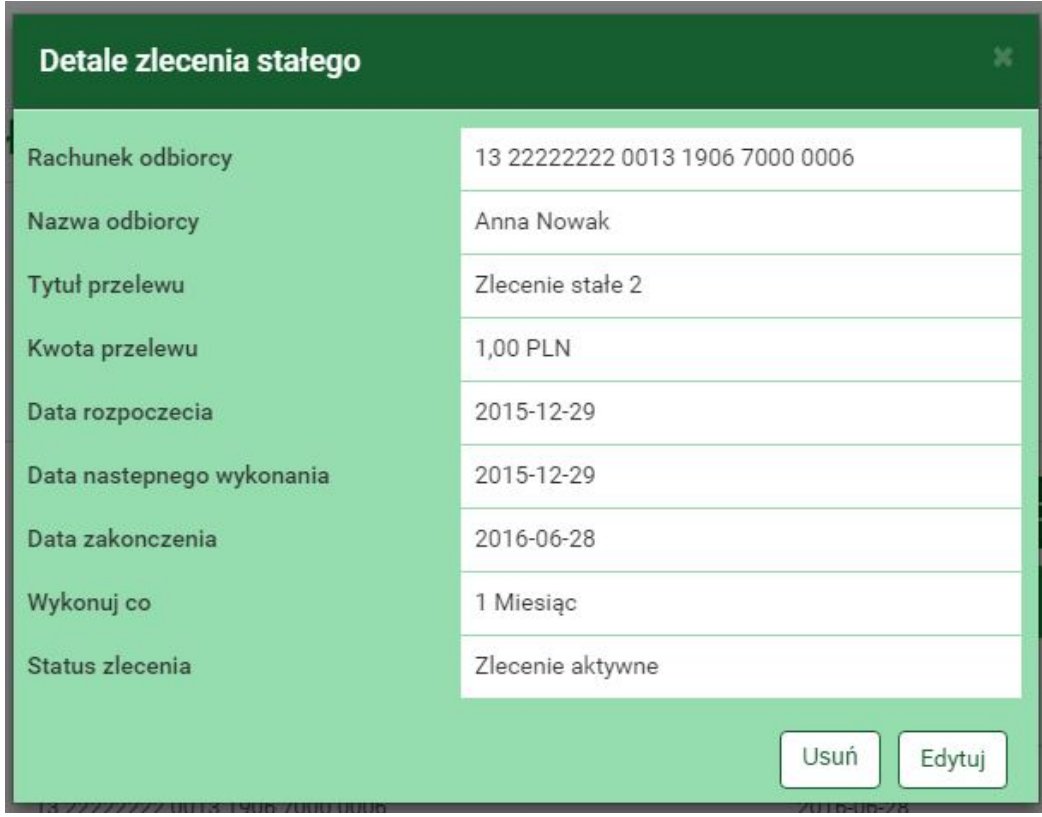

<span id="page-45-0"></span>Rysunek 4.43: Szczegóły zlecenia stałego

edycji zlecenia o nazwie **Dane zlecenia** (rys. [4.47\)](#page-49-0). Krok 3 jest krokiem domyślnym, użytkownik może się cofnąć zarówno do kroku 1 **Zlecenie z rachunku** jak i kroku 2 **Zlecenie na rachunek**, klikając na odpowiednią belkę i zmienić znajdujące się tam dane.

Po edycji danych należy kliknąć przycisk **Dalej**. Jeśli dane w formularzu zawierają błędy, wyświetlony zostanie on ponownie wraz z odpowiednimi adnotacjami. Jeśli dane wpisane zostały poprawnie, wyświetlony zostanie formularz z podsumowaniem - w celu weryfikacji (rys. [4.49\)](#page-50-0).

Należy dokonać weryfikacji wprowadzonych danych i w wypadku odkrycia błędów, powrócić do poprzedniej strony wciskając przycisk **Wstecz**. Przycisk **Anuluj** przeniesie nas do listy zleceń stałych, anulując jednocześnie proces edycji zlecenia.

Jeśli wprowadzone dane są poprawne, należy wpisać żądane hasło i wcisnąć przycisk **Zatwierdź**.

Jeśli hasło zostanie wprowadzone poprawnie, otrzymamy komunikat potwier-

dzający uaktualnienie zlecenia stałego.

#### **4.5.2 Usuwanie zlecenia stałego**

W celu usunięcia zlecenia należy, wyświetlić **Listę zleceń stałych** (opcja dostępna w menu bocznym modułu **Przelewy**). Następnie na liście należy odszukać żądane zlecenie i kliknąć odpowiadający mu link **Usuń**.

Po wybraniu opcji **Usuń** wyświetlony zostanie poniższy formularz (rys. [4.44\)](#page-46-0).

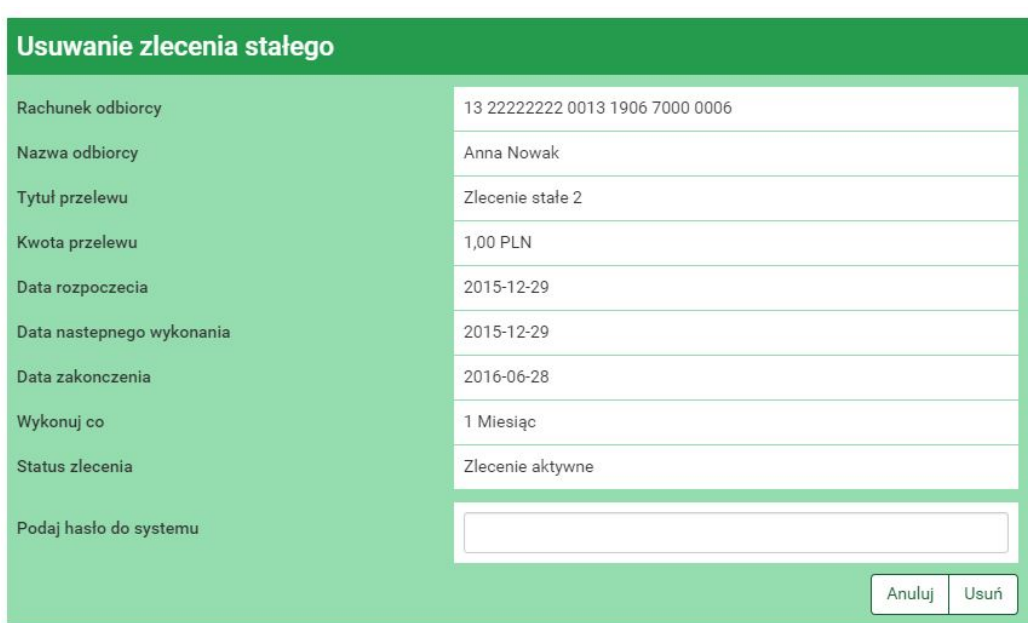

<span id="page-46-0"></span>Rysunek 4.44: Usuwanie zlecenia stałego

W celu usunięcia zlecenia należy, wprowadzić żądane hasło i wcisnąć przycisk **Zatwierdź**.

Jeśli wprowadzone hasło jest poprawne, usunięcie zlecenia zostanie potwierdzone komunikatem.

### **4.6 Nowe zlecenie stałe**

Wybranie tej opcji wyświetli na ekranie 3-krokowy formularz tworzenia nowego zlecenia stałego.

W pierwszym kroku o nazwie **Zlecenie z rachunku** użytkownik wybiera rachunek, z którego zostaną pobrane środki podczas każdego wykonania zlecenia stałego (rys. [4.45\)](#page-47-0).

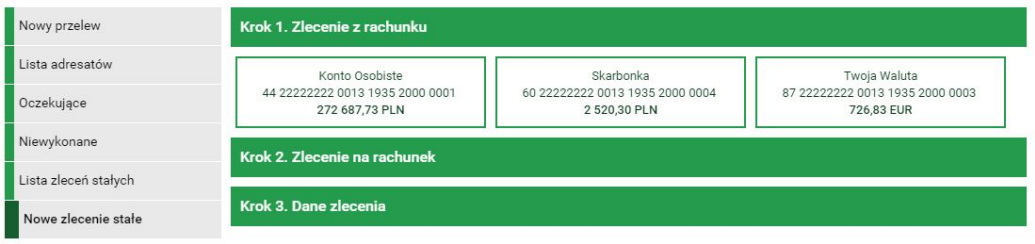

<span id="page-47-0"></span>Rysunek 4.45: Nowe zlecenie stałe — krok 1

Wybranie rachunku automatycznie przenosi użytkownika do kroku drugiego, o nazwie **Zlecenie na rachunek** (rys. [4.46\)](#page-47-1).

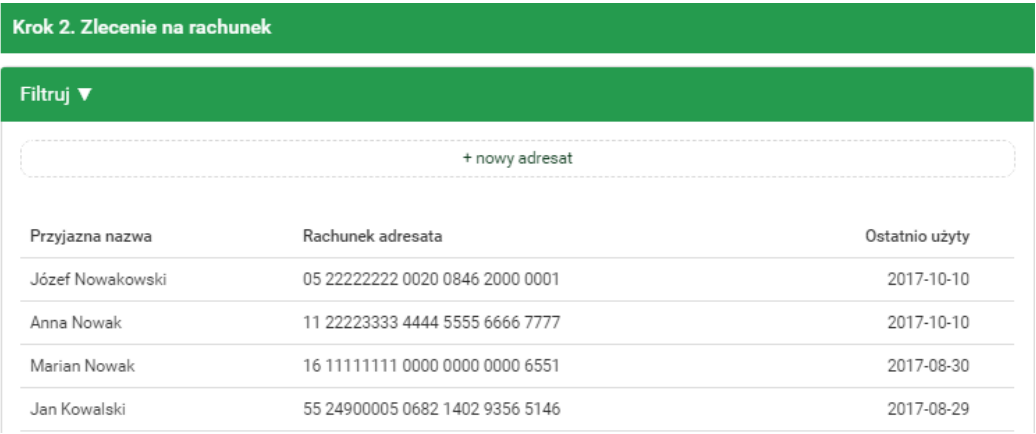

<span id="page-47-1"></span>Rysunek 4.46: Nowe zlecenie stałe — krok 2

Drugi krok tworzenia nowego zlecenia pozwala użytkownikowi wybrać rachunek odbiorcy. Można go wybrać z istniejącej listy adresatów — lista adresatów została opisana w rozdziale [4.2](#page-34-0) lub kliknąć przycisk **+ nowy adresat**.

Wybranie konkretnego adresata spowoduje automatyczne przejście do kroku trzeciego i wypełnienie pól **Rachunek odbiorcy** oraz **Nazwa odbiorcy** danymi wybranego adresata. Wybranie opcji **+ nowy adresat** również spowoduje automatyczne przejście do kroku trzeciego, ale ww. pola pozostaną puste i użytkownik będzie musiał wypełnić je ręcznie.

Trzeci krok tworzenia nowego zlecenia o nazwie **Dane zlecenia** ma postać standardowego formularza i pozwala użytkownikowi uzupełnić pozostałe pola wymagane przy tworzeniu zlecenia (rys. [4.47\)](#page-49-0). Są to:

- Rachunek odbiorcy jeżeli nie został wypełniony w kroku drugim,
- Nazwa odbiorcy jeżeli nie została wypełniona w kroku drugim,
- Tytuł zlecenia,
- Kwota zlecenia,
- Data rozpoczęcia data, od której zlecenie stałe ma rozpocząć działanie,
- Data zakończenia data, do której zlecenie stałe ma obowiązywać,
- Wykonuj co określa częstotliwość wykonywania zlecenia stałego,
- Status zlecenia określa aktywność zlecenia,

**Podpowiedź** Aby wygodnie wybrać datę rozpoczęcia oraz zakończenia można skorzystać z Kalendarza, który pojawi się po ustawieniu kursora w odpowiednim polu (rys. [4.48\)](#page-49-1).

Po wypełnieniu ww. pól należy wcisnąć przycisk **Dalej**. Jeśli dane w formularzu zawierają błędy, zostanie on wyświetlony ponownie wraz z odpowiednimi adnotacjami. Jeśli dane wpisane zostały poprawnie, wyświetlony zostanie formularz zawierający wszystkie wprowadzone przez użytkownika dane (w celu weryfikacji) - rys. [4.49](#page-50-0)

Na stronie tej wyświetlane są wprowadzone przez nas dane. Uzupełnione o:

• Data najbliższego wykonania — data, kiedy ma zostać wykonany najbliższy przelew na podstawie tego zlecenia

Należy dokonać ich weryfikacji i wypadku odkrycia błędów, powrócić do poprzedniej strony formularza wciskając przycisk **Wstecz**. Przycisk **Anuluj** przeniesie nas do pierwszego kroku nowego zlecenia, anulując jednocześnie aktualny proces tworzenia zlecenia.

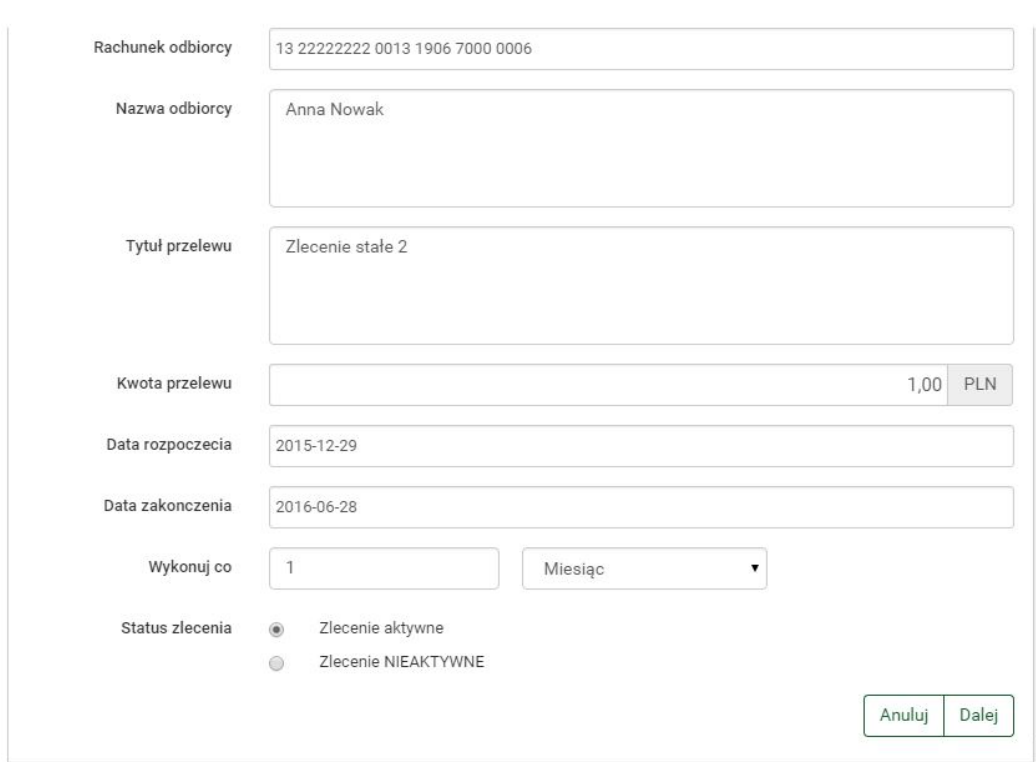

<span id="page-49-0"></span>Rysunek 4.47: Nowe zlecenie stałe — krok 3

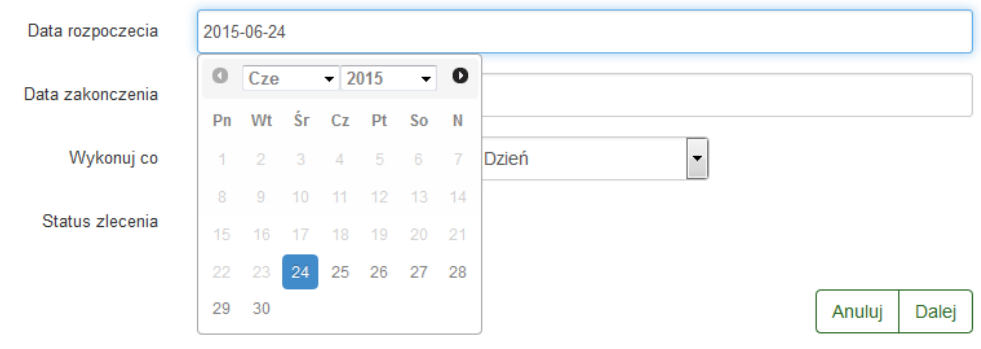

<span id="page-49-1"></span>Rysunek 4.48: Tworzenie nowego zlecenia — krok 3.

Jeśli wprowadzone dane są poprawne, należy wpisać żądane hasło i wcisnąć przycisk **Zatwierdź**.

Jeśli hasło zostanie wprowadzone poprawnie, otrzymamy komunikat potwierdzający stworzenie nowego zlecenia stałe.

Stworzone w ten sposób zlecenie widoczne będzie na liście zleceń stałych (rozdział [4.5\)](#page-41-1).

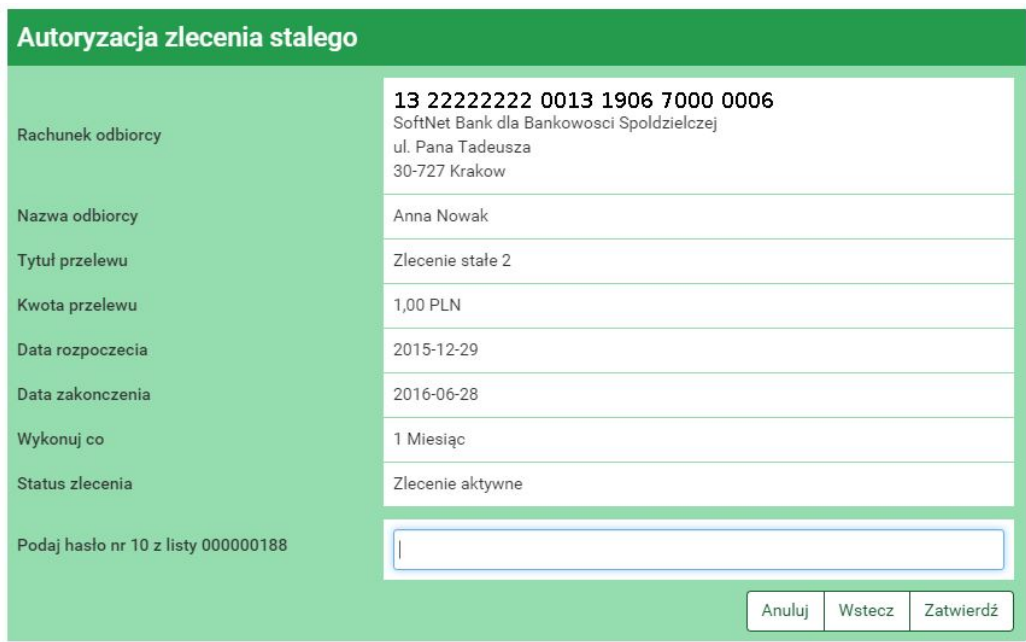

<span id="page-50-0"></span>Rysunek 4.49: Nowe zlecenie stałe — realizacja

# **4.7 Szybkie przelewy**

System **eBankNet** współpracuje z osobnym modułem o nazwie **PłatnościOnline**. Moduł ten pozwala użytkownikowi bankowości elektronicznej na wykonanie przelewów online, tzn., że wykonanie przelewu spowoduje natychmiastowe założenie blokady obciążeniowej lub uznaniowej (jeżeli przelew jest lokalny — w obrębie jednego banku), a więc zaksięgowanie go. Środki znajdą się wtedy od razu na rachunku odbiorcy takiego przelewu. Ponadto PlatnościOnline umożliwiają klientom banku wykonywanie oraz odbieranie szybkich płatności BlueCash, gdzie pośrednikiem jest firma BlueMedia S.A., przelew krajowy Elixir oraz Express Elixir.

W związku z ww. modułem w formularzach służących do wykonania przelewów dowolnych (z definicji również) istnieje dodatkowe pole w postaci listy rozwijanej o nazwie **Typ przelewu**, które umożliwia wybór typu przelewu (rys. [4.50\)](#page-51-0).

Przelewy online wymagają wystarczającej do wykonania płatności liczby wolnych środków.

Typ przelewu Przelew krajowy Elixir  $\circledcirc$ 

- Bluecash ∩
- Express Elixir ∩

<span id="page-51-0"></span>Rysunek 4.50: Typy przelewów

### **4.8 Autodealing**

Autodealing umożliwia sprzedaż i zakup waluty. Pierwszy krok (rys. [4.51\)](#page-51-1) umożliwia wybór opcji kupna (przycisk **Kup walutę**) lub sprzedaży waluty (przycisk **Sprzedaj walutę**) oraz podglądnięcie aktualnych kursów walut (przycisk **Kursy** rys. [4.52\)](#page-52-0).

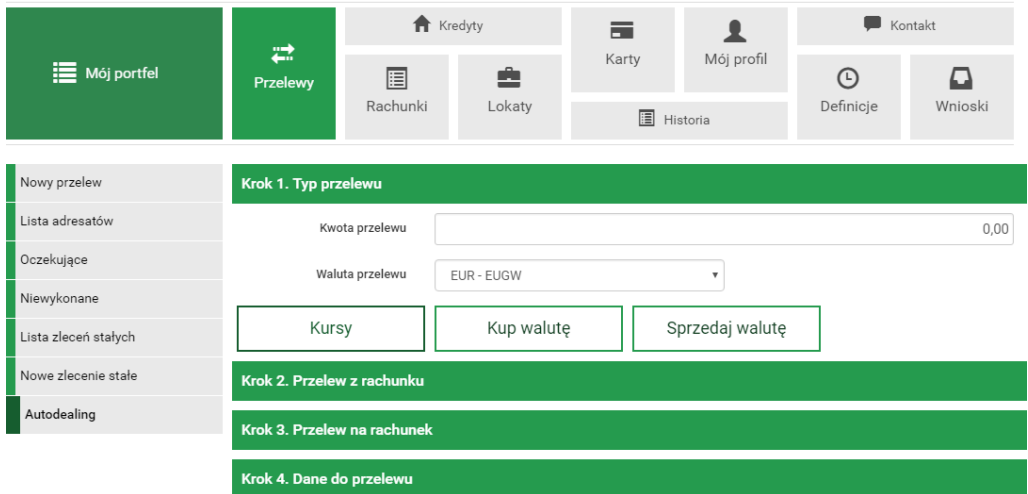

<span id="page-51-1"></span>Rysunek 4.51: Krok 1. Autodealing - Typ przelewu

W polu **Kwota przelewu** należy wpisać kwotę, natomiast w polu **Waluta przelewu** z listy rozwijanej należy wybrać walutę, w której wykonywany będzie przelew. Po wypełnieniu pól należy kliknąć **Kup walutę** lub **Sprzedaj walutę** co spowoduje automatyczne przejście do Kroku 2 (rys.

| <b>Kursy</b>   | Tabela kursów odświeży się za: 01:14 |          |             |              |          | $30^{\circ}$ |
|----------------|--------------------------------------|----------|-------------|--------------|----------|--------------|
| Sprzedaż dewiz |                                      |          | Kupno dewiz |              |          |              |
| Waluta         | Przedział od                         | Kurs     | Waluta      | Przedział od | Kurs     |              |
| <b>EUR</b>     | 10.00                                | 3.513150 | <b>EUR</b>  | 10.00        | 3.988000 |              |
| <b>EUR</b>     | 30.00                                | 3.510350 | <b>EUR</b>  | 20.00        | 3.988800 |              |
| <b>EUR</b>     | 40.00                                | 3.511750 | <b>EUR</b>  | 30.00        | 3.986800 |              |
|                |                                      |          | <b>EUR</b>  | 40.00        | 3.987600 |              |
|                |                                      |          | JPY         | 100.00       | 3.557216 |              |
|                |                                      |          | <b>USD</b>  | 100.00       | 2.647100 |              |
|                |                                      |          | <b>USD</b>  | 1500.00      | 2.597390 |              |
|                |                                      |          |             |              |          |              |

<span id="page-52-0"></span>Rysunek 4.52: Autodealing - aktualne kursy walut

[4.53\)](#page-53-0). W przypadku sprzedaży waluty na liście rachunków, z których można wykonać przelew widoczne są tylko rachunki o walucie takiej samej jak waluta przelewu. Wybranie rachunku, z którego wykonywany będzie przelew spowoduje automatyczne przejście do kroku 3.

Krok 3. (rys. [4.54\)](#page-53-1) polega na wyborze rachunku, na który wykonany będzie przelew. Kliknięcie na wybrany rachunek spowoduje automatyczne przejście do kroku 4.

Krok 4. (rys. [4.55\)](#page-54-0) zawiera dane do przelewu. W polu **Sprzedaż** lub **Kupno** wyświetlana jest kwota, którą użytkownik chce sprzedać lub kupić. W polu **Wartość w PLN** wyświetlana jest kwota kupna lub sprzedaży przeliczona na PLN, po kursie wyświetlanym w polu **Kurs**. Kliknięcie na przycisk **Dalej** powoduje przejście do formularza autoryzacji przelewu (rys. [4.56\)](#page-54-1).

Należy dokonać weryfikacji danych i w wypadku odkrycia błędów, powrócić do poprzedniej strony formularza wciskając przycisk **Wstecz**. Przycisk **Anuluj** przeniesie nas do pierwszego kroku tworzenia nowego przelewu, anulując jednocześnie proces wykonywania obecnego przelewu.

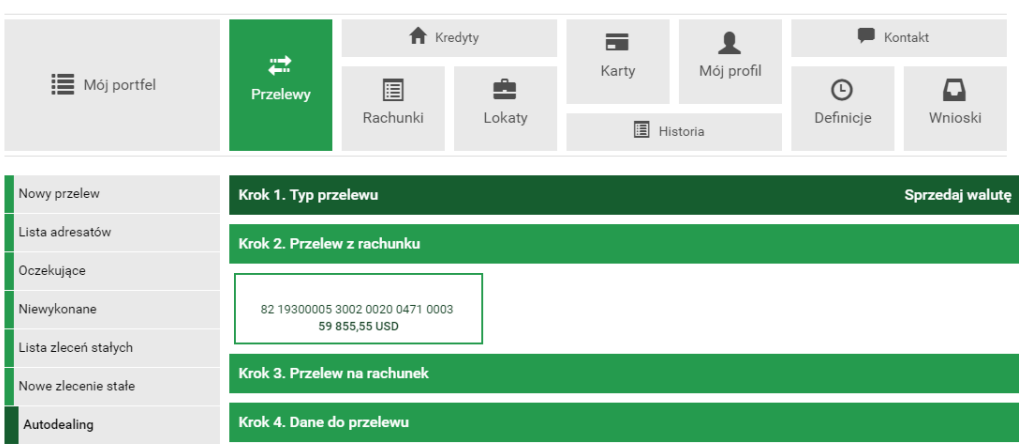

<span id="page-53-0"></span>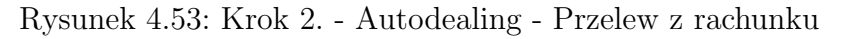

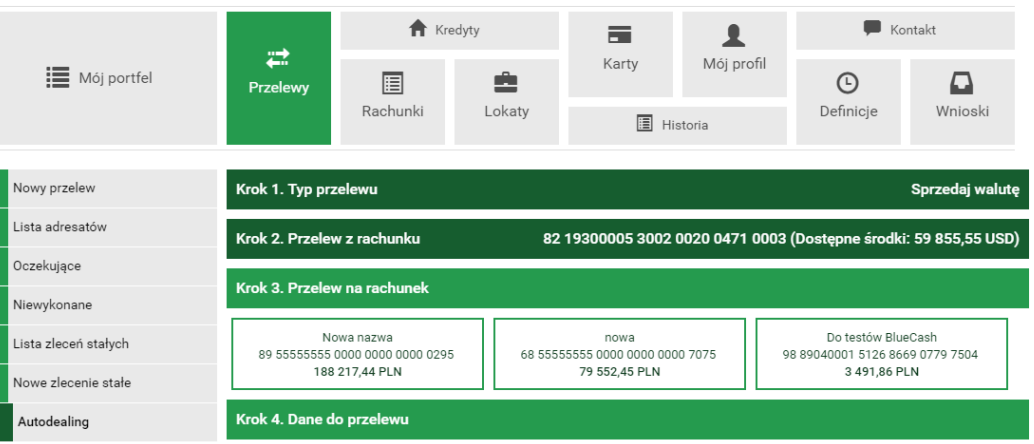

<span id="page-53-1"></span>Rysunek 4.54: Krok 3. - Autodealing - Przelew na rachunek

Jeśli wprowadzone dane są poprawne, należy wpisać żądane hasło i wcisnąć przycisk **Zatwierdź**.

Jeśli hasło zostanie wprowadzone poprawnie, otrzymamy komunikat potwierdzający przyjęcie przelewu do realizacji (rys. [4.57\)](#page-55-0).

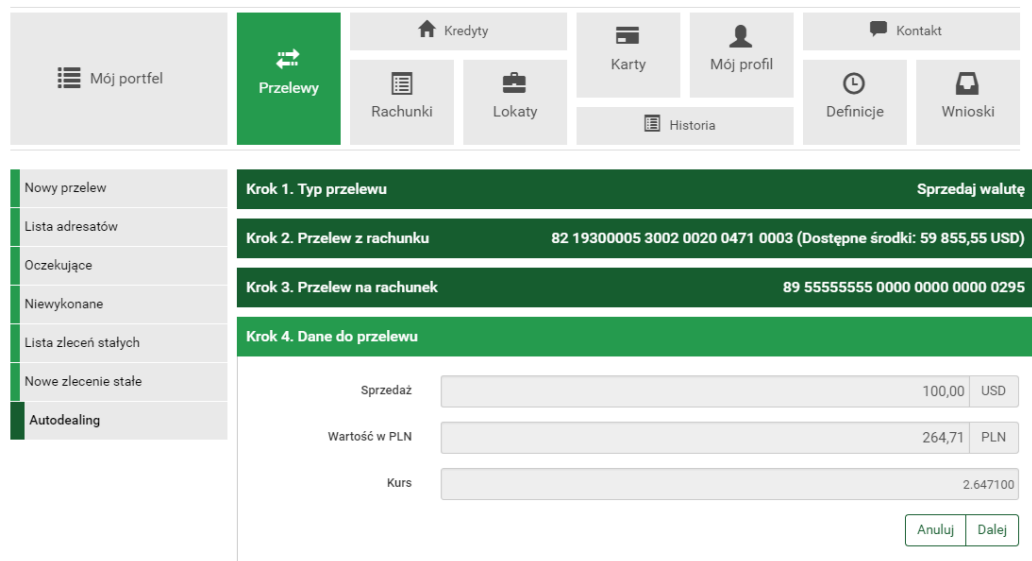

<span id="page-54-0"></span>Rysunek 4.55: Krok 4. - Autodealing - Dane do przelewu

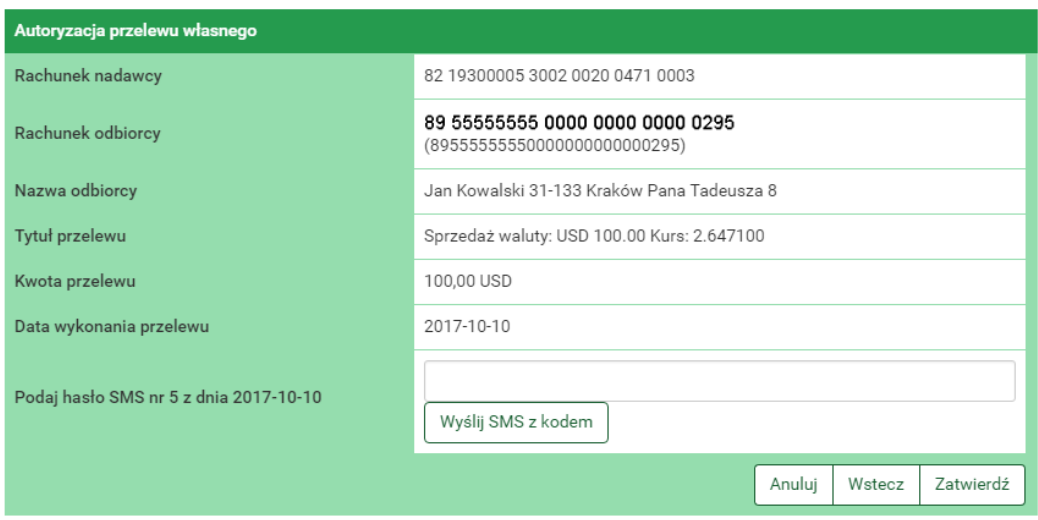

<span id="page-54-1"></span>Rysunek 4.56: Autodealing - autoryzacja przelewu

<span id="page-55-0"></span>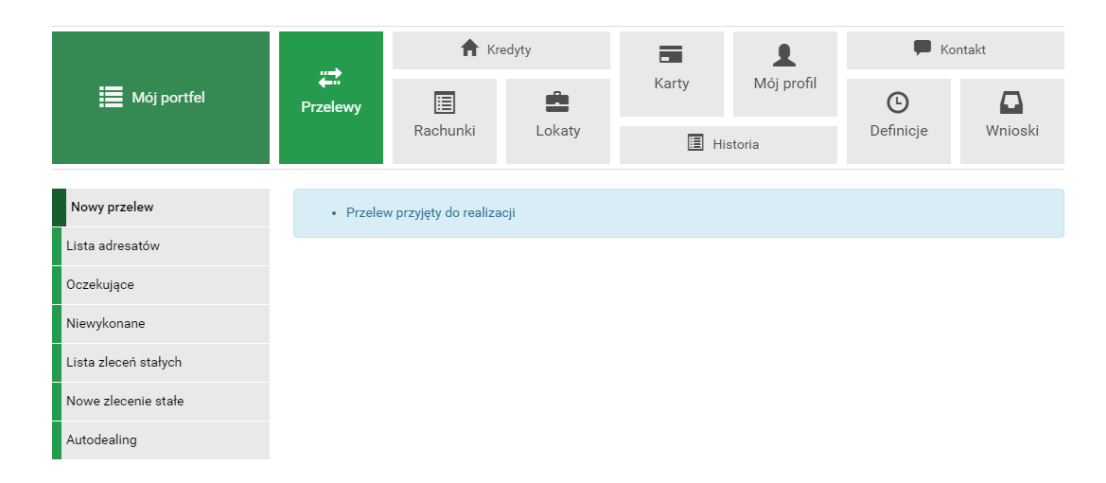

Rysunek 4.57: Autodealing - Przelew przyjęty do realizacji

# **Rozdział 5**

# **Rachunki**

Po wybraniu z głównego menu pozycji **Rachunki** (rys[.5.1\)](#page-56-0) wyświetli się nam menu boczne kontekstowe. Składa się ono z dwóch części listy rachunków i informacji szczegółowych. Wybranie pozycji **Rachunki** zaznacza menu kontekstowe na listę rachunków.

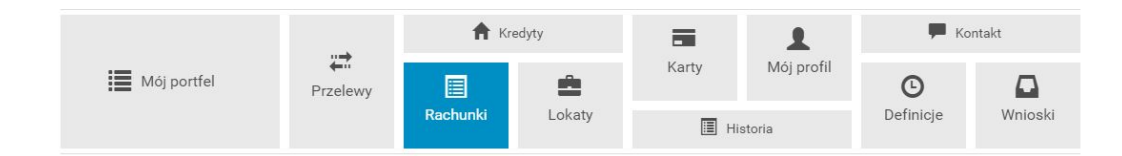

Rysunek 5.1: Kafelkowe menu główne

### <span id="page-56-0"></span>**5.1 Lista rachunków**

Wyświetla na ekranie listę wszystkich dostępnych rachunków (rys. [5.2\)](#page-57-0). Lista ta prezentuje skrótową informację na temat każdego z rachunków, do których mamy uprawnienia. Rachunki są wyświetlone w rozbiciu na bieżące, oszczędnościowe i walutowe. Wyświetlone są w przyjaznych belkach, które można dowolnie zwijać, klikając w nie bądź rozwijać. Każda belka z prawej strony posiada licznik rachunków. Wyświetla ona ilość rachunków w danej belce. Na liście tej możemy zobaczyć:

- Numer rachunku/Nazwę rachunku
- Saldo aktualne saldo rachunku
- Dostępne środki dostępne środki na tym rachunku
- $%$  depozyt oprocentowanie środków depozytowych
- % debetu oprocentowanie środków w przypadku wystąpienia debetu na rachunku

| Lista rachunków        | Rachunki bieżące         |                |                 |            | $\bullet$ |
|------------------------|--------------------------|----------------|-----------------|------------|-----------|
| Informacje szczegółowe | Nazwa / Numer rachunku   | Saldo          | Dostępne środki | % depozytu | % debetu  |
|                        | Konto Osobiste           | 262 692,73 PLN | 272 687,73 PLN  | 0.00%      | 10,00 %   |
|                        | Rachunki oszczędnościowe |                |                 |            | o         |
|                        | Nazwa / Numer rachunku   | Saldo          | Dostępne środki | % depozytu | % debetu  |
|                        | Skarbonka                | 2 520,30 PLN   | 2 520,30 PLN    | 2,00 %     | 0,00%     |
|                        | <b>Rachunki walutowe</b> |                |                 |            | o         |
|                        | Nazwa / Numer rachunku   | Saldo          | Dostępne środki | % depozytu | % debetu  |
|                        | Twoja Waluta             | 885,51 EUR     | 726,83 EUR      | 0,00%      | 0,00%     |

<span id="page-57-0"></span>Rysunek 5.2: Lista rachunków

## **5.2 Informacje szczegółowe**

W celu uzyskania dostępu do szczegółów danego rachunku należy, wybrać go z listu klikając na jego numer/nazwę. Po jego wybraniu ukaże nam się ekran z informacjami szczegółowymi (rys. [5.3\)](#page-58-0). Można również przejść za pomocą menu bocznego (kontekstowego). W górnej części informacji szczegółowej mamy możliwość zmiany rachunku za pomącą listy rozwijalnej.

Informacje szczegółowe dla danego rachunku (rys. [5.3\)](#page-58-0). Zawierają one pełną informację na temat rachunku. W porównaniu do listy rachunków zawierają dodatkowe informacje:

- Saldo na początek dnia
- Zmień nazwę umożliwia zmianę nazwy rachunku (rys.  $5.4$ )

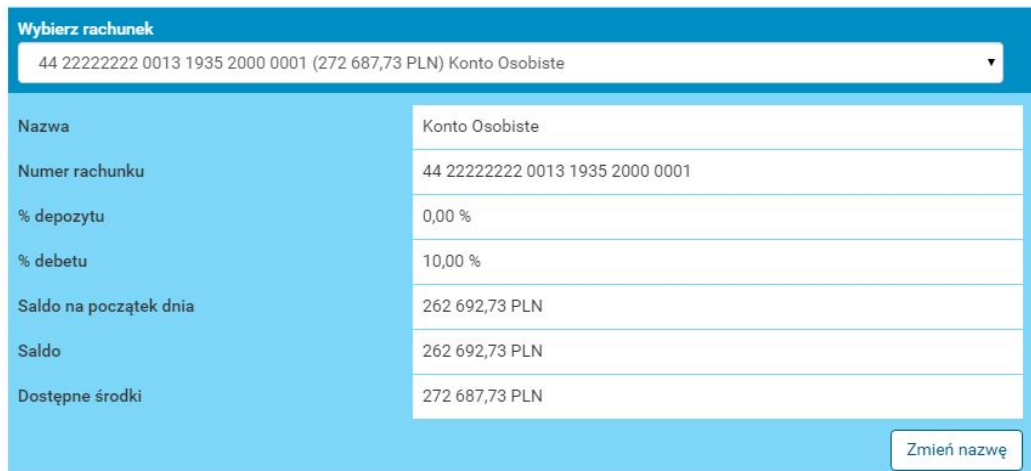

<span id="page-58-0"></span>Rysunek 5.3: Informacje szczegółowe

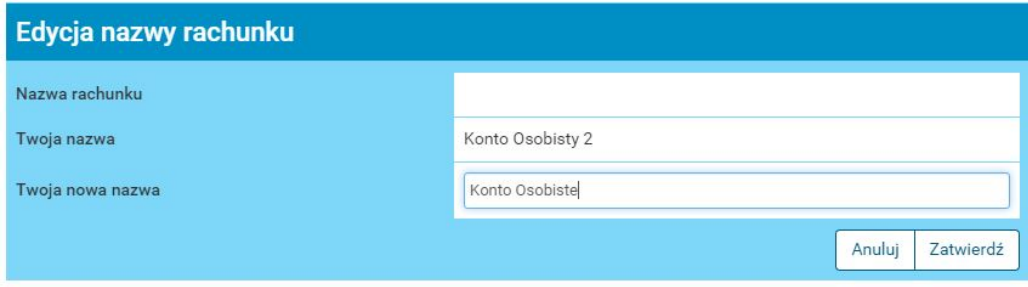

<span id="page-58-1"></span>Rysunek 5.4: Zmiana nazwy rachunku

# **Rozdział 6**

# **Kredyty**

Po wybraniu z głównego menu pozycji **Kredyty** (rys[.6.1\)](#page-59-0) wyświetli się nam menu boczne kontekstowe. Składa się ono z dwóch części: listy kredytów i informacji szczegółowych. Wybranie pozycji **Kredyty** zaznacza menu kontekstowe na listę kredytów.

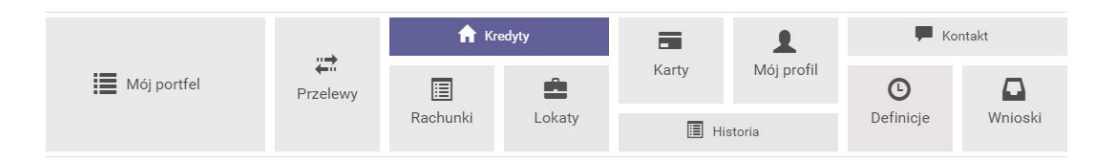

<span id="page-59-0"></span>Rysunek 6.1: Kafelkowe menu główne

# **6.1 Lista kredytów**

Wyświetla na ekranie listę wszystkich kredytów, które posiada klient (bez kart kredytowych). Lista ta prezentuje skrótową informację na temat każdego z kredytów, do których mamy uprawnienia. Wyświetlone są w przyjaznych belkach, które można dowolnie zwijać, klikając w nie bądź rozwijać. Każda belka z prawej strony posiada licznik rachunków kredytowych (ry[s6.2\)](#page-60-0). Na liście tej możemy zobaczyć:

- Numer rachunku/Nazwę rachunku
- Aktualne oprocentowanie
- Kapitał pozostały do spłaty

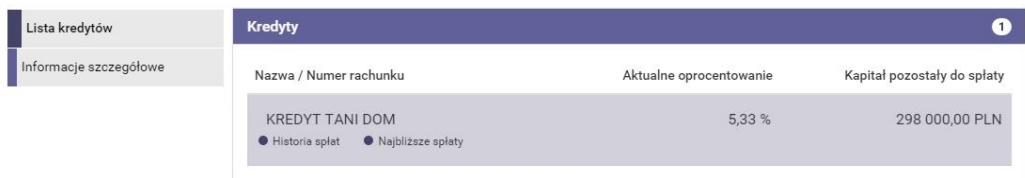

<span id="page-60-0"></span>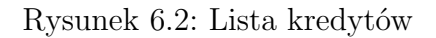

- Lista operacji klawisz skrótu, który przeniesie nas do historii spłat danego kredytu (opisano w dalszej części instrukcji użytkownika)
- Najbliższe spłaty klawisz skrótu, który przeniesie nas do listy najbliższych 12 spłat (szczegółówy opis podrozdział ).

# **6.2 Informacje szczegółowe**

W celu uzyskania dostępu do szczegółów danego kredytu, należy wybrać go z listu, klikając na jego numer/nazwę. Po jego wybraniu ukaże nam się ekran z informacjami szczegółowymi. Można również przejść za pomocą menu bocznego (kontekstowego). W górnej części informacji szczegółowej mamy możliwość zmiany rachunku za pomocą listy rozwijalnej (rys[.6.3\)](#page-60-1).

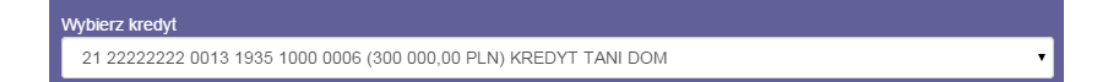

<span id="page-60-1"></span>Rysunek 6.3: Wybierz kredyt

Informacje szczegółowe kredytu składa się z poszczególnych "belek".

- Wybierz kredyt lista rozwijalna z możliwością wybrania innego kredytu
- Informacje szczegółówe ogólna informacja o kredycie
- Lista operacji
- Najbliższe spłaty
- Lista wyciągów

#### **Informacje szczegółowe**

Poniżej widać informacje szczegółowe dla danego kredytu. Prezentują one pełną informację na temat kredytu. W porównaniu do listy kredytów zawiera on dodatkowe informacje (rys[.6.4\)](#page-61-0):

- Datę uruchomienia umowy
- Datę końca umowy
- Przyznaną kwotę kredytu
- Historię spłat (opisana poniżej)
- Numer umowy
- Ostania spłata
- Data ostatniej spłaty
- Nadpłata

ļ

- Niewykorzystany limit
- Odsetki po terminie

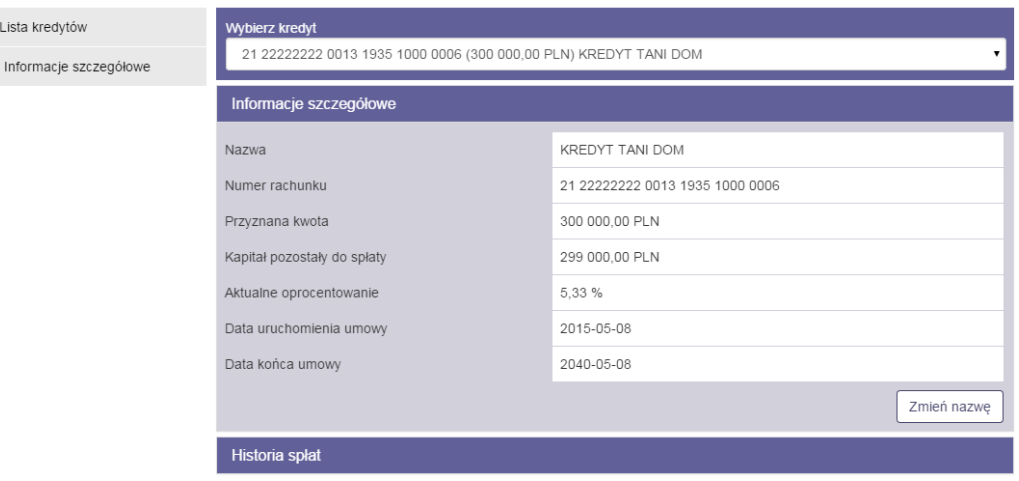

<span id="page-61-0"></span>Rysunek 6.4: Informacje szczegółowe

#### **Lista operacji**

Lista operacji jest umieszczona w przyjaznej belce, którą można zwijać i rozwijać klikając w nią. Lista operacji pokazuje wszystkie operacje, jakie zostały wykonane na kredycie od wypłaty poprzez spłaty częściowe, aż do spłaty kredytu.

#### **Najbliższe spłaty**

Informacja o 12 najbliższych spłatach z możliwością ich wydrukowania w PDF. Na wydruku między innymi są informacje o:

- 12 najbliższych ratach w podziale na nr. spłaty— Termin spłaty— Kwota kapitału— Kwota odsetek— Kwota raty łącznie
- Nazwa właściciela
- Nazwa kredytu
- Numer rachunku
- Kwota kredytu
- Oprocentowanie
- Kapitał pozostały do spłaty
- Numer umowy kredytowej

#### **Lista wyciągów**

Jeśli są wygenerowany wyciągi kredytowe są one tutaj prezentowane.

# **Rozdział 7**

# **Lokaty**

Po wybraniu z głównego menu pozycji **Lokaty** (rys[.7.1\)](#page-63-0) wyświetli się nam menu boczne kontekstowe. Składa się ono z dwóch części listy lokat i informacji szczegółowych. Wybranie pozycji **Lokaty** zaznacza menu kontekstowe na listę rachunków.

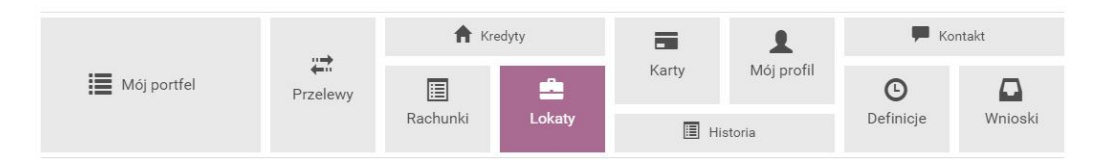

<span id="page-63-0"></span>Rysunek 7.1: Kafelkowe menu główne

# **7.1 Lista lokat**

Wyświetla na ekranie listę wszystkich lokat, które posiada klient (ry[s7.2\)](#page-64-0). Lista ta prezentuje skrótową informację na temat każdej lokaty, do których mamy uprawnienia. Wyświetlone są w przyjaznych belkach, które można dowolnie zwijać, klikając w nie bądź rozwijać. Belki podzielono na lokaty nieodnawialne i odnawialne. Belki w prawym rogu mają licznik wszystkich lokat.

Na liście tej możemy zobaczyć:

- Numer rachunku/nazwa
- Data założenia
- Data zapadalności
- Oprocentowanie
- Kwota lokaty

Sortowanie — jeśli lista lokat składa się z większej ilości (minimum 4 lokaty), to pojawia się możliwość sortowania. Sortować można po:

- Kwocie
- Oprocentowaniu
- Dacie założenia
- Zapadalności

| Lista lokat            | Załóż nową lokatę                                      |                |                   |        |              |  |  |
|------------------------|--------------------------------------------------------|----------------|-------------------|--------|--------------|--|--|
| Informacje szczegółowe | Lokaty nieodnawialne                                   |                |                   |        |              |  |  |
|                        | <b>Lokaty odnawialne</b>                               | $\overline{4}$ |                   |        |              |  |  |
|                        | Sortuj po<br>Kwocie malejąco<br>Nazwa / Numer rachunku | Data założenia | Data zapadalności | Oproc. | Kwota lokaty |  |  |
|                        | <b>TWOJA LOKATA</b>                                    | 2015-05-08     | 2016-01-08        | 6,00%  | 3 086,50 PLN |  |  |
|                        | BEZPIECZNA PRZYSZŁOŚĆ                                  | 2015-05-08     | 2016-05-08        | 7,00 % | 3 085,74 PLN |  |  |
|                        | <b>TWOJA LOKATA</b>                                    | 2015-06-19     | 2016-01-19        | 6,00%  | 2 049,19 PLN |  |  |
|                        | <b>TWOJA LOKATA</b>                                    | 2015-05-08     | 2016-01-08        | 6,00%  | 2 000,00 PLN |  |  |

<span id="page-64-0"></span>Rysunek 7.2: Lista lokat

Powyżej listy lokat jest klawisz skrótu umożliwiający nam założenie nowej lokaty **Załóż nową lokatę** (rys[.7.3\)](#page-65-0) Po wejściu w ten klawisz system przeniesie nas do wniosków opisanych w dalszej części instrukcji rozdział [12.1](#page-133-0)

# **7.2 Informacje szczegółowe**

Prezentuje on pełną informację na temat lokat (rys[.7.4\)](#page-66-0). Informacje składają się z następujących elementów:

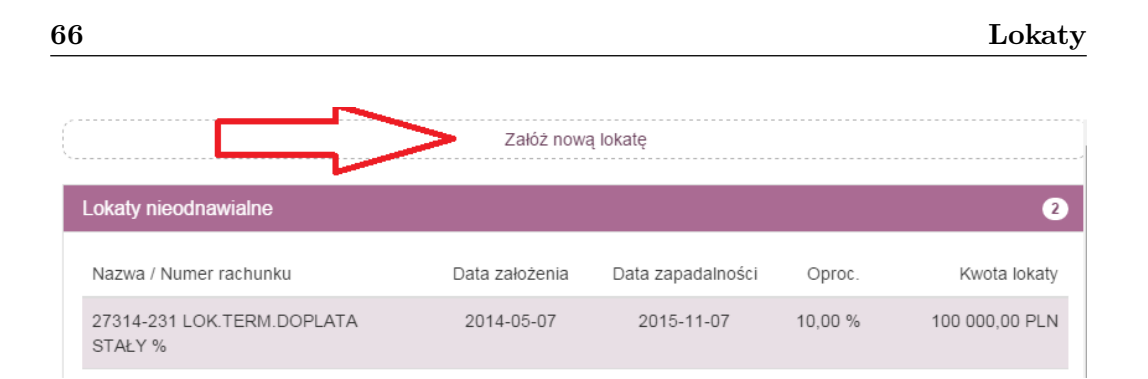

<span id="page-65-0"></span>Rysunek 7.3: Załóż nową lokatę

- Nazwa Nazwa lokaty
- Numer rachunku Numer rachunku lokaty
- Data aktualizacji
- Data założenia
- Data zapadalności
- Kwota lokaty
- Oprocentowanie
- Auto odnawianie lokaty
- Kapitalizacja odsetek na rachunek lokaty
- Czas trwania
- Częściowa wpłata/wypłata
- Informacje dodatkowe

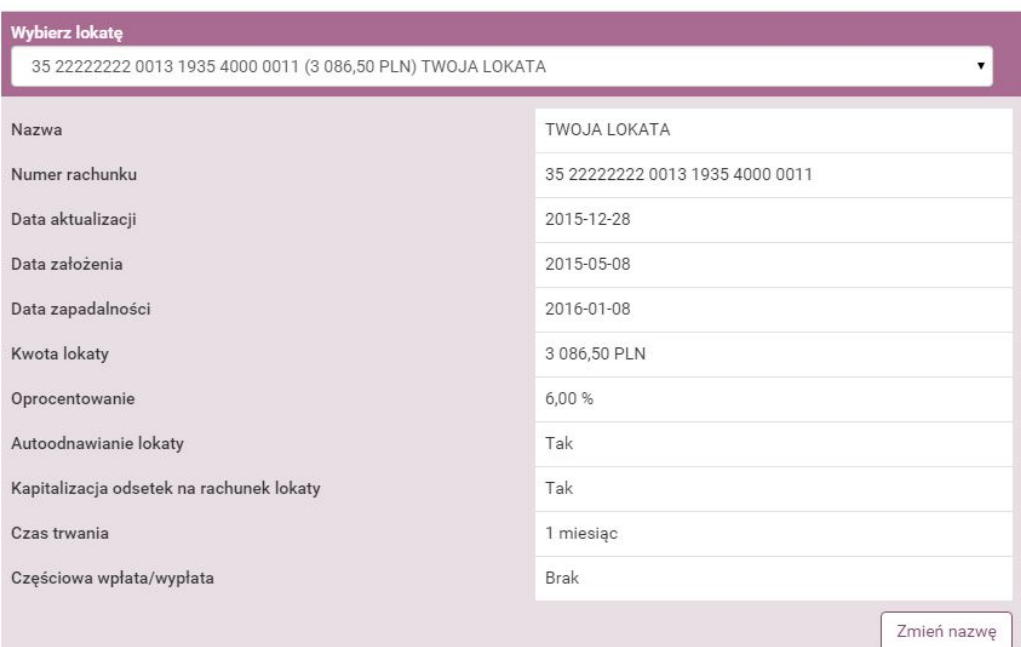

<span id="page-66-0"></span>Rysunek 7.4: Informacje szczegółowe

# **Rozdział 8**

# **Karty**

Zakładka umożliwia podgląd kart debetowych i kredytowych wraz z dostępem do szczegółowych informacji o nich. Do kart można dostać się po wybraniu zakładki **Karty** w górnym Menu (rys[.8.1\)](#page-67-0) bądź też dla kart kredytowych z poziomu "Mojego portfela", z belki **Karty kredytowe**

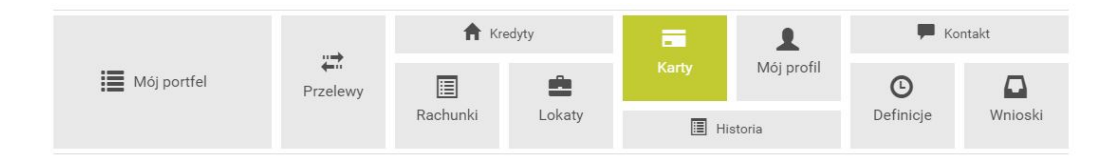

<span id="page-67-0"></span>Rysunek 8.1: Kafelkowe menu główne

### **8.1 Lista kart**

Po wybraniu pozycji **Lista** na ekranie pojawi się lista wszystkich udostępnionych w systemie kart kredytowych i debetowych. Prezentowany numer karty jest zabezpieczony przed pełnym jego odczytaniem. Pozostawione pierwsze cztery cyfry z przodu oraz cztery ostatnie cyfry umożliwiają identyfikację danej karty (rys[.8.2\)](#page-68-0).

Na liście kart mamy również informację o posiadaczu karty oraz o dostępnych środkach do karty. Po wejściu w wybraną kartę przechodzimy do Informacji szczegółowych.

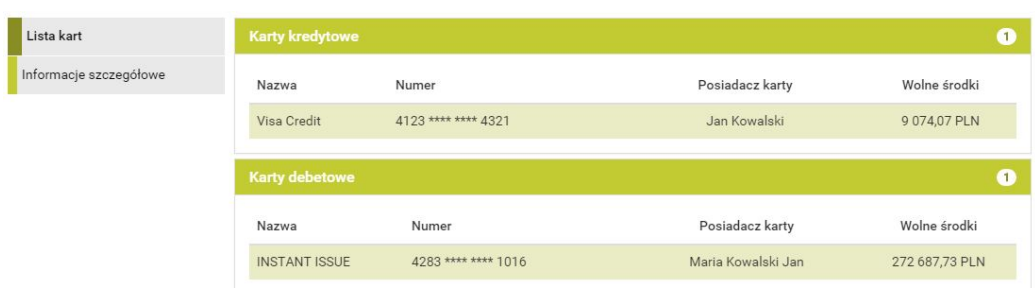

<span id="page-68-0"></span>Rysunek 8.2: Lista kart płatniczych

# **8.2 Informacje szczegółowe**

W bocznym menu oprócz **Listy kart**, znajduje się pozycja **Informacje szczegółowe**. Wchodząc w Informacje szczegółowe mamy dostęp do detali wybranej karty. Poruszanie się pomiędzy kartami ułatwia rozwijana lista, na której znajdują się wszystkie karty użytkownika. W szczegółach karty znajduje się dostęp do jej nazwy, posiadacza, numeru, statusu, danych na niej, rachunku, do którego jest podpięta i daty ważności.

Oprócz tego, na karcie kredytowej znajduje się dodatkowa możliwość podglądu historii spłat, która wyświetla się w podobny sposób, jak ma to miejsce w kredytach.

#### **8.2.1 lista operacji**

W Szczegółach karty kredytowej mamy dostępną belkę historią spłat, jest to pełna historia wszystkich zaksięgowanych operacji na karcie kredytowej.

#### **8.2.2 Zmiana limitów**

Z poziomu bankowości elektronicznej istnieje możliwość zmiany limitów dziennych na karcie. Podwyższanie jest możliwe w obrębie ustalonych z Bankiem górnych limitów, natomiast obniżyć limit można do dowolnej kwoty. Ta funkcjonalność przydaje się, gdy klient nie chce przekraczać danej kwoty dziennie lub dokonuje płatności kartą w internecie i w celach bezpieczeństwa po wykonaniu takiej transakcji, obniża limit na transakcje internetowe do kwoty 0 zł. W celu zmiany limitu należy w szczegółach karty wejść w opcję **Zmień limity** dzięki czemu pojawią się limity, które dla danej karty zostały udostępnione do zmiany (ry[s8.3\)](#page-69-0). Nie każda karta posiada opcję zmiany limitu z poziomu bankowości elektronicznej. W razie braku takiej możliwości należy

Lista kart Edycja limitów karty Informacje szczegółowe 1234 \*\*\*\* \*\*\*\* 4321 Numer karty Limity Rodzaj Okres Aktualny limit Przyznany limit Internetowy Dzienny 5 000,00 PLN 200.00 PLN Anuluj Dalej

kontaktować się z Bankiem, aby taki limit zmienić.

<span id="page-69-0"></span>Rysunek 8.3: Edycja limitów karty, krok 1.

Po wpisaniu nowych kwot i kliknięciu przycisku **Dalej** użytkownik przechodzi do drugiego kroku zmiany limitów, w którym wymagane jest zatwierdzenie operacji hasłem.

Autoryzacja hasłem jednorazowym kończy operację zmiany limitu.

# **Rozdział 9**

# **Mój profil**

W zależności od udostępnionej funkcjonalności ta grupa opcji pozwala na:

- Podgląd danych osobowych i modyfikację (Rozdział [9.1\)](#page-71-0)
- Zmianę hasła do systemu (Rozdział [9.2\)](#page-71-1)
- Zarządzanie limitami (Rozdział [9.3\)](#page-72-0)
- Obsługę list haseł jednorazowych (Rozdział [9.4\)](#page-73-0)
- Obsługę list kodów jednorazowych (Rozdział [9.5\)](#page-74-0)
- Zmianę PIN-u tokena (Rozdział [9.6\)](#page-76-0)
- Personalizację powiadomień SMS (Rozdział [9.7\)](#page-77-0)
- Przeglad regulaminów (Rozdział [9.8\)](#page-79-0)

Celem dostania się do tej części systemu należy, z menu głównego wybrać **Mój profil** (rys. 9.1). Po wejściu w "Mój profil" trafiamy w podmenu dane.

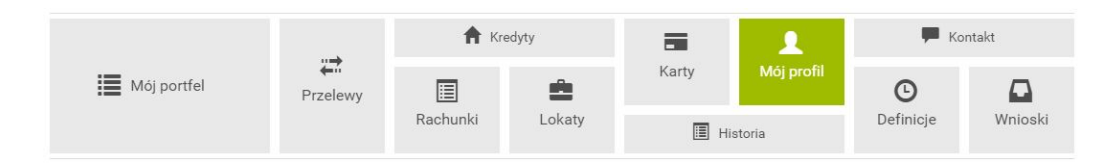

<span id="page-70-0"></span>Rysunek 9.1: Kafelkowe główne menu

### <span id="page-71-0"></span>**9.1 Dane osobowe**

W podmenu dane mamy możliwość przeglądania i w zależności od uprawnień modyfikacji danych osobowych (ry[s9.2\)](#page-71-2).

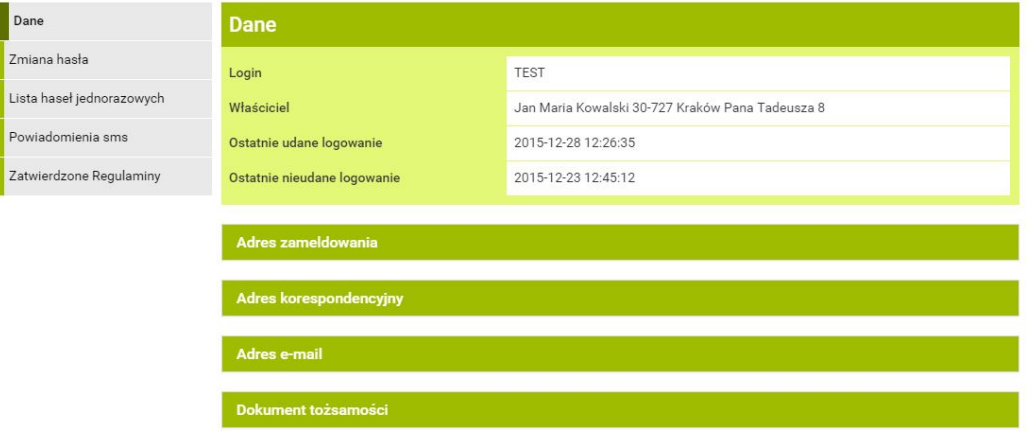

<span id="page-71-2"></span>Rysunek 9.2: Podgląd danych osobowych

Jeśli są nadane odpowiednie uprawnienia, system pozwala na modyfikację takich danych jak:

- adres zameldowania
- adres korespondencyjny
- adres mail
- dowód osobisty (jedynym dokumentem tożsamości, jaki można edytować jest dowód osobisty) - przy zmianie dowodu wpisujemy numer, serię i datę ważności

# <span id="page-71-1"></span>**9.2 Zmiana hasła do systemu**

Wybranie opcji **Zmiana hasła** spowoduje załadowanie formularza pozwalającego zmienić hasło do systemu (rys[.9.3\)](#page-72-1). Niezbędne jest wprowadzenie:

- obecnego hasła,
- nowego hasła,
- powtórnie nowego hasła-celem weryfikacji.
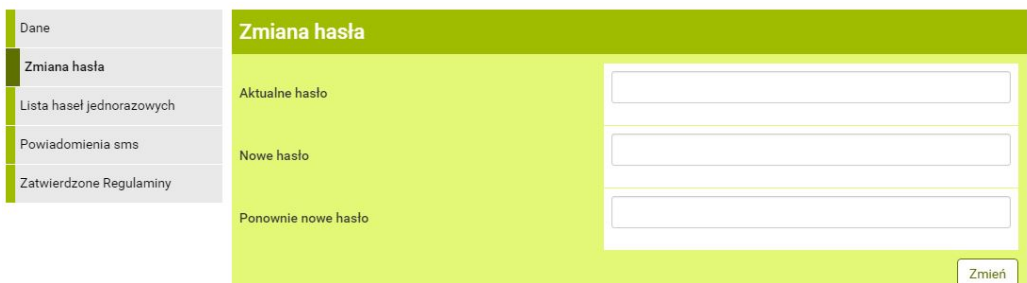

Rysunek 9.3: Formularz zmiany hasła do systemu

# **9.3 Zarządzanie limitami transakcji**

Zarządzanie limitami służy do ustawienia/podglądu wysokości limitów w przelewach (zmiana limitów udostępniona na uprawnienie). Limity można ustawiać globalnie dla wszystkich rachunków (rys. [9.4\)](#page-72-0).

| Dane                      | Limity dla użytkownika |                  |                |                          |
|---------------------------|------------------------|------------------|----------------|--------------------------|
| Zmiana hasła              | Rodzaj                 | Pozostałe środki | Aktualny limit | Maksymalny limit         |
| Zarządzanie limitami      | Limit jednorazowy      | 10 <sup>10</sup> | 10             | 100                      |
| Karty kodów jednorazowych | Limit dzienny          | 998.00           | 1 0 0 0        | Brak limitu maksymalnego |
| Powiadomienia sms         | Limit miesięczny       | 97 126,54        | 100 000        | Brak limitu maksymalnego |
| Zatwierdzone regulaminy   |                        |                  |                | Edytuj                   |
|                           | Limity dla rachunków   |                  |                |                          |

<span id="page-72-0"></span>Rysunek 9.4: Zarządzanie limitami

## **Limit dla użytkownika:**

- Limit jednorazowy
- Limit dzienny
- Limit miesięczny

Może również zmienić limit konkretnego rachunku.

## **Limit dla rachunku:**

• Limit dzienny

- Limit miesięczny
- Rodzaj Nazwa zarządzanego limitu
- Pozostałe środki środki, jakie można jeszcze wykorzystać
- Aktualne limity
- Maksymalne limity limit ustawiony w genknec (powyżej tego limitu nie można dokonać modyfikacji z poziomu bankowości elektronicznej)

Chcąc edytować dany limit, należy wcisnąć klawisz Edytuj wprowadzić odpowiedni limit Dalej. Następnie należy użyć hasła jednorazowego do zatwierdzenia zmiany.

# **9.4 Hasła jednorazowe**

Przyjęta polityka bezpieczeństwa opiera się na unikalnych hasłach jednorazowych. Hasła generowane są w banku i drukowane na specjalnym papierze uniemożliwiającym osobom trzecim podejrzenie w trakcie procesu drukowania. Hasła wykorzystywane są do autoryzacji transakcji, a w szczególności do obsługi przelewów i definicji przelewów. Listę haseł jednorazowych należy zamówić przez internet bądź bezpośrednio w placówce banku (w zależności jak stanowi umowa). Lista zawiera 50 haseł 6-cyfrowych. Przyjęte zamówienie zostanie zrealizowane w sposób określony w umowie z bankiem — szczegóły zamówienia list zostały opisane w rozdziale **Wnioski**.

**Ważne** Ostatnie hasło z listy aktywnej służy do aktywacji nowej listy

Lista po wygenerowaniu ma domyślnie przypisany status **nieaktywnej**. Po otrzymaniu takiej listy należy ją aktywować. W przypadku, gdy jest to pierwsza lista, aktywowanie może wymagać wizyty w banku bądź skorzystania z funkcji aktywacji poprzez telefoniczny system obsługi rachunku. Sposób, w jaki należy to wykonać, jest określony w umowie. W przypadku kiedy posiadamy już aktywną listę haseł jednorazowych, aktywacja kolejnej listy sprowadza się do kilku prostych czynności. Najpierw należy zalogować się w systemie internetowym eBankNet i wybrać opcję **Lista haseł jednorazowych** z menu bocznego modułu **Mój profil** (rys[.9.5\)](#page-74-0):

Odpowiadającym jej wierszu nacisnąć z prawej strony link **Aktywuj**. Kolejną czynnością związaną z aktywacją listy jest podanie ostatniego hasła (hasło nr 50) z listy aktywnej oraz

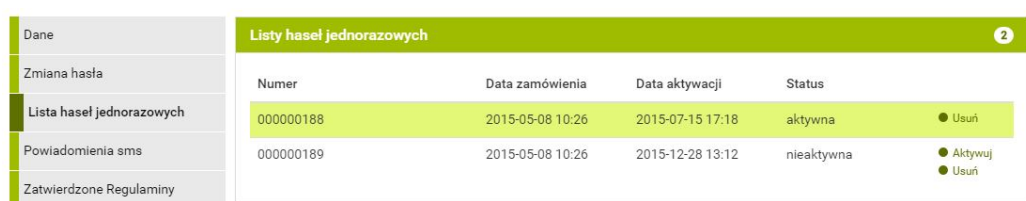

#### <span id="page-74-0"></span>Rysunek 9.5: Listy haseł jednorazowych

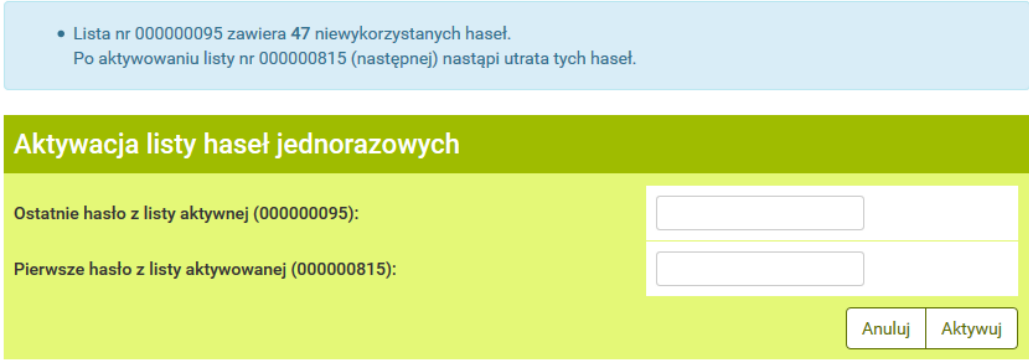

<span id="page-74-1"></span>Rysunek 9.6: Aktywacja listy haseł jednorazowych

**Aktywuj** pojawi się informacja o poprawnej aktywacji (rys[.9.6\)](#page-74-1). W przeciwnym wypadku system poinformuje o błędnej aktywacji.

**Ważne** Każde działanie użytkownika jest rejestrowane w systemie. Po kilkukrotnej (w zależności jak stanowi umowa) błędnej próbie aktywacji listy może nastąpić blokada wykonywania transakcji. Blokada zostanie usunięta po złożeniu wyjaśnień przez klienta. Taka procedura jest wynikiem dbałości o bezpieczeństwo systemu internetowego.

# **9.5 Kody jednorazowe**

Kody jednorazowe generowane są w banku i drukowane na specjalnych plastikowych kartach w postaci ponumerowanej listy tzw. zdrapek. Kody wykorzystywane są do autoryzacji transakcji, a w szczególności do obsługi przelewów i definicji przelewów. Podczas autoryzacji kody są wybierane losowo lub w kolejności, w jakiej są wydrukowane, w zależności jak stanowi umowa. Kartę kodów jednorazowych należy zamówić przez system eBankNet. Procedura zamówienia została opisana w rozdziale **Wnioski / Zamawianie karty kodów jednorazowych** bądź bezpośrednio w placówce banku (w zależności jak stanowi umowa). Karta zawiera 50 kodów, 6-cyfrowych. Przyjęte zamówienie zostanie zrealizowane w sposób określony w umowie z bankiem.

**Ważne** Ostatni wolny kod z karty aktywnej służy do aktywacji nowej karty. Jeśli kody zużywane są w sposób losowy, wówczas kod do aktywacji kolejnej karty nie koniecznie musi mieć 50. numer.

Karta po wygenerowaniu ma domyślnie przypisany status **nieaktywnej**. Po otrzymaniu takiej karty należy ją aktywować. W przypadku, gdy jest to pierwsza karta, aktywowanie może wymagać wizyty w banku bądź skorzystania z funkcji aktywacji poprzez telefoniczny system obsługi rachunku. (Sposób, w jaki należy to wykonać, jest określony w umowie). W przypadku kiedy posiadamy już aktywną kartę kodów jednorazowych, aktywacja kolejnej karty sprowadza się do kilku prostych czynności. Należy wybrać moduł **Mój profil**, następnie z menu bocznego opcję **Karty kodów jednorazowych**, co przekieruje użytkownika do listy kart kodów jednorazowych (rys. [9.7\)](#page-75-0).

| Mój portfel               |                                                     | <b>IT</b> Kredyty | 声                                |                        | Kontakt        |                        |
|---------------------------|-----------------------------------------------------|-------------------|----------------------------------|------------------------|----------------|------------------------|
|                           | ₩<br>Przelewy                                       | 圍<br>Rachunki     | <b>Karty</b><br>Ê<br>Lokaty<br>目 | Mój profil<br>Historia | ∩<br>Definicje | בז<br>Wnioski          |
| Dane                      |                                                     |                   |                                  |                        |                | $\mathbf{u}$           |
| Zmiana hasła              | <b>Numer</b>                                        | Data zamówienia   | Data aktywacji                   | <b>Status</b>          |                |                        |
| Karty kodów jednorazowych | 000001384                                           | 2015-05-14 04:14  | 2015-05-15 02:34                 | aktywna                | karty          | <b>O</b> Pokaż stan    |
| Powiadomienia sms         |                                                     |                   |                                  |                        | <b>Usuń</b>    |                        |
|                           | 000001123                                           | 2015-03-30 12:04  | 2015-06-22 04:10                 | nieaktywna             | <b>Usuń</b>    | <b>Aktywuj</b>         |
|                           | Karty kodów jednorazowych<br>000001221<br>000001222 | 2015-05-21 01:51  | 2015-06-22 04:10                 | nieaktywna             |                | <b>Aktywuj</b><br>Usuń |
|                           |                                                     | 2015-05-21 01:51  | 2015-06-22 04:10                 | nieaktywna             | <b>Usuń</b>    | <b>Aktywuj</b>         |
|                           | 000001385                                           | 2015-05-14 04:14  | 2015-06-22 04:10                 | nieaktywna             | $\bullet$ Usuń | <b>Aktywuj</b>         |

<span id="page-75-0"></span>Rysunek 9.7: Karty kodów jednorazowych

Wśród kart należy wybrać tą, którą aktywujemy i nacisnąć z prawej strony link **aktywuj**. Kolejną czynnością związaną z aktywacją karty jest podanie ostatniego wolnego kodu z karty aktywnej oraz losowo wybranego lub pierwszego kodu z karty, którą aktywujemy.

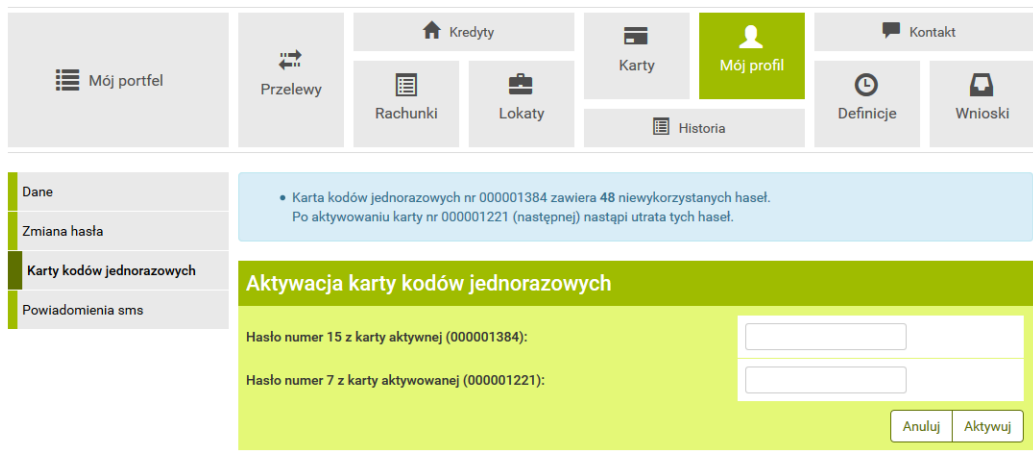

Rysunek 9.8: Aktywacja karty kodów jednorazowych

Po podaniu poprawnych kodów i kliknięciu przycisk **Aktywuj** pojawi się informacja o poprawnej aktywacji. W przeciwnym wypadku system poinformuje o błędnej aktywacji.

Opcja **Kody wykorzystane** w menu bocznym, pozwala użytkownikowi na sprawdzenie stanu wykorzystania aktywnej karty kodów jednorazowych.

**Ważne** Każde działanie użytkownika jest rejestrowane w systemie. Po kilkukrotnej (w zależności jak stanowi umowa) błędnej próbie aktywacji karty może nastąpić blokada wykonywania transakcji. Blokada zostanie usunięta po złożeniu wyjaśnień przez klienta. Taka procedura jest wynikiem dbałości o bezpieczeństwo systemu internetowego.

# **9.6 Zmiana PIN-u tokena**

**Ważne** Zmiana PIN-u tokena jest opcjonalna i jest dostępna tylko w przypadku włączonej autoryzacji z użyciem pinu statycznego.

Wybranie opcji **Zmiana PIN tokenu** spowoduje załadowanie formularza, w którego treści niezbędne jest wprowadzenie:

• nowego numeru pin

| <b>Stan karty</b>      |                 |       |           |     |
|------------------------|-----------------|-------|-----------|-----|
| Numer karty: 000001384 |                 |       |           |     |
| (01)                   | 11) $\triangle$ | 21)   | 31)       | 41) |
| 02)                    | 12)             | 22)   | 32)       | 42) |
| (03)                   | 13)             | 23)   | 33)<br>m. | 43) |
| (04)                   | 14)             | 24)   | 34)       | 44) |
| (05)                   | 15)             | 25)   | 35)       | 45) |
| (06)                   | 16)             | 26)   | 36)       | 46) |
| 07)                    | 17)             | 27)   | 37)       | 47) |
| (08)                   | 18)             | 28)   | 38)       | 48) |
| 09) XXXXXX             | 19)             | 29) 象 | 39)       | 49) |
| 10)                    | (20)            | 30)   | 40)       | 50) |

Rysunek 9.9: Stan aktualnej karty kodów jednorazowych

- powtórnie nowego numeru pin celem weryfikacji
- hasło do autoryzowania transakcji

# **9.7 Personalizacja powiadomień SMS**

Moduł personalizacji powiadomień sms umożliwia włączenie/wyłączenie przez użytkownika powiadomień sms na określone zdarzenia. Dostęp do tej funkcjonalności uzyskujemy po wybraniu z **Menu głównego** modułu **Mój profil**, a następnie z menu bocznego opcji **Powiadomienia sms**. Po przejściu do opcji **Powiadomienia sms** pojawi się lista zdarzeń (rys[.9.10\)](#page-78-0).

Użytkownik może sam zadecydować, o którym zdarzeniu chce być informowany sms-em. Celem włączenia powiadomień na wybrane zdarzenia należy zaznaczyć na liście odpowiednie pozycje (rys. [9.11\)](#page-78-1).

Następnie nacisnąć przycisk **Dalej** i zatwierdzić zmiany hasłem transakcyjnym  $(rys.9.12)$  $(rys.9.12)$ .

Poprawne autoryzowanie operacji zakończy się komunikatem (rys[.9.13\)](#page-79-1).

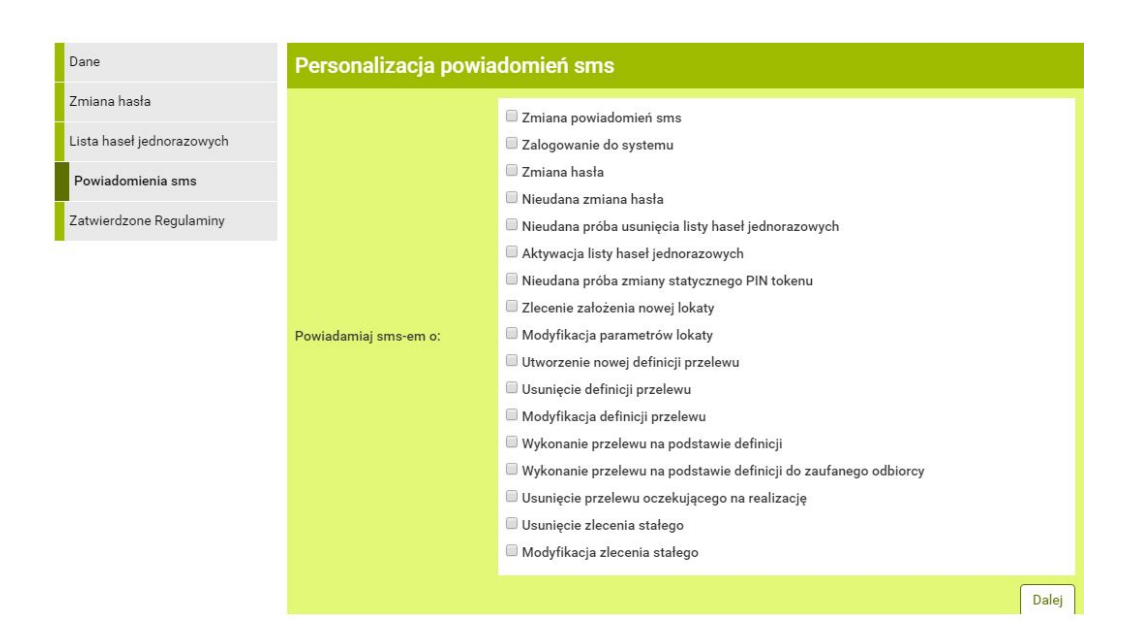

<span id="page-78-0"></span>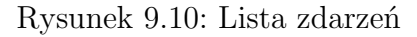

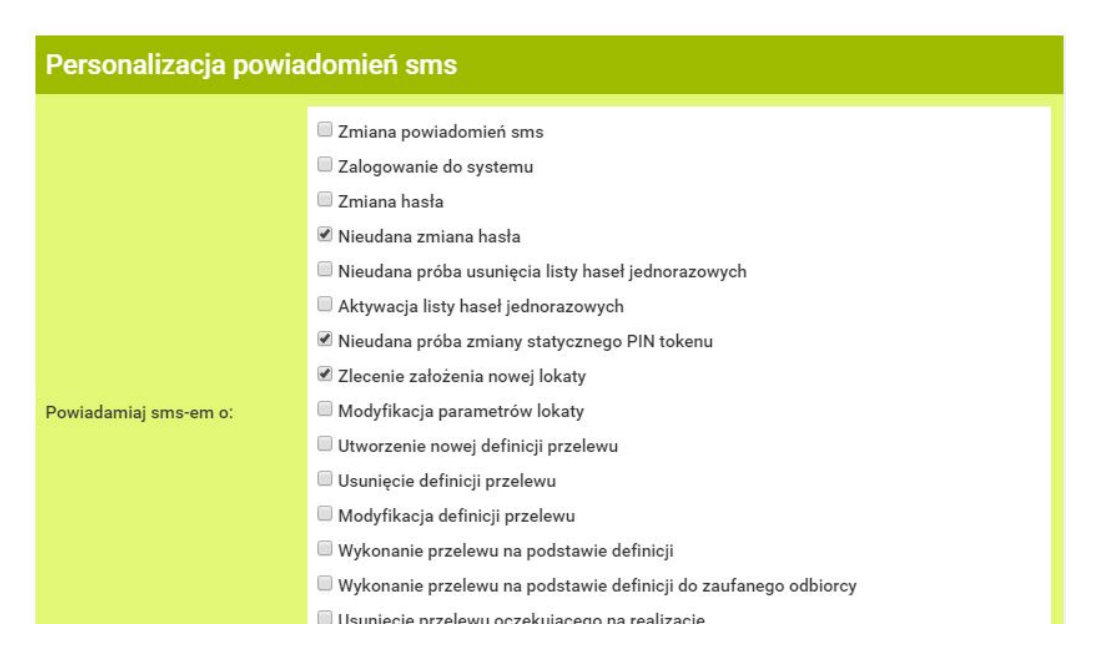

<span id="page-78-1"></span>Rysunek 9.11: Zaznaczone pozycja na liście zdarzeń

Po zaakceptowaniu zmian system rozpocznie wysyłanie sms-ów wg wskazanych kryteriów.

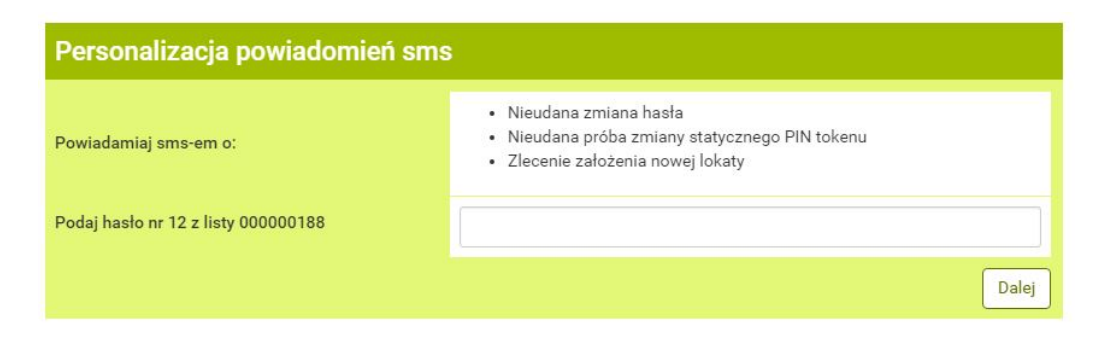

Rysunek 9.12: Akceptacja wprowadzonych zmian

<span id="page-79-0"></span>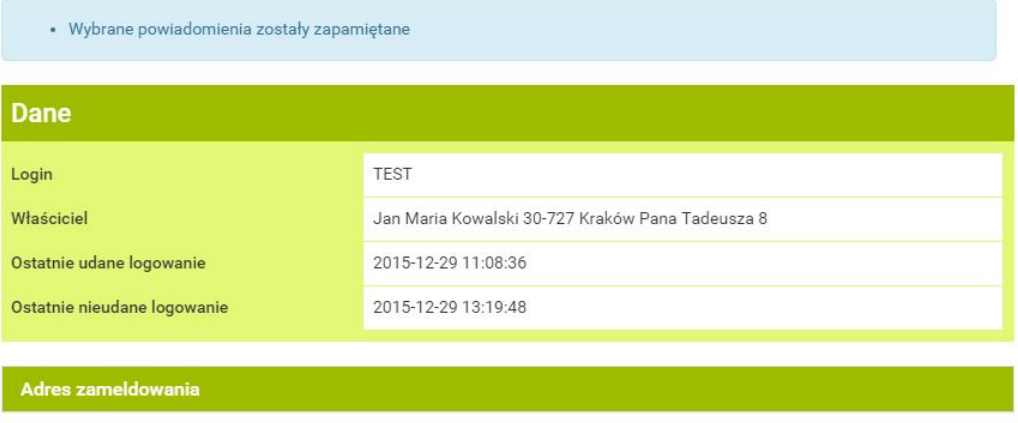

<span id="page-79-1"></span>Rysunek 9.13: Poprawnie autoryzowana zmiana

**Wyłączanie powiadomień** Wyłączenie powiadomień odbywa się w analogiczny sposób do włączania. Należy na liście dostępnych powiadomień odznaczyć te, które chcemy wyłączyć i zatwierdzić hasłem.

Komunikaty typu: **Zalogowanie do systemu — faza druga** oraz **Błędna próba zalogowania do systemu — faza druga** (opis w rozdziale [1.1\)](#page-7-0) są wysyłane w przypadku posiadania takiej usługi.

# **9.8 Zatwierdzone regulaminy**

Zatwierdzone regulaminy pokazują nam wszystkie regulaminy, jakie zostały przesłane przez Bank (rys. [9.14\)](#page-80-0).

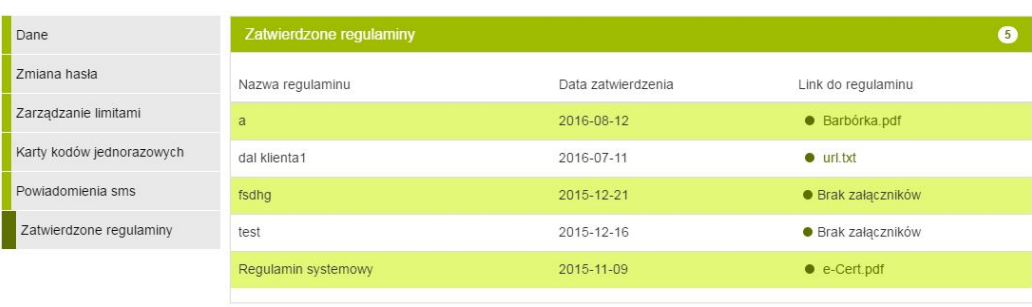

<span id="page-80-0"></span>Rysunek 9.14: Zatwierdzanie regulaminów

# **Rozdział 10**

# **Historia**

Historia, to miejsce, w którym można podglądnąć wykonane operacje dla danego rachunku. Celem wejścia w historię należy, z menu głównego wybrać **Historia** (rys[.10.1\)](#page-81-0). Wówczas pojawi się nam krok pierwszy o nazwie **Wybierz rachunek** (rys[.10.2\)](#page-81-1).

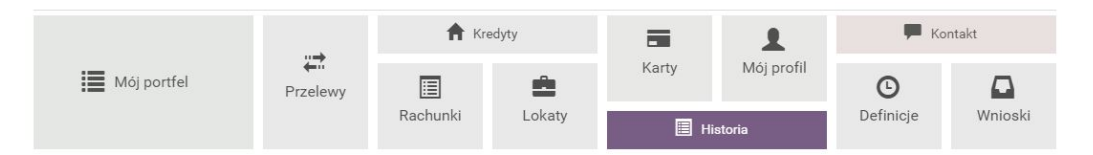

<span id="page-81-0"></span>Rysunek 10.1: Kafelkowe menu główne

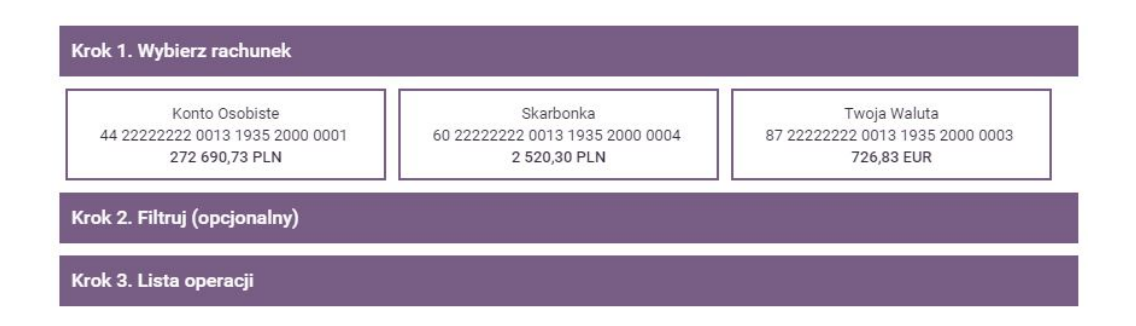

<span id="page-81-1"></span>Rysunek 10.2: Krok 1 - Wybierz rachunek

Po wybraniu konkretnego rachunku automatycznie przejdziemy do kroku trzeciego, gdzie ukazuje nam się lista operacji ((rys[.10.3\)](#page-82-0)).

Historia jest możliwa po wybraniu konkretnego rachunku, jaki chcemy przeglądać. Należy rachunek wybrać w **pierwszym kroku**, klikając na "kafelkę" z rachunkiem, który ma być analizowany. W **drugim kroku** jest możli-

|                                   | Krok 1. Wybierz rachunek<br>89 55555555 0000 0000 0000 0295                                                                                               |                      |                                  |  |  |  |  |
|-----------------------------------|----------------------------------------------------------------------------------------------------|----------------------|----------------------------------|--|--|--|--|
| Krok 2. Filtruj (opcjonalny)      |                                                                                                    |                      |                                  |  |  |  |  |
| Krok 3. Lista operacji            |                                                                                                    |                      |                                  |  |  |  |  |
| Lista blokad                      | <b>Drukui</b><br>Lista wyciągów<br>$\bullet$ CSV                                                                                                    |                      |                                  |  |  |  |  |
| Data operacji<br>Data ksiegowania | Opis operacji                                                                                                    | Kwota                | Saldo po operacji                |  |  |  |  |
| 2010-04-02<br>2010-04-05          | Nota Memoriałowa / typoper100                                                                                                    | -104,83 PLN          | 328.23 PLN<br>髙                  |  |  |  |  |
|                                   | 02 04 2006 11:03 6768911017690881 STAC.JA<br>PALIW USCIE SO                                                                                               |                      |                                  |  |  |  |  |
| 2010-04-05<br>2010-04-05          | Polecenie Przelewu / typoper1EB<br>55 00000000 0000 0000 0000 3350<br>Apollo sp. z o. o. Budryka 7, 30-072 Kraków<br>Opłata faktury VAT nr: 32494/A1/2006 | -1 408,20 PLN        | 433.06 PLN<br>Ê.<br>₽<br>$\odot$ |  |  |  |  |
| 2010-04-05<br>2010-04-05          | Polecenie Przelewu / typoper1EB<br>55 00000000 0000 0000 0000 3350<br>Apollo sp. z o. o. Budryka 7, 30-072 Kraków<br>Opłata faktury VAT nr: 31799/A1/2006 | $-21,69$ PLN         | 1841,26 PLN<br>島<br>岩<br>$\odot$ |  |  |  |  |
|                                   | 5<br>$\mathcal{P}$<br>3                                                                                                    | 6<br>113<br>$\cdots$ |                                  |  |  |  |  |

<span id="page-82-0"></span>Rysunek 10.3: Lista operacji historycznych

wość dołożenia filtrów wyszukiwania, aby uściślić i zawęzić wyniki (rys[.10.4\)](#page-83-0).

Pozostałe filtry, podobnie jak i te dotyczące zakresu dat, mogą pozostać puste. W celu odszukania konkretnych transakcji można wypełnić typ operacji (z listy rozwijanej), zakres kwot, nazwę, tytuł operacji czy rachunek. Klikając **wyszukaj**, system wyszuka takie operacje, które spełniają wprowadzone kryteria. Krok ten jest opcjonalny, to znaczy, że może zostać pominięty, a historia danego rachunku wyświetli się w całości. Po wyszukaniu lub wybierając opcję bez filtrów, użytkownik znajduje się w **trzecim kroku**.

# **10.1 Klawisze skrótu i funkcyjne w Historii**

W kroku trzecim, podczas przeglądania operacji pojawiają się klawisze skrótu i klawisze funkcyjne (ry[s10.5\)](#page-83-1).

Nad listą operacji widnieje **Lista blokad** przedstawiająca klientowi operacje jeszcze niezaksięgowane. Z listy blokad nie można wykonać wydruku potwierdzenia, aż do momentu, kiedy środki nie zostaną zaksięgowane na

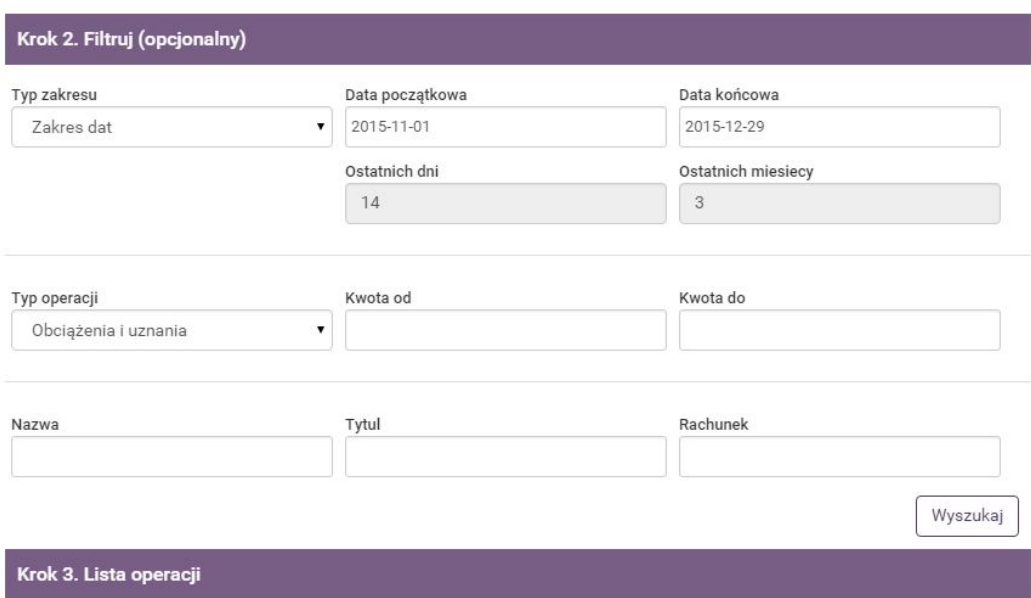

## <span id="page-83-0"></span>Rysunek 10.4: Filtr wyszukiwania w Historii

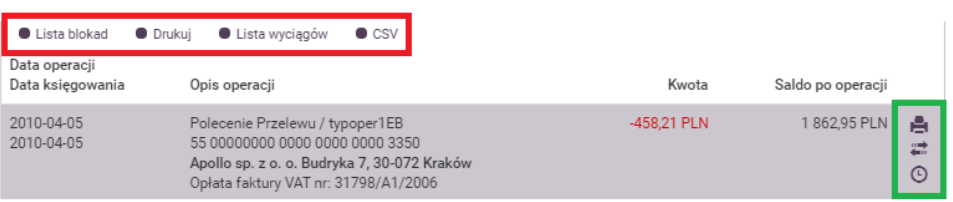

<span id="page-83-1"></span>Rysunek 10.5: klawisze skrótu i klawisze funkcyjne

wskazanym rachunku. Lista blokad pojawia się w osobnym oknie na stronie systemu (rys[.10.6\)](#page-84-0). Po przeglądnięciu listy należy wyjść z niej, klikając w jakiekolwiek miejsce poza listą.

Obok lity blokad widnieje klawisz **Wydruk**. S?u?y on do wygenerowania zestawienia operacji wg wskazanych kryteriów w formacie PDF. Zestawienie to dopasowane jest do strony A4. Dalej mamy listę wyciągów (rys[.10.7\)](#page-84-1).

| Lista blokad  |               |              |
|---------------|---------------|--------------|
| Data operacji | Opis operacji | Kwota        |
| 2015-12-29    | Blokada       | $-10,00$ PLN |
|               |               |              |

<span id="page-84-0"></span>Rysunek 10.6: Lista blokad

| Lista wyciągów |                 |              |                     |                |                  |
|----------------|-----------------|--------------|---------------------|----------------|------------------|
| Numer          | Data początkowa | Data końcowa | Saldo początkowe    | Saldo końcowe  |                  |
| 21/2015        | 2015-12-08      | 2015-12-08   | 262 684,75 PLN      | 262 692.73 PLN | <b>•</b> Pobierz |
| 20/2015        | 2015-12-01      | 2015-12-01   | 262 702,04 PLN      | 262 684,75 PLN | <b>•</b> Pobierz |
|                |                 |              | $DALEJ \Rightarrow$ |                |                  |

<span id="page-84-1"></span>Rysunek 10.7: Lista wyciągów

Na dowolnej operacji znajdują się klawisze **Detale** służące do podglądu szczegółów operacji oraz **Eksportuj** dające możliwość pobrania i wydrukowania potwierdzenia przelewu. Na przelewach niezdefiniowanych, niebędących zleceniem stałym, pojawiają się także klawisze skrótu **wykonaj ponownie** przynoszący użytkownika do czwartego kroku przelewu bez konieczności wypełniania danych oraz klawisz **Utwórz definicję**, który przenosi użytkownika do wypełnionej na podstawie danych z przelewu definicji, którą należy uzupełnić o tytuł i zatwierdzić.

Cały czas widoczne jest menu boczne, które pokazuje sumę zaksięgowanych uznań i obciążeń, a także saldo początkowe i końcowe na rachunku w wybranym okresie (rys[.10.8\)](#page-86-0).

# **10.1.1 Specyfikacja pliku eksportu operacji**

W opisach tych zastosowano następujące oznaczenia:

E/W-występowanie pól (E-ewentualne, W-wymagane)

a/n/d-format pola (a-alfanumeryczne, n-numeryczne, d-data w formacie RRRR-MM-DD)

F/ V-F - pole stałej długości (fixed), V-pole zmiennej długości (variable)

Przykładowy wiersz w pliku CSV z kontrahentami:

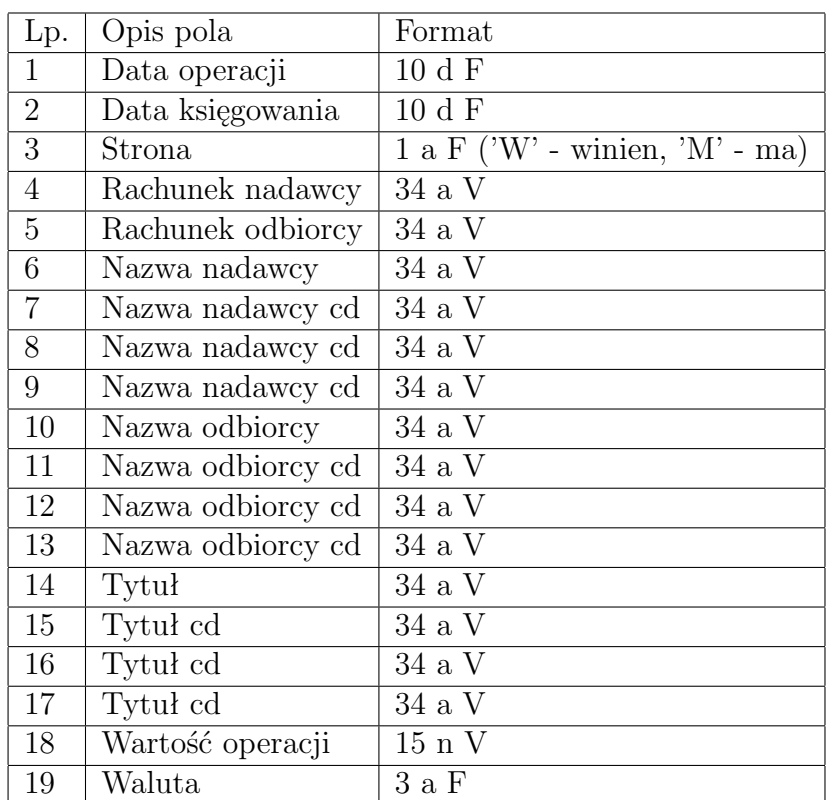

Tablica 10.1: 3

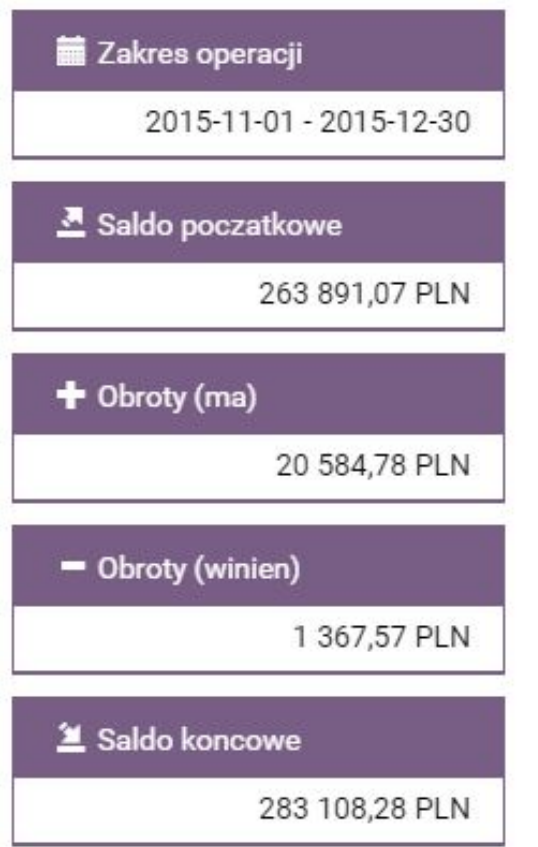

<span id="page-86-0"></span>Rysunek 10.8: Menu boczne

*2009-03-31,2009-03-31,M"112222333344445555666677778888,Bank Spółdzielczy*,,,,,,dop.% I kw.05,,, 0,09,EUR

# **Rozdział 11 Definicje**

# **11.1 Definicje wprowadzenie**

W tej części dokumentacji opisana zostanie funkcjonalność związana z wykonywaniem przelewów z definicji oraz tworzeniem, wykonywaniem, modyfikowaniem i usuwaniem definicji przelewów.

Dostęp do modułu **Definicje** uzyskujemy po wybraniu z **Menu głównego** opcji o tych samych nazwach (rys[.11.1\)](#page-87-0).

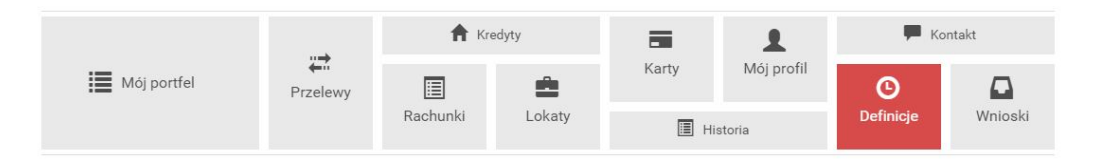

<span id="page-87-0"></span>Rysunek 11.1: Menu główne kafelkowe

System pozwala na realizowanie przelewów na dwa sposoby:

- poprzez stworzenie i zapisanie definicji, a następnie wykonanie przelewu na jej podstawie. A więc definicja jest wzorcem, który umożliwia wielokrotne wykonanie przelewu do tego samego odbiorcy,
- wykonanie przelewu jednorazowo, bez tworzenia definicji.

Dostępne są następujące typy definicji

• definicja/przelew krajowy-przelew na rachunek krajowy.

- definicja/przelew zagraniczny-przelew na rachunek zagraniczny. Obsługa definicji i przelewów zagranicznych została opisana w rozdziale **Przelewy zagraniczne i definicje**,
- definicja/przelew US-przelew do Urzędu Skarbowego,
- definicja/przelew ZUS-przelew do Zakładu Ubezpieczeń Społecznych,
- definicja/przelew doładowanie-przelew umożliwiający doładowanie telefonu komórkowego. Obsługa przelewów i definicji doładowań została opisana w rozdziale **Doładowania GSM i definicje**.

# **11.1.1 Wprowadzenie do definicji przelewów**

Po wybraniu modułu **Definicje** z **Menu głównego**, zostanie wyświetlona lista stworzonych definicji przelewów wraz z menu bocznym oferującym następujące opcje(rys[.11.2\)](#page-89-0):

- **Lista definicji** wyświetla listę utworzonych definicji przelewów,
- **Nowa definicja krajowa** umożliwia utworzenie definicji przelewu krajowego,
- **Nowa definicja do US** umożliwia utworzenie definicji przelewu na rzecz organu podatkowego,
- **Nowa definicja do ZUS** umożliwia utworzenie definicji przelewu na rzecz Zakładu Ubezpieczeń Społecznych,
- **Nowa definicja doładowania** umożliwia utworzenie definicji doładowania telefonu,
- **Nowa definicja zagraniczna** umożliwia utworzenie definicji przelewu zagranicznego.

**Lista definicji** umożliwia przeglądanie definicji oraz dostęp do szczegółów każdej z nich i do operacji, jakie można nie niej wykonać-edycja, usunięcie, wykonanie przelewu.

Definicje na liście podzielone są ze względu na typy przelewów/definicji wymienione we wstępie do rozdziału. Napisy na belkach informują użytkownika o rodzaju definicji. Kliknięcie belkę powoduje rozwinięcie listy definicji określonego rodzaju. Numer po prawej stronie belki informuje o liczbie definicji każdego typu. Domyślnie rozwinięta jest pierwsza belka (rys[.11.3,](#page-89-1) rys[.11.4\)](#page-90-0)

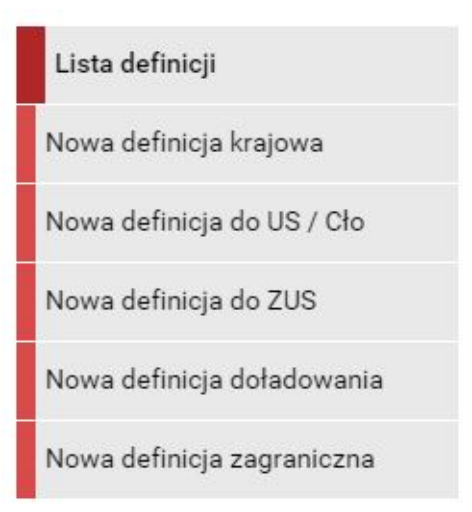

<span id="page-89-0"></span>Rysunek 11.2: Boczne menu definicji

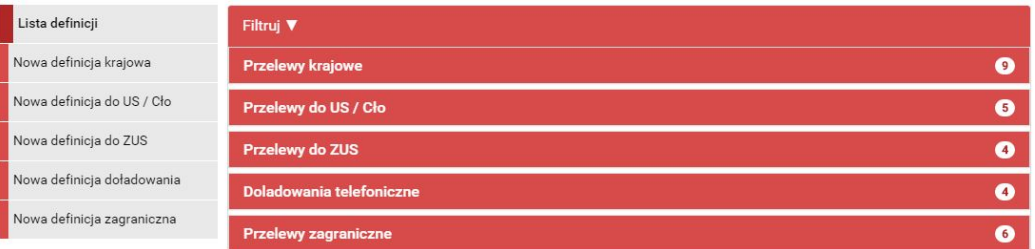

<span id="page-89-1"></span>Rysunek 11.3: Lista definicji-belki

Wszystkie balki zawierają takie informacje jak:

- **ikony** (rys. [11.5\)](#page-90-1) akcji dzięki którym można zobaczyć **Szczegóły, Edytować, Usunąć** definicję
- **Nazwa** nazwa definicji,
- **Realizacja** cały pasek definicji jest aktywny, "kliknięcie" takiego przycisku spowoduje przejście do realizacji danej definicji.

W zależności od rodzaju definicji, na listach prezentowane są inne dane. Dla listy przelewów krajowych są to (rys. [11.4\)](#page-90-0):

• **Rachunek odbiorcy** - numer rachunku odbiorcy,

Dla listy przelewów do US są to (rys[.11.6\)](#page-91-0):

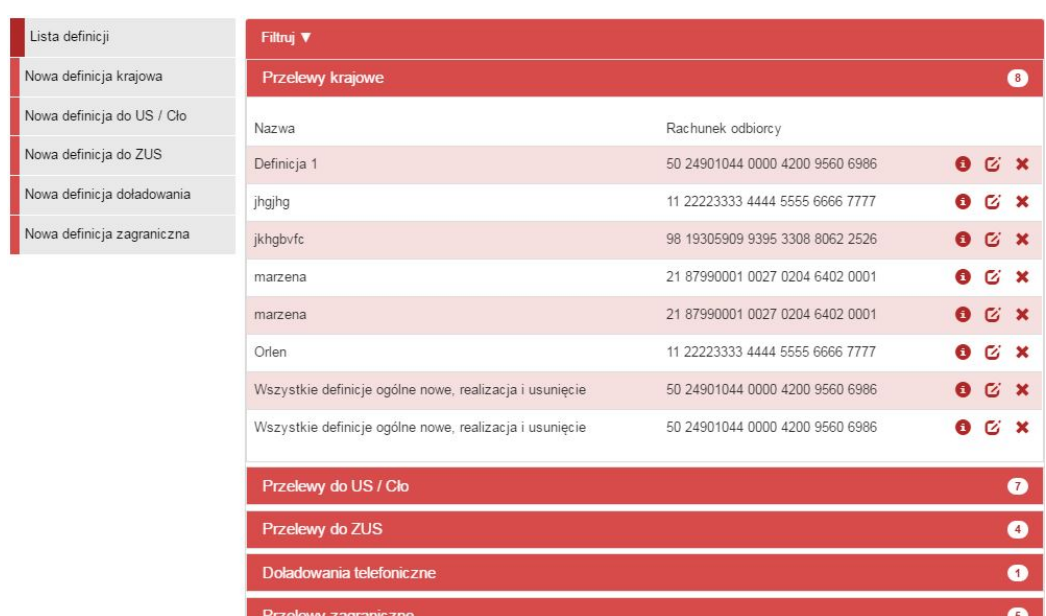

<span id="page-90-0"></span>Rysunek 11.4: Lista definicji krajowych

- **Urząd Skarbowy** nazwa urzędu skarbowego,
- **Formularz** rodzaj formularza (PIT-37, PIT-36),

Dla listy przelewów do ZUS są to (rys[.11.7\)](#page-91-1):

- **NIP** numer NIP użytkownika,
- **Typ wpłaty** cel wpłaty (np. składka za 1 miesiąc),

<span id="page-90-1"></span>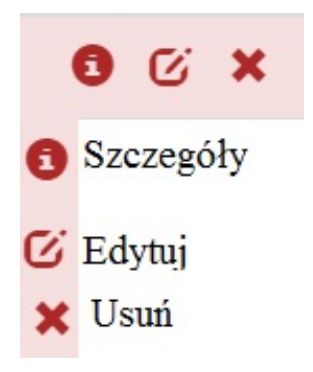

Rysunek 11.5: Ikony akcji

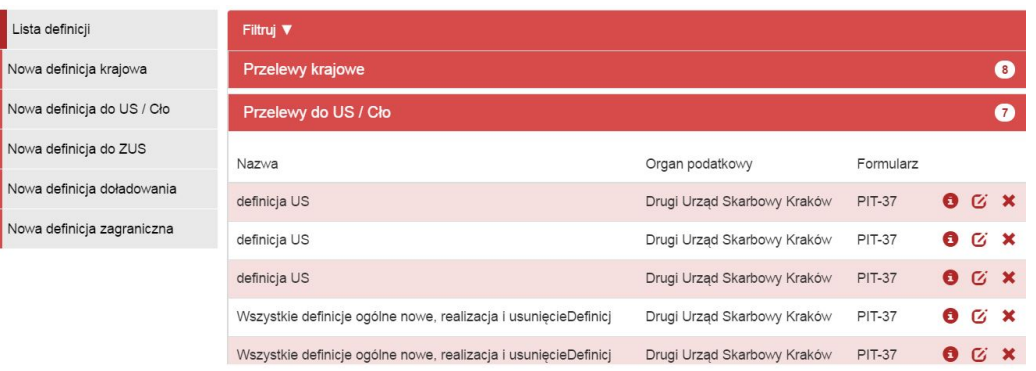

# <span id="page-91-0"></span>Rysunek 11.6: Lista definicji do US

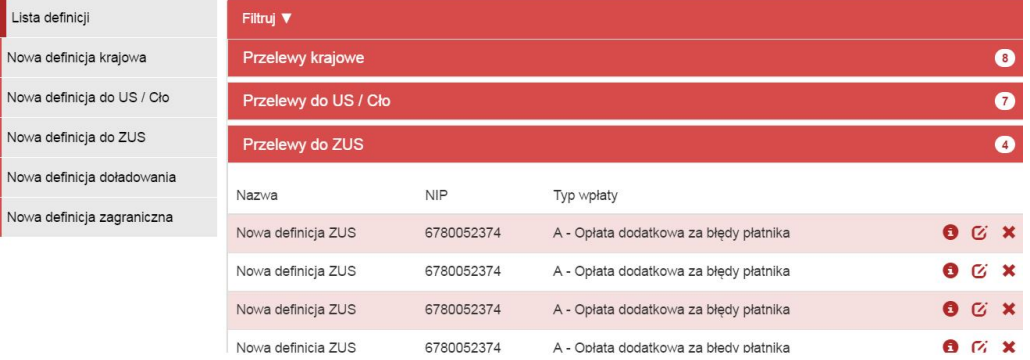

# <span id="page-91-1"></span>Rysunek 11.7: Lista definicji do ZUS

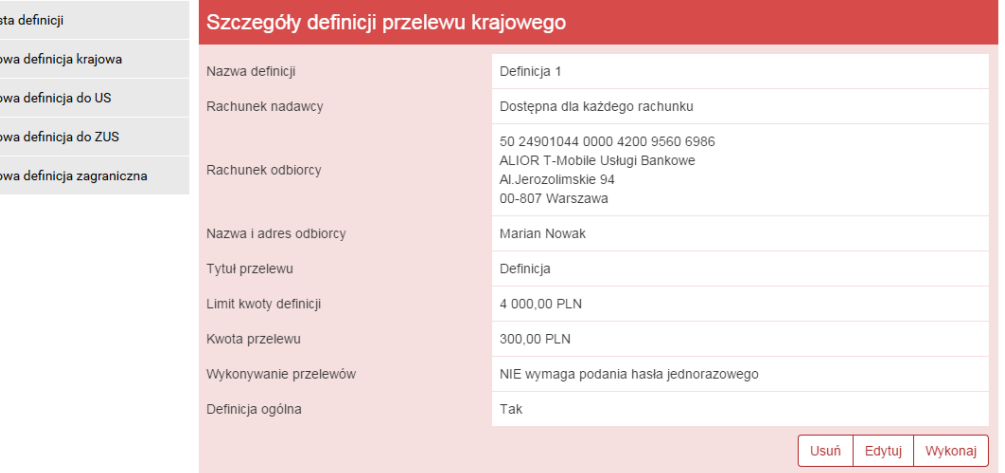

Rysunek 11.8: Detale definicji

 $\overline{\phantom{a}}$  Lis

No.<br>No.<br>No.

#### **11.2 Nowa definicja 93**

#### *Podpowiedź:*

Pozycja o nazwie **Wykonywanie przelewów** w detalach definicji informuje o tym, czy definicja jest zaufana, czy nie. Podczas wykonywania przelewu na podstawie definicji zaufanej, system wymaga od użytkownika podania jedynie hasła logowania do systemu. W przypadku definicji niezaufanej użytkownik proszony jest o hasło jednorazowe. Opcja ta jest szczególnie użyteczna przy wykonywaniu dużej liczby przelewów do zaufanych odbiorców (np. przelewy pomiędzy swoimi rachunkami).

Każdą definicję można zamienić na definicję zaufaną lub niezaufaną poprzez jej uaktualnienie, lub podczas jej tworzenia.

#### *Podpowiedź:*

Pozycja o nazwie **Definicja ogólna** w detalach definicji informuje o tym, czy definicja jest ogólna, czy nie. Definicja ogólna nie ma zdefiniowanego rachunku nadawcy. Definicje tego typu są szczególnie przydatne, gdy wykonujemy przelewy do tych samych odbiorców z wielu różnych rachunków.

Każdą definicję można zamienić na definicję ogólną lub szczegółową poprzez jej uaktualnienie, lub podczas jej tworzenia.

# **11.2 Nowa definicja**

Tworzenie definicji przelewu ma postać formularza składającego się z trzech kroków, niezależnie od typu definicji. Ponadto, pierwszy krok o nazwie **Z rachunku** dla każdej definicji jest taki sam i polega na wyborze rachunku, z którego zostaną pobrane środki do wykonania przelewu lub utworzeniu definicji ogólnej.

Wybranie konkretnego rachunku lub definicji ogólnej spowoduje automatyczne zamknięcie belki z krokiem pierwszym i przejście do kroku drugiego. Krok drugi dla każdego typu definicji jest inny i zostanie opisana w kolejnych podrozdziałach.

## **11.2.1 Definicja krajowa**

Wybranie opcji **Nowa definicja krajowa** z menu bocznego modułu **Definicje** przekieruje użytkownika do pierwszego kroku tworzenia nowej definicji(rys.  $11.9$ ).

Drugi krok tworzenia nowej definicji krajowej o nazwie **Na rachunek** po-

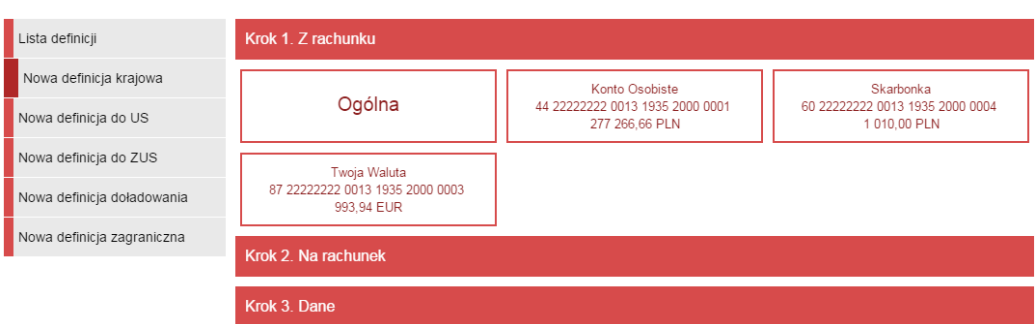

<span id="page-93-0"></span>Rysunek 11.9: Krok 1. tworzenia nowej definicji na przykładzie definicji krajowej

zwala użytkownikowi wybrać rachunek odbiorcy. Można go wybrać z istniejącej listy adresatów-lista adresatów została opisana w rozdziale **[4.2](#page-34-0)** lub kliknąć przycisk **nowy adresat**

Wybranie konkretnego adresata spowoduje automatyczne przejście do kroku trzeciego i wypełnienie pól **Rachunek odbiorcy** oraz **Nazwa i adres odbiorcy** danymi adresata. Wybranie opcji **nowy adresat** również spowoduje automatyczne przejście do kroku trzeciego, ale ww. pola pozostaną puste i użytkownik będzie musiał wypełnić je ręcznie.

| Lista definicji            | Krok 1. Z rachunku       |                                 | 48 22222222 0013 1935 2000 0026 |
|----------------------------|--------------------------|---------------------------------|---------------------------------|
| Nowa definicja krajowa     | Krok 2. Na rachunek      |                                 |                                 |
| Nowa definicja do US / Cło | Filtruj V                |                                 |                                 |
| Nowa definicja do ZUS      |                          |                                 |                                 |
| Nowa definicja doładowania |                          | + nowy adresat                  |                                 |
| Nowa definicja zagraniczna | Przyjazna nazwa          | Rachunek adresata               | Ostatnio użyty                  |
|                            | Filip Górnisiewicz mBank | 58 11402004 0000 3602 6227 9653 | 2016-11-21                      |
|                            | Marzena Metel            | 21 87990001 0027 0204 6402 0001 | 2016-10-21                      |
|                            | Adresat do usuniecia     | 11 22223333 4444 5555 6666 7777 | 2016-10-06                      |
|                            | Marian Nowak             | 50 24901044 0000 4200 9560 6986 | 2016-10-05                      |

Rysunek 11.10: Krok 2. tworzenia nowej definicji krajowej

Trzeci krok tworzenia nowej definicji krajowej o nazwie **Dane** ma postać standardowego formularza i pozwala użytkownikowi uzupełnić pozostałe pola wymagane przy tworzeniu definicji (rys[.11.11\)](#page-94-0). Są to:

• Nazwa definicji,

- Rachunek odbiorcy-jeżeli nie zostanie wybrany w kroku drugim,
- Nazwa i adres odbiorcy (4-ry linie) jeżeli nie zostaną wybrane w kroku drugim,
- Tytuł przelewu (4-ry linie) domyślny tytuł przelewu,
- Limit kwoty definicji-maksymalna kwota, z jaką będzie można wykonać przelew na podstawie tej definicji,
- Kwota przelewu domyślna kwota przelewu,
- Wykonywanie przelewów-sposób autoryzacji podczas wykonywania przelewów (hasłem jednorazowym lub hasłem logowania-tzw. definicja zaufana/niezaufana)

W czasie wykonywania przelewu na podstawie definicji pola te będą mogły być modyfikowane.

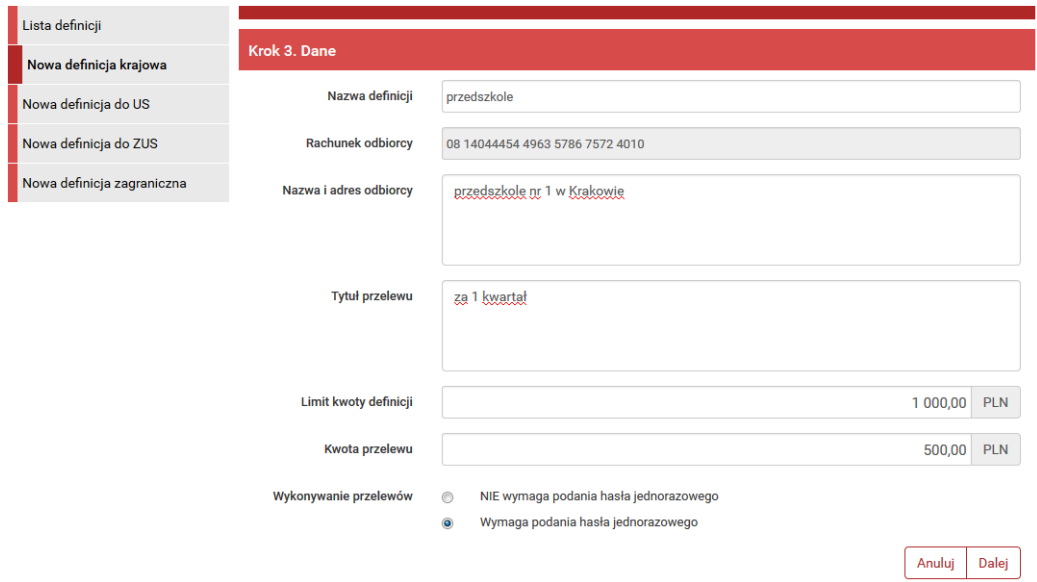

<span id="page-94-0"></span>Rysunek 11.11: Krok 3. tworzenia nowej definicji krajowej

Po wypełnieniu ww. pól wybieramy przycisk **Dalej**. Jeśli dane w formularzu zawierają błędy, zostanie on wyświetlony ponownie wraz z odpowiednimi adnotacjami. Jeśli dane wpisane zostały poprawnie, wyświetlony zostanie formularz zawierający wszystkie wprowadzone przez użytkownika dane (w celu

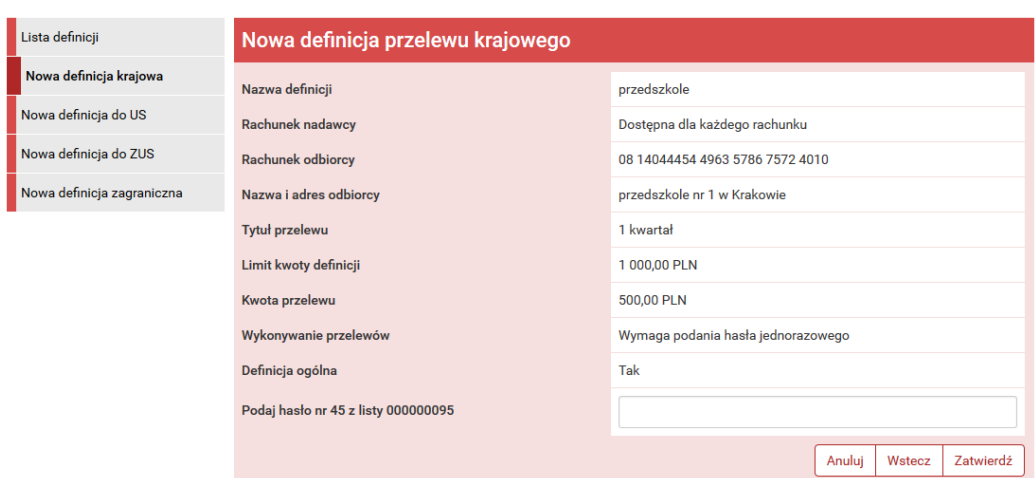

<span id="page-95-0"></span>Rysunek 11.12: Nowa definicja krajowa-podsumowanie

weryfikacji) - (rys. [11.12\)](#page-95-0)

Na stronie tej wyświetlane są wprowadzone przez nas dane. Należy dokonać ich weryfikacji i wypadku odkrycia błędów, powrócić do poprzedniej strony formularza wciskając przycisk **Wstecz**. Przycisk **Anuluj** przeniesie nas do listy definicji, anulując jednocześnie proces tworzenia definicji.

Jeśli wprowadzone dane są poprawne, należy wpisać żądane hasło i wcisnąć przycisk **Zatwierdź**.

Jeśli hasło zostanie wprowadzone poprawnie, otrzymamy komunikat potwierdzający stworzenie nowej definicji krajowej.

## **11.2.2 Definicja-Podatki**

Wybranie opcji **Nowa definicja do US** z menu bocznego modułu **Definicje** przekieruje użytkownika do pierwszego kroku tworzenia nowej definicji. Drugi krok tworzenia nowej definicji do US o nazwie **Na rachunek organu podatkowego** pozwala użytkownikowi wybrać odpowiedni Urząd Skarbowy z listy urzędów. Służy do tego filtr (rys. [11.13\)](#page-96-0) z opisanymi poniżej polami, których wypełnienie pozwala zawęzić wyniki wyszukiwania urzędu skarbowego:

- Lokalizacja-miejscowość, w której znajduje się US,
- Rachunek-numer rachunku,
- Symbol formularza płatności-pole wymagane np. PIT-37,
- Data końcowa okresu rozliczeniowego,

|                            |                                        | Kredyty                                | 声           |                   |                                     | $\blacksquare$ Kontakt          |          |
|----------------------------|----------------------------------------|----------------------------------------|-------------|-------------------|-------------------------------------|---------------------------------|----------|
| : Mój portfel              | ₽<br>Przelewy                          | ŵ<br>眉                                 | Karty       |                   | Mój profil                          | Θ                               |          |
|                            |                                        | Lokaty<br><b>Rachunki</b>              |             | <b>■</b> Historia |                                     | <b>Definicje</b>                | Wnioski  |
| Lista definicji            | Krok 1. Z rachunku                     |                                        |             |                   |                                     |                                 | Ogólna   |
| Nowa definicja krajowa     |                                        |                                        |             |                   |                                     |                                 |          |
| Nowa definicja do US / Cło |                                        | Krok 2. Na rachunek organu podatkowego |             |                   |                                     |                                 |          |
| Nowa definicja do ZUS      | <b>Filtruj ▲</b>                       |                                        |             |                   |                                     |                                 |          |
| Nowa definicja doładowania | Lokalizacja                            |                                        |             | Rachunek          |                                     |                                 |          |
| Nowa definicja zagraniczna |                                        |                                        |             |                   |                                     |                                 |          |
|                            | Symbol formularza płatności (wymagane) |                                        |             |                   | Data końcowa okresu rozliczeniowego |                                 |          |
|                            | PIT                                    |                                        |             | 2017-10-30        |                                     |                                 |          |
|                            |                                        |                                        |             |                   |                                     |                                 | Wyszukaj |
|                            | Nazwa                                  | Lokalizacja                            |             |                   |                                     |                                 | Rachunek |
|                            | Urząd Skarbowy                         | Aleksandrów Kujawski                   |             |                   |                                     | 48 10101078 0024 1122 2300 0000 |          |
|                            | Urząd Skarbowy                         | Augustów                               |             |                   |                                     | 02 10101049 0213 4022 2300 0000 |          |
|                            | Urząd Skarbowy                         | Bartoszyce                             |             |                   |                                     | 09 10101397 0080 0622 2300 0000 |          |
|                            | Urząd Skarbowy                         | Bełchatów                              |             |                   |                                     | 68 10101371 1411 2322 2300 0000 |          |
|                            | Urząd Skarbowy                         | Będzin                                 |             |                   |                                     | 45 10101212 3050 3322 2300 0000 |          |
|                            | Urząd Skarbowy                         | Biała Podlaska                         |             |                   |                                     | 68 10101339 0015 3122 2300 0000 |          |
|                            | Urząd Skarbowy                         | Białobrzegi                            |             |                   |                                     | 10 10101010 0351 0322 2300 0000 |          |
|                            | Urząd Skarbowy                         | Białogard                              |             |                   |                                     | 67 10101599 0176 3322 2300 0000 |          |
|                            | Drugi Urząd Skarbowy                   | Białystok                              |             |                   |                                     | 16 10101049 0026 0022 2300 0000 |          |
|                            | Pierwszy Urząd Skarbowy                | Białystok                              |             |                   |                                     | 92 10101049 0071 3922 2300 0000 |          |
|                            | Podlaski Urząd Skarbowy                | Białystok                              |             |                   |                                     | 32 10101049 0042 5522 2300 0000 |          |
|                            |                                        |                                        | $2 \quad 3$ | 40                |                                     |                                 |          |

<span id="page-96-0"></span>Rysunek 11.13: Krok 2. tworzenia nowej definicji przelewu do US

Po wypełnieniu pól w filtrze należy wybrać przycisk **Wyszukaj**. Spowoduje to wyświetlenie listy Urzędów Skarbowych spełniających wprowadzone przez użytkownika kryteria.

Wybranie konkretnego Urzędu Skarbowego z listy spowoduje automatyczne przejście do kroku trzeciego tworzenia definicji i wypełnienie pól **Numer rachunku organu podatkowego**, **Nazwa i adres odbiorcy** oraz **Symbol formularza lub płatności**.

Trzeci krok tworzenia nowej definicji o nazwie **Dane** ma postać standardowego formularza i pozwala użytkownikowi uzupełnić pozostałe pola wymagane przy tworzeniu definicji (rys[.11.14\)](#page-98-0). Są to:

- Nazwa definicji,
- Typ identyfikatora,
- NIP lub identyfikator uzupełniający płatnika-zgodnie zwybranym powyżej Typem identyfikatora
- Okres rozliczenia\* podany zgodnie z formatem:
	- **–** 06R dotyczy roku 2006
	- **–** 06K03 dotyczy III kwartału 2006 r.
	- **–** 06M11 dotyczy Listopada 2006 r.
	- **–** 06D0211 dotyczy drugiej dekady Listopada 2006
	- **–** 06J0511 dotyczy 5 Listopada 2006

Skróty okresów oznaczają: R-rok, K-kwartał, M-miesiąc, D-dekada, Jdzień

- Identyfikacja zobowiązania\*
- Limit kwoty definicji-maksymalna kwota, z jaką będzie można wykonać przelew na podstawie tej definicji.
- $\bullet\,$ Kwota przelewu\* domyślna kwota przelewu
- Wykonywanie przelewów-sposób autoryzacji podczas wykonywania przelewów (hasłem jednorazowym lub hasłem logowania-tzw. definicja zaufana/niezaufana)

\* W czasie wykonywania przelewu na podstawie definicji pola te będą mogły być modyfikowane.

#### **11.2 Nowa definicja 99**

#### *Podpowiedź*

Najechanie myszką na symbol **Informacja** wyświetli pomoc dotyczącą wypełniania konkretnego pola formularza.

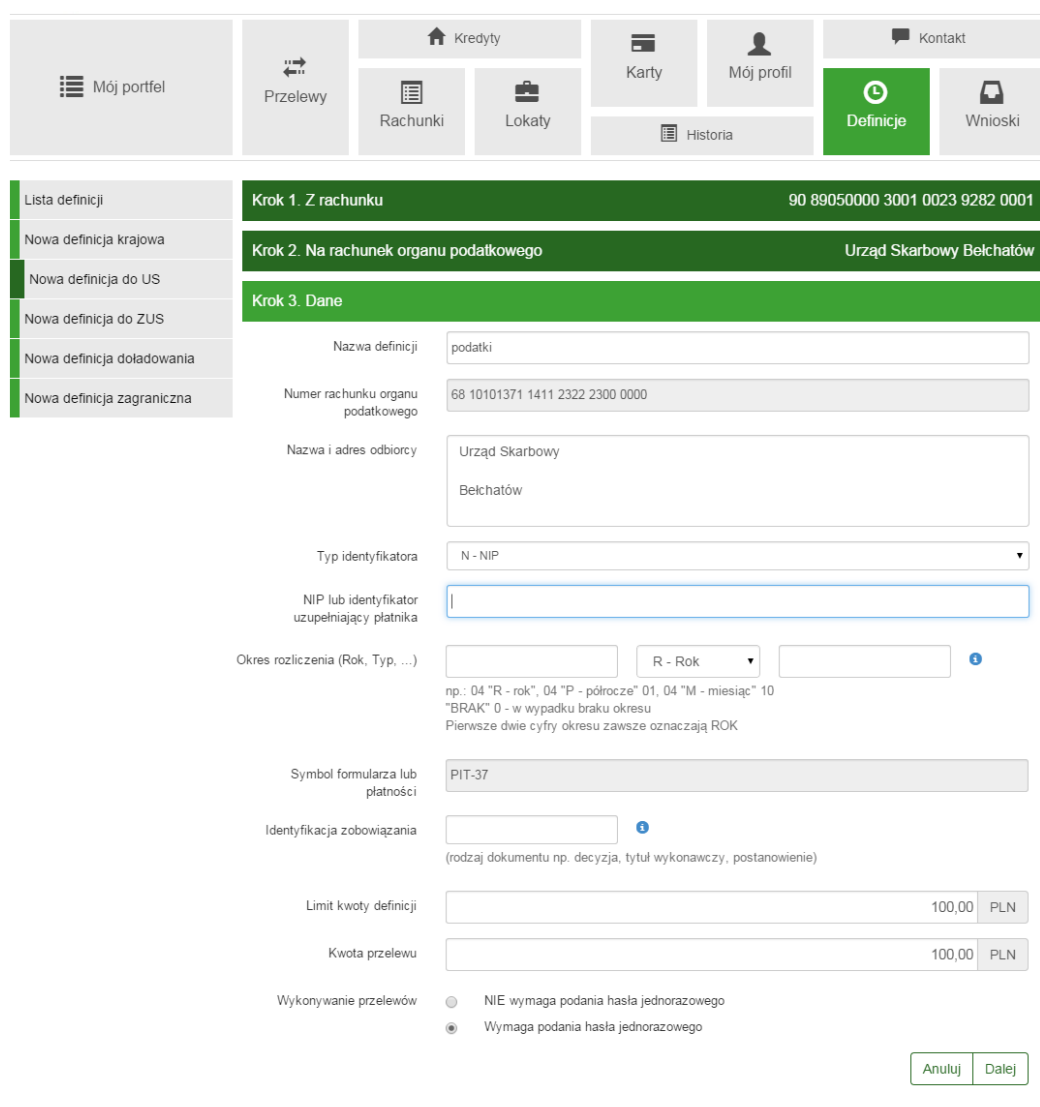

<span id="page-98-0"></span>Rysunek 11.14: Krok 3. tworzenia nowej definicji przelewu do US

Po jego wypełnieniu wybieramy przycisk **Dalej**. Jeśli dane w formularzu zawierają błędy, wyświetlony zostanie on ponownie wraz z odpowiednimi adnotacjami. Jeśli dane wpisane zostały poprawnie, wyświetlona zostanie formularz zawierający wszystkie wprowadzone przez nas dane (w celu weryfikacji).

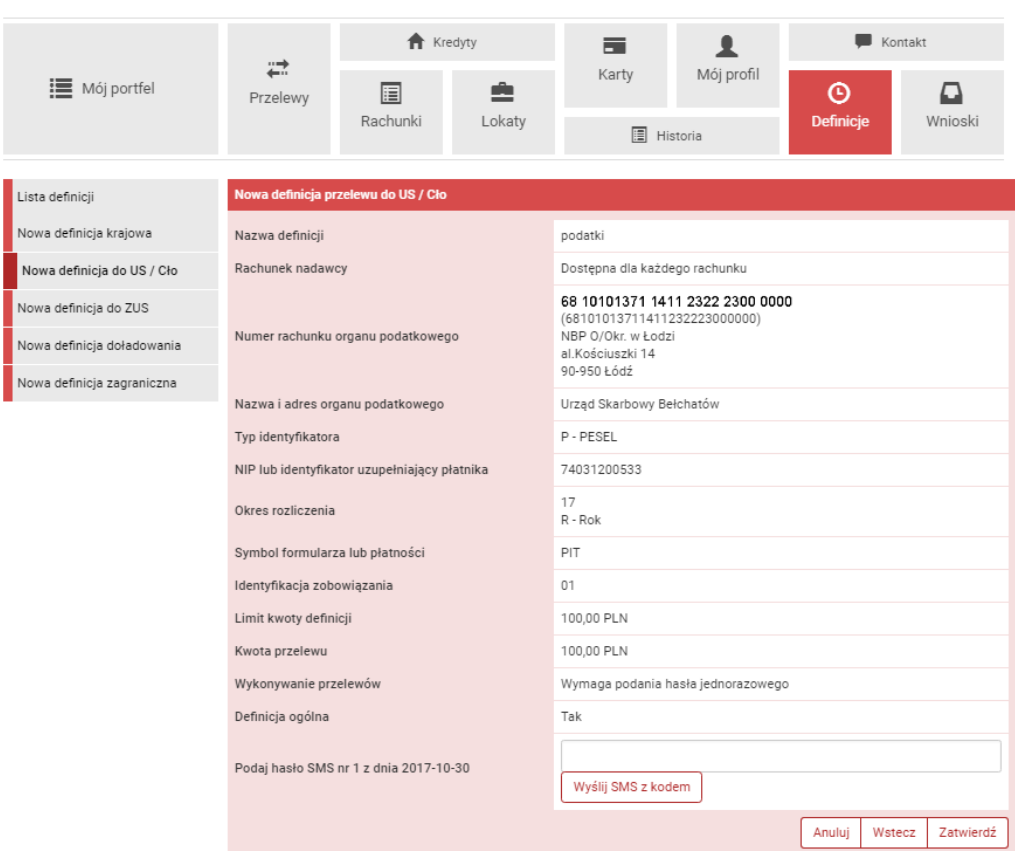

Rysunek 11.15: Nowa definicja przelewu do US - podsumowanie

Na stronie tej wyświetlane są wprowadzone przez nas dane. Należy dokonać ich weryfikacji i wypadku odkrycia błędów, powrócić do poprzedniej strony formularza wciskając przycisk **Wstecz**. Przycisk **Anuluj** przeniesie nas do listy zdefiniowanych przelewów, anulując jednocześnie proces tworzenia definicji.

Jeśli wprowadzone dane są poprawne, należy wpisać żądane hasło i wcisnąć przycisk **Zatwierdź**.

Jeśli hasło zostanie wprowadzone poprawnie, otrzymamy komunikat potwierdzający stworzenie nowej definicji

# **11.2.3 Definicja-ZUS**

Wybranie opcji **Nowa definicja do ZUS** z menu bocznego modułu **Definicje** przekieruje użytkownika do pierwszego kroku tworzenia nowej definicji do ZUS.

Drugi krok tworzenia nowej definicji do ZUS o nazwie **Na rachunek ZUS** pozwala użytkownikowi wybrać jeden z czterech rachunków do ZUS, w zależności od rodzaju płatności (rys. [11.16\)](#page-100-0).

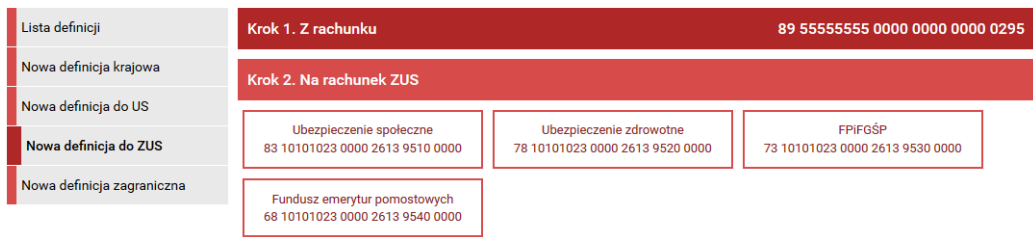

<span id="page-100-0"></span>Rysunek 11.16: Krok 2. tworzenia nowej definicji do ZUS

Wybranie rachunku do ZUS spowoduje automatyczne przejście do kroku trzeciego i wypełnienie pola **Numer rachunku ZUS**.

Trzeci krok tworzenia nowej definicji do ZUS o nazwie **Dane** ma postać standardowego formularza i pozwala użytkownikowi uzupełnić pozostałe pola wymagane przy tworzeniu definicji (rys[.11.17\)](#page-102-0). Są to:

- Nazwa definicji,
- Nazwa skrócona płatnika (2-wie linie),
- NIP płatnika,
- Typ identyfikatora uzupełniającego,
- Drugi identyfikatora płatnika-wypełniany zgodnie z wybranym powyżej typem identyfikatora płatnika,
- Typ wpłaty,
- Deklaracja\* okres, za jaki wpłacamy składkę (podawany w formacie RRRRMM),
- Numer deklaracji<sup>\*</sup>,
- Numer decyzji/umowy/tytułu wykonawczego\*,
- Limit kwoty definicji-maksymalna kwota, z jaką będzie można wykonać przelew na podstawie tej definicji,
- Kwota przelewu\* domyślna kwota przelewu,
- Wykonywanie przelewów-sposób autoryzacji podczas wykonywania przelewów (hasłem jednorazowym lub hasłem logowania-tzw. definicja zaufana/niezaufana),

\* W czasie wykonywania przelewu na podstawie definicji pola te będą mogły być modyfikowane.

#### *Podpowiedź*

Jeśli pojawią się wątpliwości dotyczące wypełniania przelewu do ZUS należy zapoznać się z dokumentacją, którą można znaleźć na stronie inspektoratu ZUS: <http://e-inspektorat.zus.pl> nazwa dokumentu, którego należy szukać to **Zasady wypełniania dokumentu polecenie przelewu / wpłaty gotówkowej należności ZUS z tytułu składek**.

Po jego wypełnieniu wciskamy przycisk **Dalej**. Jeśli dane w formularzu zawierają błędy, wyświetlony zostanie on ponownie wraz z odpowiednimi adnotacjami. Jeśli dane wpisane zostały poprawnie, wyświetlony zostanie formularz zawierający wszystkie wprowadzone przez użytkownika dane (w celu weryfikacji) -(rys[.11.18\)](#page-103-0).

Wprowadzone dane należy zweryfikować i w wypadku odkrycia błędów, powrócić do poprzedniej strony formularza wciskając przycisk **Wstecz**. Przycisk **Anuluj** przeniesie nas do listy zdefiniowanych przelewów, anulując jednocześnie proces tworzenia definicji.

Jeśli wprowadzone dane są poprawne, należy wpisać żądane hasło i wcisnąć przycisk **Zatwierdź**.

Jeśli hasło zostanie wprowadzone poprawnie, otrzymamy komunikat potwierdzający stworzenie nowej definicji.

# **11.3 Wykonywanie przelewu na podstawie definicji**

## **11.3.1 Definicja krajowa**

Wykonywanie przelewu na podstawie definicji rozpoczynamy od wyświetlenia **Listy definicji** (opcja dostępna w menu bocznym modułu **Definicje**).

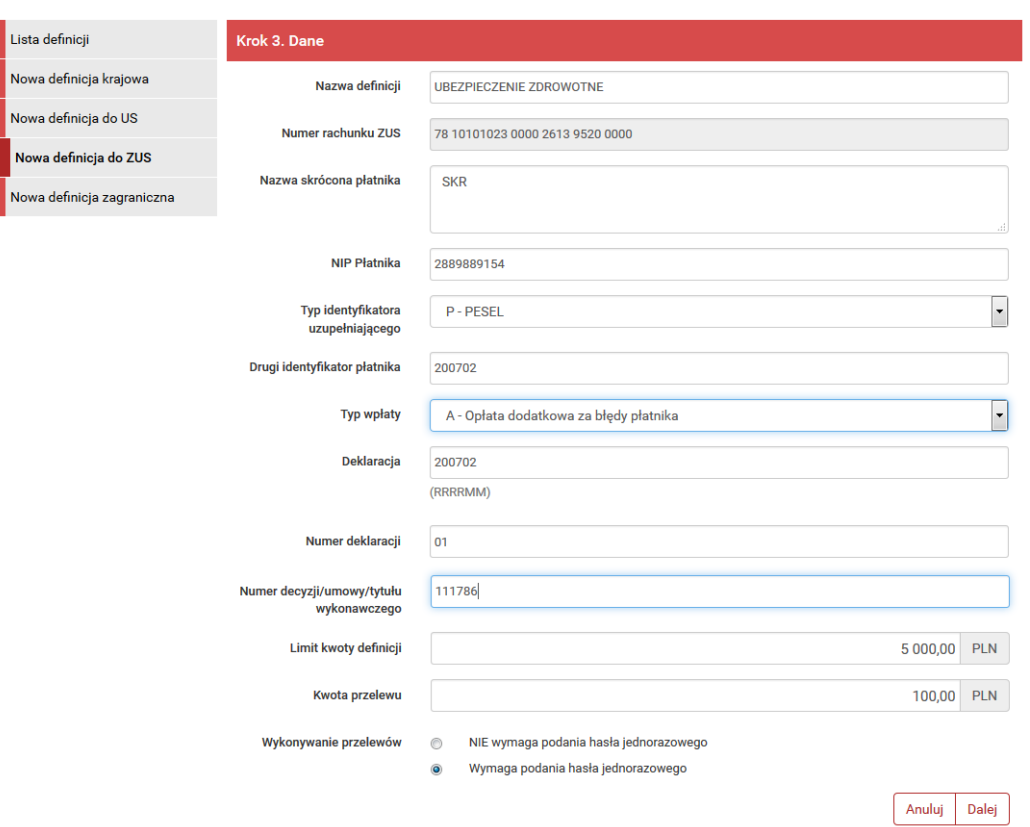

<span id="page-102-0"></span>Rysunek 11.17: Krok 3. tworzenia nowej definicji do ZUS

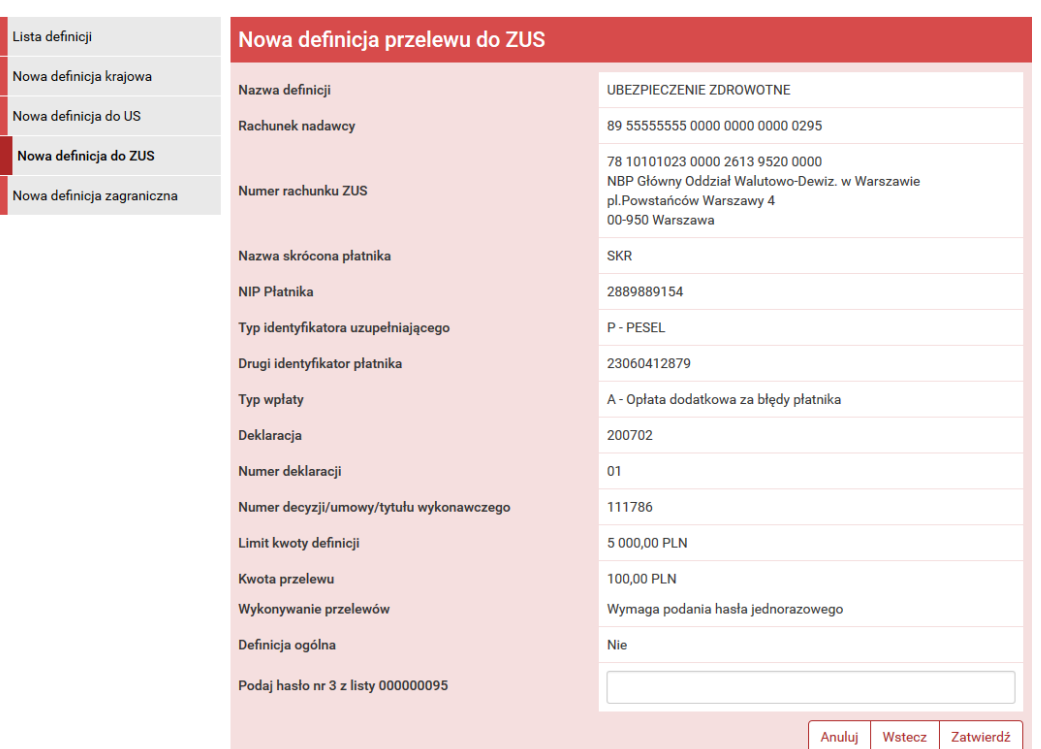

<span id="page-103-0"></span>Rysunek 11.18: Nowa definicja przelewu do ZUS - podsumowanie

Następnie na liście należy odszukać żądaną definicję i kliknąć belkę, na której się znajduje. Spowoduje to wyświetlenie formularza krokowego służącego do wykonywania przelewu na podstawie definicji (rys. [11.19\)](#page-104-0).

**Podpowiedź** Jeśli użytkownik wybrał definicję ogólną-bez zdefiniowanego wcześniej rachunku nadawcy, wówczas formularz krokowy wykonania przelewu z definicji **otworzy się** na kroku 2 o nazwie **Przelew z rachunku** w celu wybrania rachunku, z którego zostaną pobrane środki (rys. [11.20\)](#page-104-1). Jeżeli definicja nie jest ogólna, a więc rachunek nadawcy został ustalony podczas tworzenia definicji, wówczas formularz krokowy **otworzy się** na kroku 4 o nazwie **Dane do przelewu** (rys. [11.19\)](#page-104-0).

Po ewentualnej edycji danych na formularzu należy wcisnąć przycisk **Dalej**. Jeśli dane w formularzu zawierają błędy, wyświetlony zostanie on ponownie wraz z odpowiednimi adnotacjami. Jeśli dane wpisane zostały poprawnie, wyświetlona zostanie formularz zawierająca wszystkie wprowadzone przez nas dane (w celu weryfikacji).

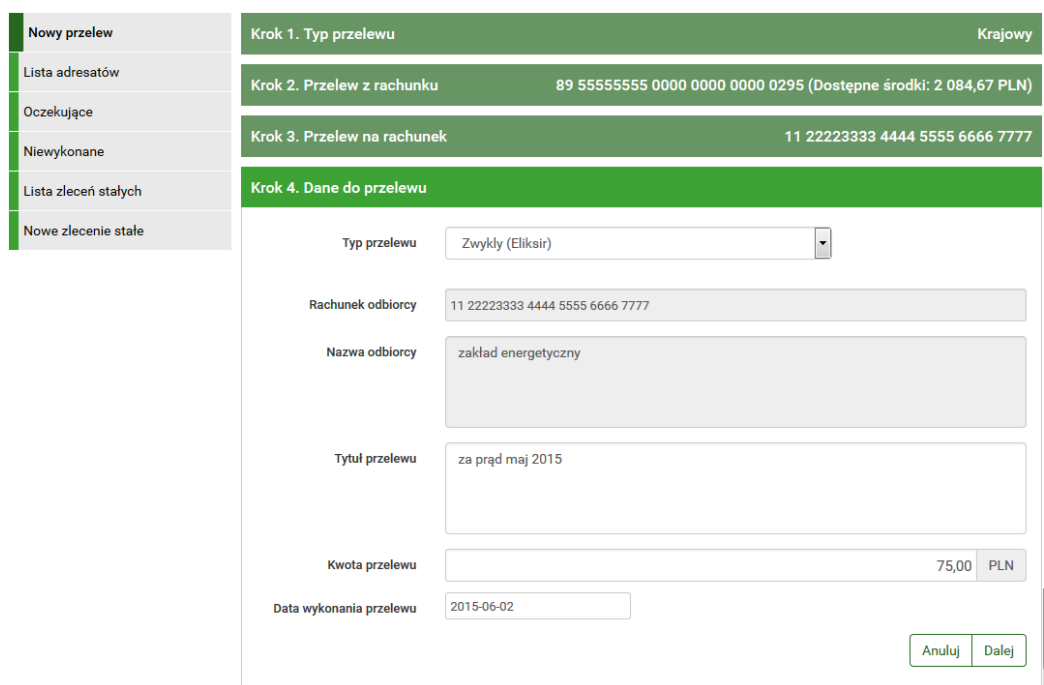

<span id="page-104-0"></span>Rysunek 11.19: Wykonywanie przelewu na podstawie definicji

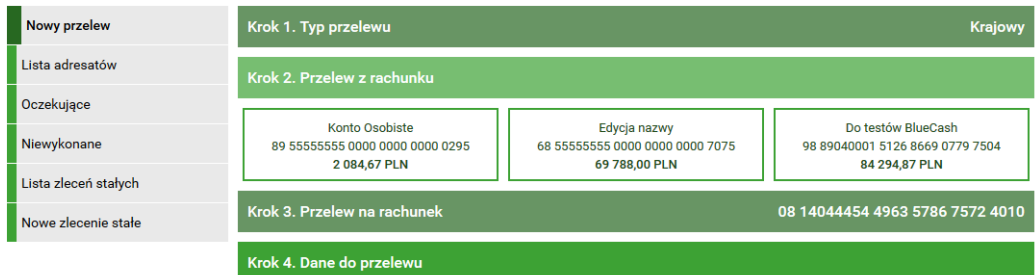

<span id="page-104-1"></span>Rysunek 11.20: Wykonywanie przelewu na podstawie definicji

Należy dokonać ich weryfikacji i w wypadku odkrycia błędów, powrócić do poprzedniej strony formularza wciskając przycisk **Wstecz**. Przycisk **Anuluj** przeniesie nas do listy zdefiniowanych przelewów, anulując jednocześnie proces wykonywania przelewu z definicji.

Jeśli wprowadzone dane są poprawne, należy wpisać żądane hasło i wcisnąć przycisk **Zatwierdź**.

Jeśli hasło zostanie wprowadzone poprawnie, otrzymamy komunikat potwierdzający przyjęcie przelewu do realizacji.

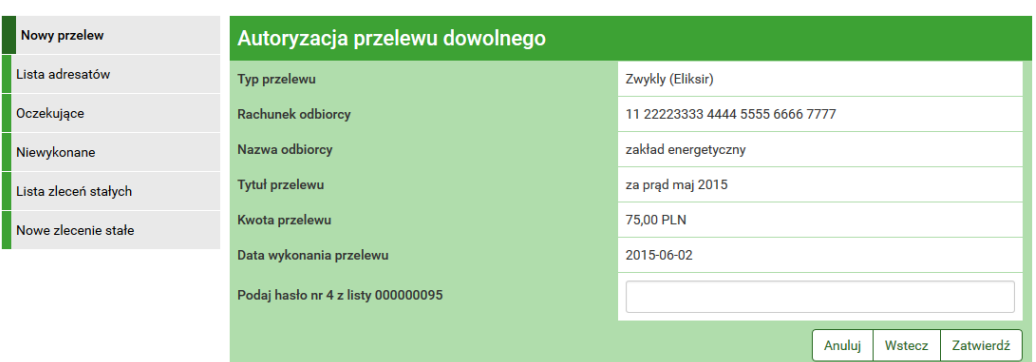

Rysunek 11.21: Wykonywanie przelewu na podstawie definicji-podsumowanie

# **11.3.2 Definicja-Podatki**

Podczas wykonywania przelewu podatkowego na podstawie definicji należy postępować analogicznie jak w wypadku **Definicji krajowej** (rozdział 9.3.1). Szczegóły dotyczące znaczenia poszczególnych pól formularza opisane zostały w sekcji **Nowa Definicja / Definicja-Podatki**.

## **11.3.3 Definicja-ZUS**

Podczas wykonywania przelewu do ZUS na podstawie definicji należy postępować analogicznie jak w wypadku **Definicji Krajowej** (rozdział 9.3.1). Szczegóły dotyczące znaczenia poszczególnych pól formularza opisane zostały w sekcji **Nowa definicja / Definicja-ZUS**.

# **11.4 Uaktualnianie definicji**

## **11.4.1 Definicja krajowa**

W celu uaktualnienia definicji należy, wyświetlić **Listę definicji** (opcja dostępna w menu bocznym modułu **Definicje**).

Po wybraniu opcji **Edytuj** użytkownik zostanie przekierowany do kroku 3 edycji definicji o nazwie **Dane** (rys. [11.22\)](#page-106-0). Krok 3 jest krokiem domyślnym, użytkownik może się cofnąć zarówno kroku 1 **Z rachunku** jak i kroku 2 **Na rachunek**, klikając na odpowiednią belkę i zmienić znajdujące się tam dane.

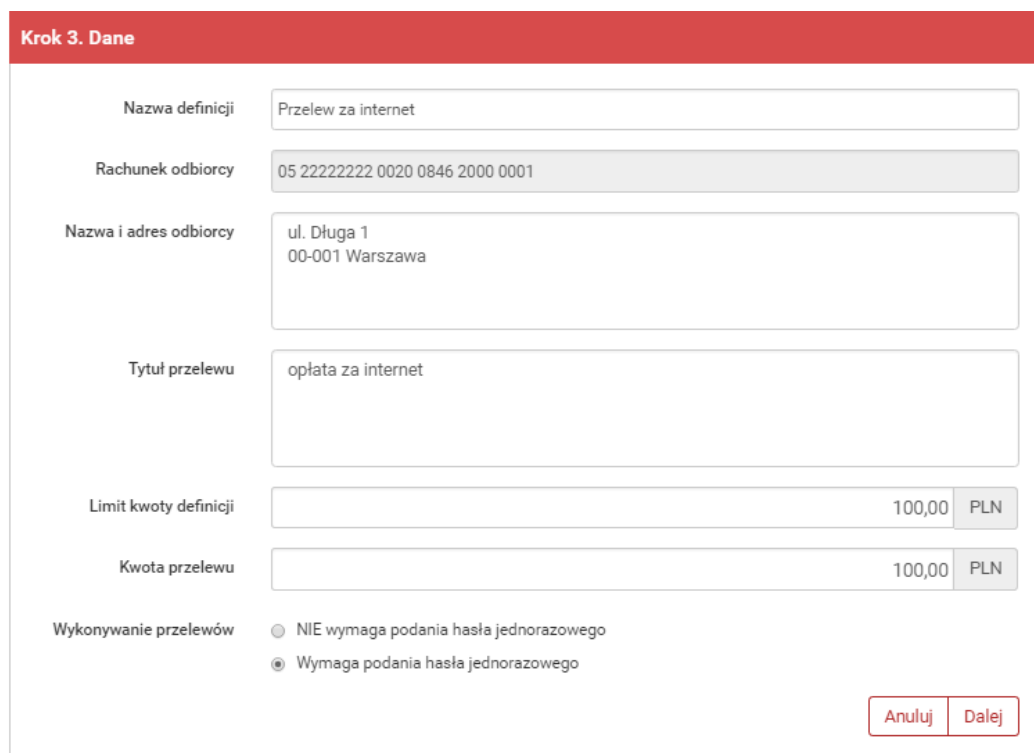

<span id="page-106-0"></span>Rysunek 11.22: Uaktualnianie definicji-krok 3

Po zmianie danych należy kliknąć przycisk **Dalej**. Jeśli dane w formularzu zawierają błędy, wyświetlony zostanie on ponownie wraz z odpowiednimi adnotacjami. Jeśli dane wpisane zostały poprawnie, wyświetlony zostanie formularz z podsumowaniem-w celu weryfikacji (rys. [11.23\)](#page-107-0).

Należy dokonać weryfikacji wprowadzonych danych i w wypadku odkrycia błędów, powrócić do poprzedniej strony wciskając przycisk **Wstecz**. Przycisk **Anuluj** przeniesie nas do listy definicji, anulując jednocześnie proces edycji definicji.

Jeśli wprowadzone dane są poprawne, należy wpisać żądane hasło i wcisnąć przycisk **Zatwierdź**.

Jeśli hasło zostanie wprowadzone poprawnie, otrzymamy komunikat potwierdzający uaktualnienie definicji

#### **UWAGA!!!**

Kluczem głównym każdej definicji jest numer rachunku (IBAN), dla tego nie można go zmienić. W celu zmiany numeru IBAN należy usunąć definicję i założyć nową.

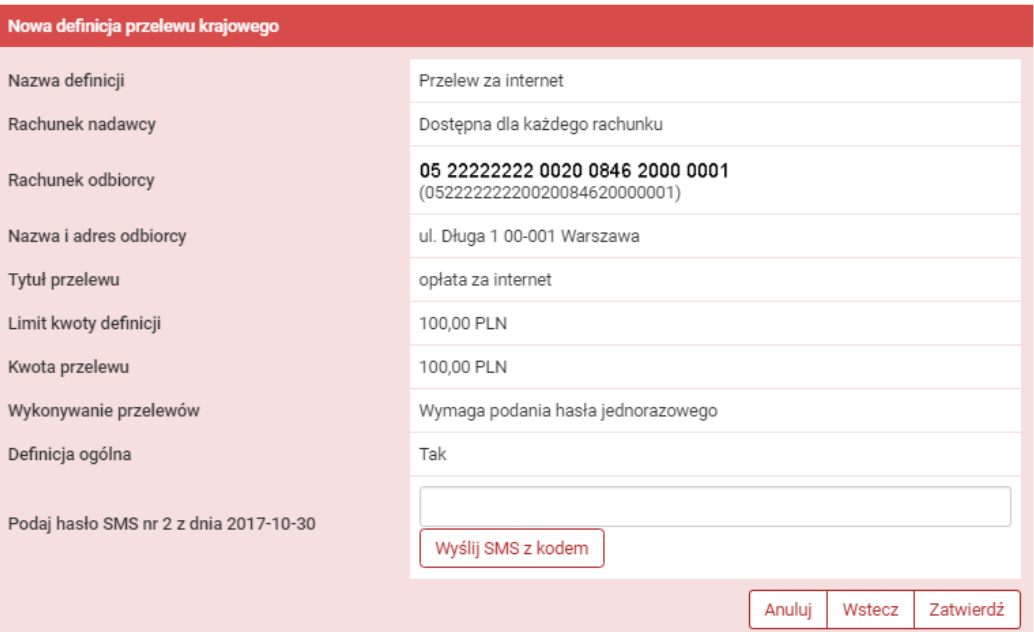

<span id="page-107-0"></span>Rysunek 11.23: Uaktualnienie definicji-podsumowanie

# **11.4.2 Definicja-Podatki**

Podczas uaktualniania definicji podatkowej należy postępować analogicznie jak w wypadku **Definicji krajowej** (rozdział 9.4.1). Szczegóły dotyczące znaczenia poszczególnych pól formularza opisane zostały w sekcji **Nowa definicja / Definicja-Podatki**.

# **11.4.3 Definicja-ZUS**

Podczas uaktualniania definicji przelewu do ZUS należy postępować analogicznie jak w wypadku **Definicji krajowej** (rozdział 9.4.1). Szczegóły dotyczące znaczenia poszczególnych pól formularza opisane zostały w sekcji **Nowa definicja / Definicja-ZUS**.
## **11.5 Usuwanie definicji**

#### **11.5.1 Definicja krajowa**

W celu usunięcia definicji należy, wyświetlić **Listę definicji** (opcja dostępna w menu bocznym modułu **Definicje**). Następnie na liście należy odszukać żądaną definicję i kliknąć jej nazwę. Spowoduje to przejście do szczegółów definicji i do operacji jakie można wykonać na wybranej definicji. Operacja usunięcia definicji kryje się pod przyciskiem **Usuń**.

Po wybraniu opcji **Usuń** wyświetlony zostanie poniższy formularz (rys. [11.24\)](#page-108-0).

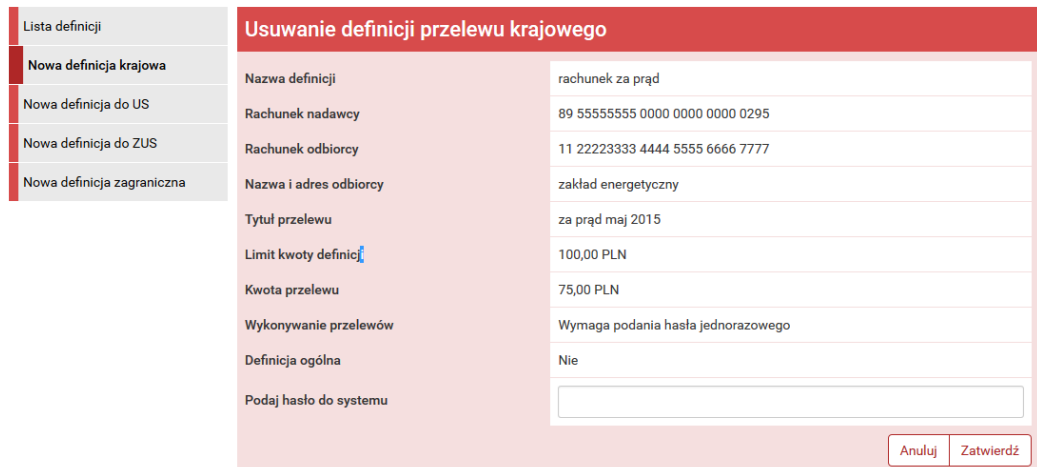

<span id="page-108-0"></span>Rysunek 11.24: Usuwanie definicji przelewu krajowego

W celu usunięcia definicji należy, wprowadzić żądane hasło i wcisnąć przycisk **Zatwierdź**.

Jeśli wprowadzone hasło jest poprawne, usunięcie definicji zostanie potwierdzone komunikatem.

#### **11.5.2 Definicja-Podatki**

Podczas usuwania definicji podatkowej należy postępować analogicznie jak w wypadku **Definicji krajowej** (rozdział 9.5.1).

#### **11.5.3 Definicja-ZUS**

Podczas usuwania definicji przelewu do ZUS należy postępować analogicznie jak w wypadku **Definicji krajowej** (rozdział 9.5.1).

### **11.6 Definicje zagraniczne**

W tej części dokumentacji opisane zostaną opcje związane z wykonywaniem przelewów zagranicznych z definicji oraz tworzeniem, modyfikowaniem, usuwaniem i wykonywaniem definicji przelewów zagranicznych.

Dostęp do ww. funkcjonalności uzyskujemy po wybraniu z **Menu głównego** modułu **Definicje** a następnie z menu bocznego opcji **Lista definicji** lub **Nowa definicja zagraniczna**.

System pozwala na realizowanie przelewów zagranicznych na dwa sposoby (podobnie jak w wypadku przelewów krajowych opisanych w rozdziale 9.):

- poprzez stworzenie i zapisanie definicji, a następnie wykonanie przelewu na jej podstawie. A więc definicja jest wzorcem, który umożliwia wielokrotne wykonanie przelewu do tego samego odbiorcy,
- wykonanie przelewu jednorazowo, bez tworzenia definicji.

#### **11.6.1 Definiowanie przelewów zagranicznych**

Po wybraniu modułu **Definicje** z **Menu głównego**, zostanie wyświetlona lista wszystkich stworzonych definicji przelewów, w tym przelewów zagranicznych. Ponadto menu boczne oferuje następujące opcje związane z przelewami zagranicznymi:

- **Lista definicji** wyświetla listę utworzonych definicji przelewów, w tym przelewów zagranicznych,
- **Nowa definicja zagraniczna** umożliwia utworzenie definicji przelewu zagranicznego.

**Lista definicji** umożliwia przeglądanie definicji oraz dostęp do szczegółów każdej z nich i do operacji, jakie można na niej wykonać-edycja, usunięcie, wykonanie przelewu.

Definicje na liście podzielone są ze względu na typy przelewów/definicji wymienione we wstępie do rozdziału 9. Napisy na belkach informują użytkownika o rodzaju definicji. Kliknięcie belkę powoduje rozwinięcie listy definicji określonego rodzaju. Numer po prawej stronie belki informuje o liczbie definicji każdego typu. Domyślnie rozwinięta jest pierwsza belka. Definicje zagraniczne można przeglądnąć po kliknięciu belkę o nazwie **Przelewy zagraniczne**(rys[.11.25,](#page-110-0) rys[.11.26\)](#page-111-0)

| : Mój portfel              | $\rightleftarrows$<br>Przelewy              | <b>f</b> Kredyty<br>圄<br>Rachunki                   | ∙<br>Lokaty       | 罿<br>Karty<br><b>国</b> Historia | $\bullet$<br>Mój profil | Kontakt<br>$\odot$<br><b>Definicje</b> | ב<br>Wnioski                         |  |
|----------------------------|---------------------------------------------|-----------------------------------------------------|-------------------|---------------------------------|-------------------------|----------------------------------------|--------------------------------------|--|
| Lista definicji            | Filtruj ▼                                   |                                                     |                   |                                 |                         |                                        |                                      |  |
| Nowa definicja krajowa     |                                             | Przelewy krajowe                                    |                   |                                 |                         |                                        |                                      |  |
| Nowa definicja do US / Cło |                                             | Przelewy do US / Cło                                |                   |                                 |                         |                                        |                                      |  |
| Nowa definicja do ZUS      |                                             | Przelewy do ZUS                                     |                   |                                 |                         |                                        |                                      |  |
| Nowa definicja doładowania |                                             | Doładowania telefoniczne                            |                   |                                 |                         |                                        |                                      |  |
| Nowa definicja zagraniczna | Przelewy zagraniczne                        |                                                     |                   |                                 |                         |                                        | $\bullet$                            |  |
|                            | Nazwa                                       |                                                     | Rachunek odbiorcy |                                 |                         |                                        |                                      |  |
|                            | Judy Moncada<br>GB 74 94795938 3009 8680 72 |                                                     |                   |                                 |                         |                                        | $\bullet$<br>$\alpha$ x              |  |
|                            |                                             | Odbiorca zagraniczny<br>GB 44 44693923 8473 3781 22 |                   |                                 |                         |                                        | $\alpha$ $\times$<br>A               |  |
|                            | Pablo Baresco                               | GB 74 94795938 3009 8680 72                         |                   |                                 |                         |                                        | $\boldsymbol{\mathsf{x}}$<br>Θ<br>Ø. |  |

<span id="page-110-0"></span>Rysunek 11.25: Lista definicji-belki

W zależności od rodzaju definicji, na listach prezentowane są inne dane. Dla listy przelewów zagranicznych są to (rys[.11.26\)](#page-111-0):

- **Nazwa** nazwa definicji,
- **Rachunek odbiorcy** numer rachunku odbiorcy,

Definicje w poszczególnych belkach są posortowane po nazwie. Kliknięcie nazwę spowoduje przejście do detali definicji (rys. [11.27\)](#page-112-0).

**Podpowiedź** Pozycja o nazwie **Wykonywanie przelewów** w detalach definicji informuje o tym, czy definicja jest zaufana, czy nie. Podczas wykonywania przelewu na podstawie definicji zaufanej, system wymaga od użytkownika podania jedynie hasła logowania do systemu. W przypadku definicji niezaufanej użytkownik proszony jest o hasło jednorazowe. Opcja ta jest

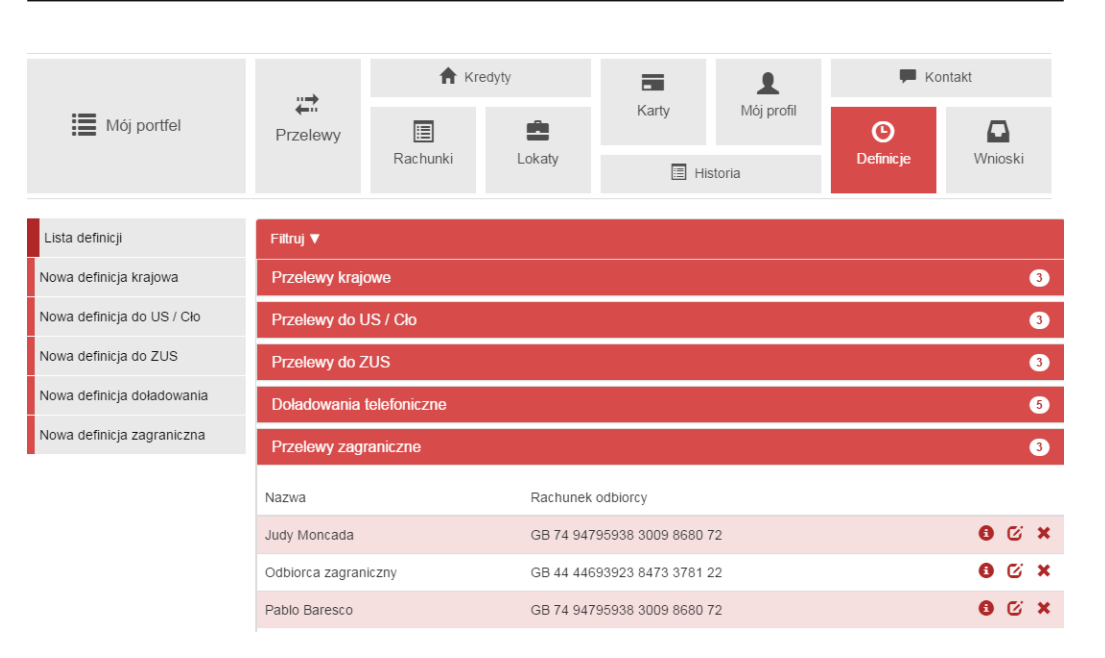

<span id="page-111-0"></span>Rysunek 11.26: Lista definicji zagranicznych

szczególnie użyteczna przy wykonywaniu dużej liczby przelewów do zaufanych odbiorców (np. przelewy pomiędzy swoimi rachunkami).

Każdą definicję można zamienić na definicję zaufaną lub niezaufaną poprzez jej uaktualnienie, lub podczas jej tworzenia.

**Podpowiedź** Pozycja o nazwie **Definicja ogólna** w detalach definicji informuje o tym, czy definicja jest ogólna, czy nie. Definicja ogólna nie ma zdefiniowanego rachunku nadawcy. Definicje tego typu są szczególnie przydatne, gdy wykonujemy przelewy do tych samych odbiorców z wielu różnych rachunków.

Każdą definicję można zamienić na definicję ogólną lub szczegółową poprzez jej uaktualnienie, lub podczas jej tworzenia

### **11.6.2 Nowa definicja**

Wybranie opcji **Nowa definicja zagraniczna** z menu bocznego modułu **Definicje** przekieruje użytkownika do pierwszego kroku tworzenia nowej definicji.

Tworzenie definicji przelewu zagranicznego ma postać formularza składającego się z trzech kroków. Pierwszy krok o nazwie **Z rachunku** pozwala na

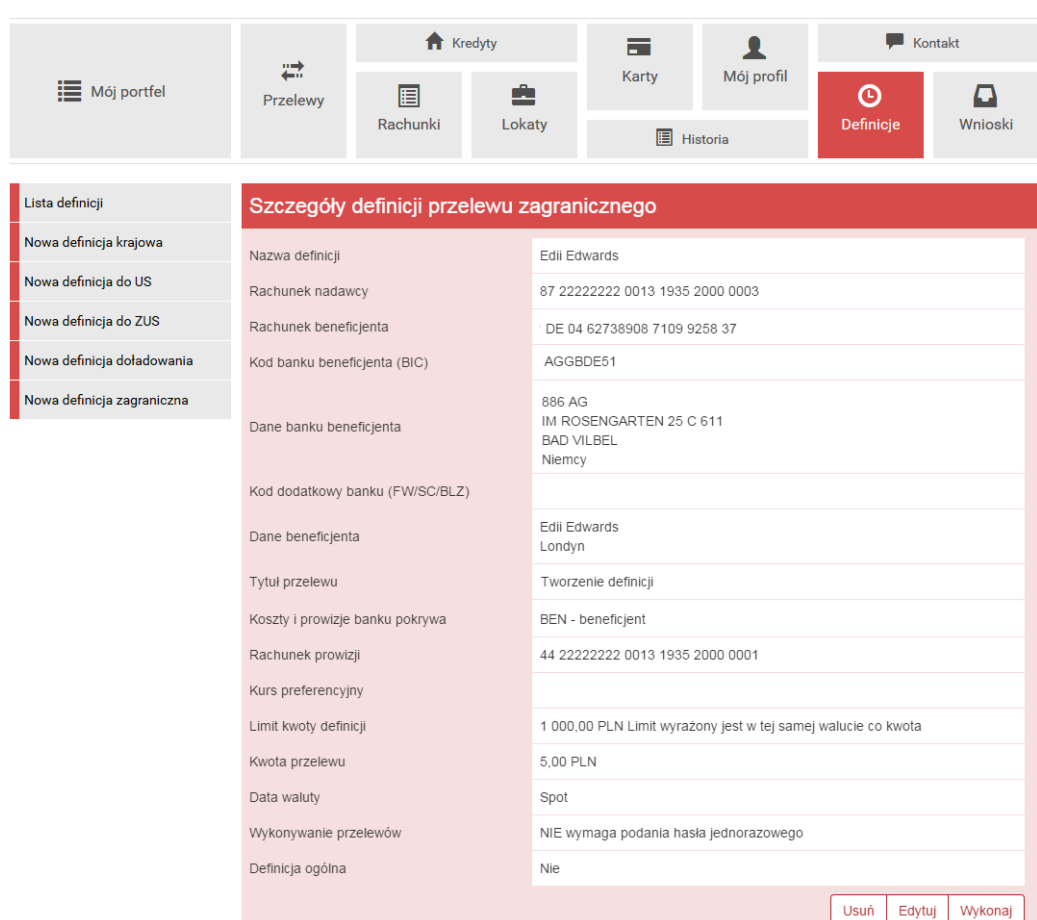

<span id="page-112-0"></span>Rysunek 11.27: Detale definicji zagranicznej

wybór rachunku, z którego zostaną pobrane środki do wykonania przelewu lub utworzenie definicji ogólnej (rys. [11.28\)](#page-113-0)

Wybranie konkretnego rachunku lub definicji ogólnej spowoduje automatyczne zamknięcie belki z krokiem pierwszym i przejście do kroku drugiego. Drugi krok tworzenia nowej definicji zagranicznej o nazwie **Na rachunek** pozwala użytkownikowi wybrać rachunek odbiorcy. Można go wybrać z istniejącej listy adresatów-lista adresatów została opisana w rozdziale **Adresaci** lub wpisać numer rachunku adresata w polu **Rachunek beneficjenta** (rys. [11.29\)](#page-113-1). W polu **Kwota przelewu** należy wpisać kwotę przelewu, w polu **Waluta przelewu** należy wybrać z listy rozwijanej walutę przelewu.

Kliknięcie przycisku **Dalej** spowoduje przejście do kroku trzeciego i wypełnienie pól **Rachunek beneficjenta**, **Dane banku beneficjenta** oraz **Dane beneficjenta** danymi adresata, jeśli był on wybierany z listy. Jeśli rachunek

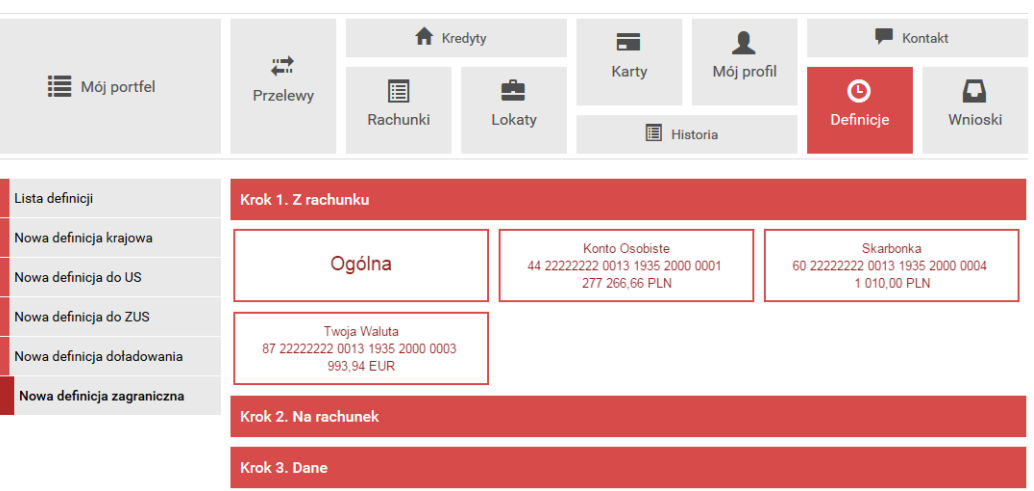

<span id="page-113-0"></span>Rysunek 11.28: Krok 1. tworzenia nowej definicji zagranicznej

adresata wpisywany był ręcznie ww. pola pozostaną puste i użytkownik będzie musiał wypełnić je ręcznie.

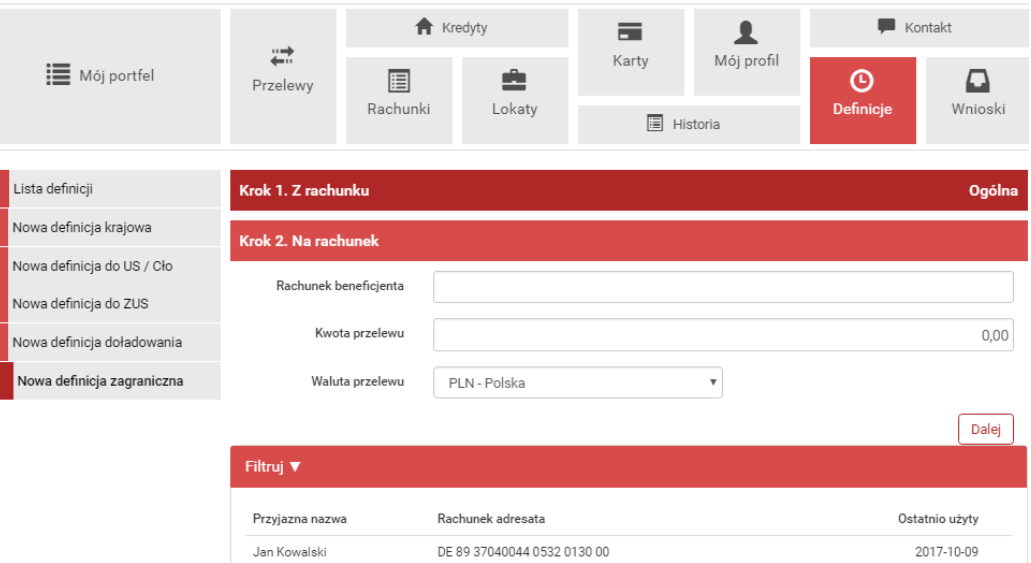

<span id="page-113-1"></span>Rysunek 11.29: Krok 2. tworzenia nowej definicji zagranicznej

Trzeci krok tworzenia nowej definicji zagranicznej o nazwie **Dane** ma postać standardowego formularza i pozwala użytkownikowi uzupełnić pozostałe pola wymagane przy tworzeniu definicji (rys. [11.30\)](#page-116-0). Są to:

- Nazwa definicji przelewu
- Numer rachunku beneficjenta (odbiorcy) w formacie międzynarodowym
- Kod banku beneficjenta (BIC-Bank Interchange Code)
- Dane banku beneficjenta
	- **–** Nazwa
	- **–** Adres
	- **–** Miejscowość
	- **–** Kraj
- Kod dodatkowy banku(FW/SC/BLZ) \*\*
- Dane beneficjenta
	- **–** Nazwa
	- **–** Adres
	- **–** Miejscowość
	- **–** Kraj
- Tytuł\*
- Koszty i prowizje banku
- Koszty i prowizje banku pośredniczącego
- Kurs preferencyjny\*\*
	- **–** Negocjować kurs preferencyjny
	- **–** Kurs według tabeli
- Limit kwoty (podany w walucie określonej poniżej)
- Kwota\*
- Waluta
- Data waluty
	- **–** Standardowy (SPOT)
	- **–** Przyśpieszony (JUTRO)
	- **–** Pilny (DZIŚ)
- Wykonywanie przelewów-sposób autoryzacji podczas wykonywania przelewów (hasłem jednorazowym lub hasłem logowania-tzw. definicja zaufana)

\* - W czasie wykonywania przelewu na podstawie definicji pola te będą mogły być modyfikowane.

\*\* - Pojawienie się tych pól jest opcjonalne i zależy od Państwa Banku.

Po wypełnieniu ww. pól wybieramy przycisk **Dalej**. Jeśli dane w formularzu zawierają błędy, zostanie on wyświetlony ponownie wraz z odpowiednimi adnotacjami. Jeśli dane wpisane zostały poprawnie, wyświetlony zostanie formularz zawierający wszystkie wprowadzone przez użytkownika dane (w celu weryfikacji) - rys. [11.31](#page-117-0)

Na stronie tej wyświetlane są wprowadzone przez nas dane. Należy dokonać ich weryfikacji i wypadku odkrycia błędów, powrócić do poprzedniej strony formularza wciskając przycisk **Wstecz**. Przycisk **Anuluj** przeniesie nas do listy definicji, anulując jednocześnie proces tworzenia definicji.

Jeśli wprowadzone dane są poprawne, należy wpisać żądane hasło i wcisnąć przycisk **Zatwierdź**.

Jeśli hasło zostanie wprowadzone poprawnie, otrzymamy komunikat potwierdzający stworzenie nowej definicji zagranicznej.

Stworzona w ten sposób definicja widoczna będzie na liście definicji.

#### **11.6.3 Wykonywanie przelewu na podstawie definicji**

Wykonywanie przelewu na podstawie definicji rozpoczynamy od wyświetlenia **Listy definicji** (opcja dostępna w menu bocznym modułu **Definicje**).

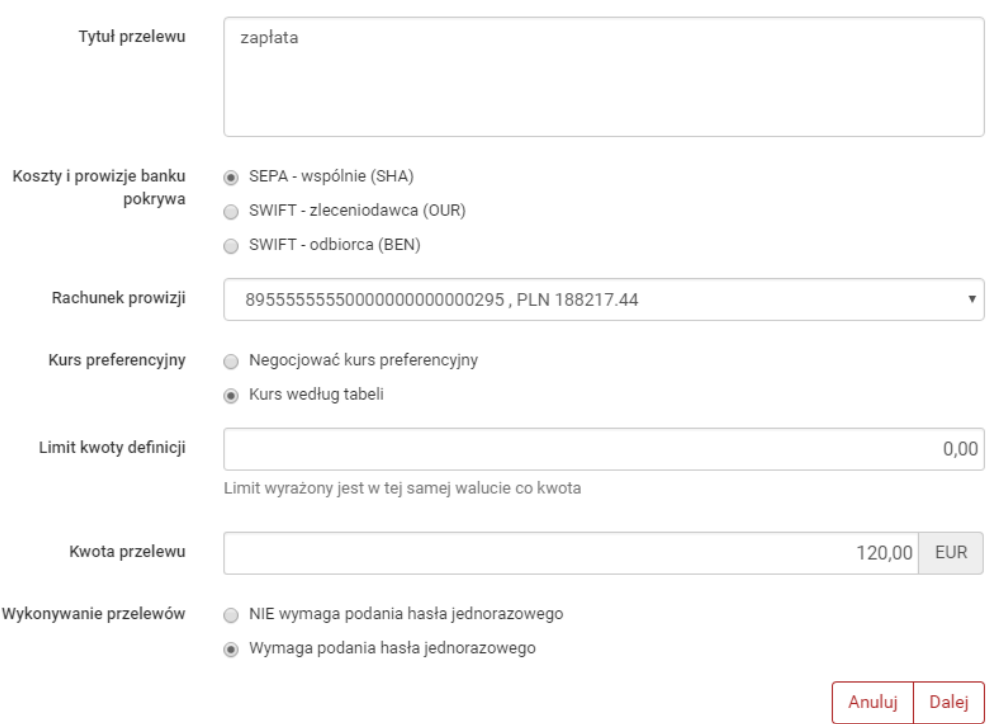

<span id="page-116-0"></span>Rysunek 11.30: Krok 3. tworzenia nowej definicji zagranicznej

Następnie na liście należy odszukać żądaną definicję i kliknąć belkę, na której się znajduje. Spowoduje to wyświetlenie formularza krokowego służącego do wykonywania przelewu na podstawie definicji (rys. [11.32\)](#page-118-0).

**Podpowiedź** Jeśli użytkownik wybrał definicję ogólną-bez zdefiniowanego wcześniej rachunku nadawcy, wówczas formularz krokowy wykonania przelewu z definicji **otworzy się** na kroku 2 o nazwie **Przelew z rachunku** w celu wybrania rachunku, z którego zostaną pobrane środki. Jeżeli definicja nie jest ogólna, a więc rachunek nadawcy został ustalony podczas tworzenia definicji, wówczas formularz krokowy **otworzy się** na kroku 4 o nazwie **Dane do przelewu** (rys. [11.31\)](#page-117-0).

Po ewentualnej edycji danych na formularzu należy wcisnąć przycisk **Dalej**. Jeśli dane w formularzu zawierają błędy, wyświetlony zostanie on ponownie wraz z odpowiednimi adnotacjami. Jeśli dane wpisane zostały poprawnie, wyświetlona zostanie formularz zawierająca wszystkie wprowadzone przez nas dane (w celu weryfikacji).

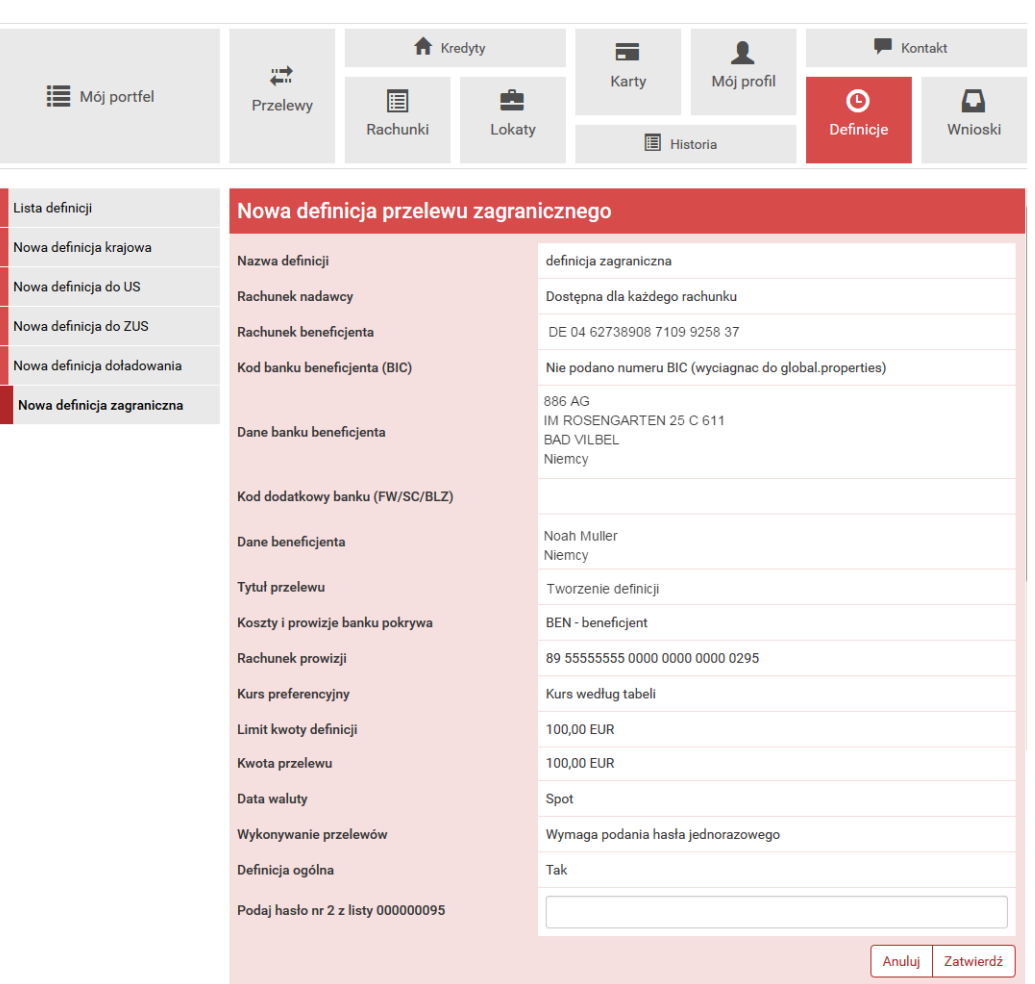

<span id="page-117-0"></span>Rysunek 11.31: Nowa definicja zagraniczna-podsumowanie

Należy dokonać ich weryfikacji i w wypadku odkrycia błędów, powrócić do poprzedniej strony formularza wciskając przycisk **Wstecz**. Przycisk **Anuluj** przeniesie nas do listy zdefiniowanych przelewów, anulując jednocześnie proces wykonywania przelewu z definicji.

Jeśli wprowadzone dane są poprawne, należy wpisać żądane hasło i wcisnąć przycisk **Zatwierdź**.

Jeśli hasło zostanie wprowadzone poprawnie, otrzymamy komunikat potwierdzający przyjęcie przelewu do realizacji.

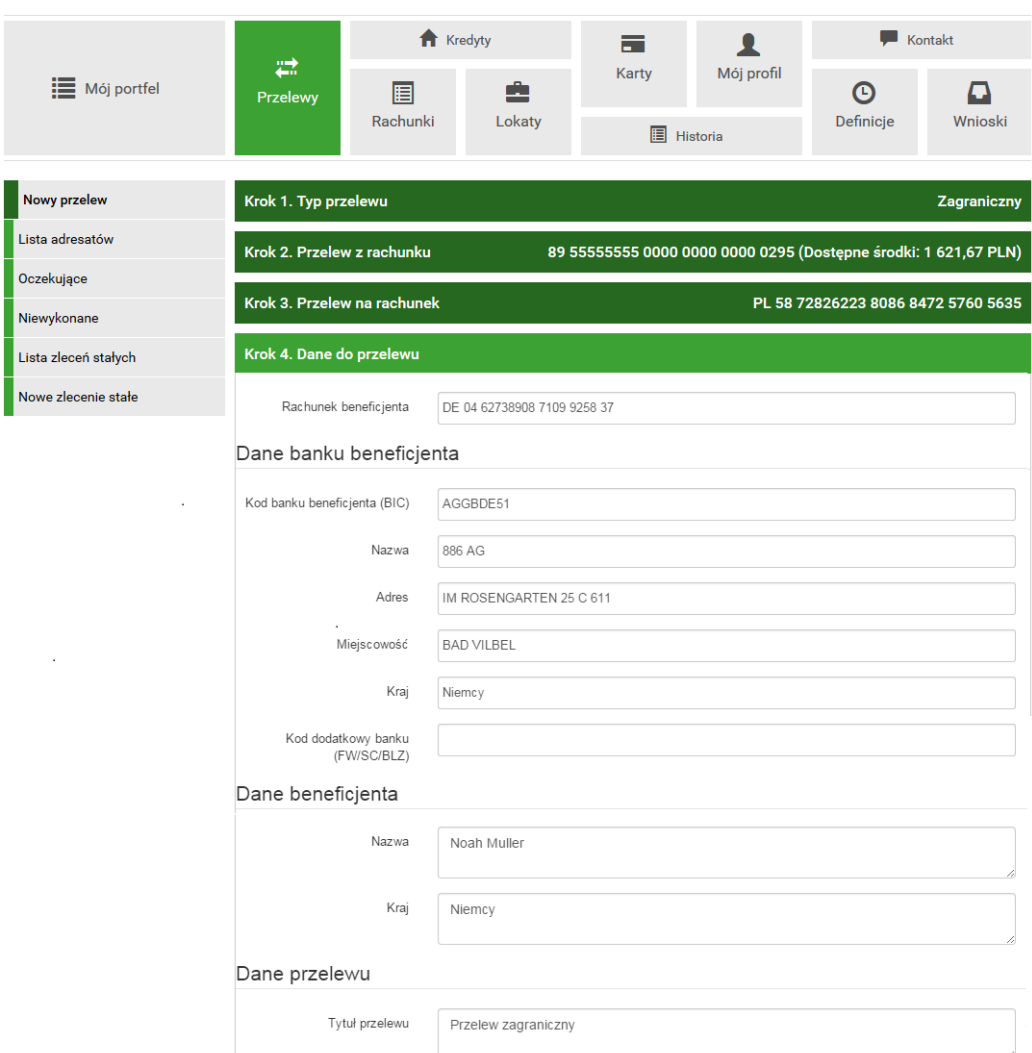

<span id="page-118-0"></span>Rysunek 11.32: Wykonywanie przelewu na podstawie definicji

### **11.6.4 Uaktualnianie definicji**

W celu uaktualnienia definicji należy, wyświetlić **Listę definicji** (opcja dostępna w menu bocznym modułu **Definicje**). Następnie na liście należy odszukać żądaną definicję i kliknąć jej nazwę. Spowoduje to przejście do szczegółów definicji i do operacji jakie można wykonać na wybranej definicji. Operacja uaktualnienia definicji kryje się pod przyciskiem **Edytuj**.

Po wybraniu opcji **Edytuj** użytkownik zostanie przekierowany do kroku 3 edycji definicji o nazwie **Dane** (rys[.11.34\)](#page-120-0). Krok 3 jest krokiem domyślnym, użytkownik może się cofnąć zarówno do kroku 1 **Z rachunku** jak i kroku 2

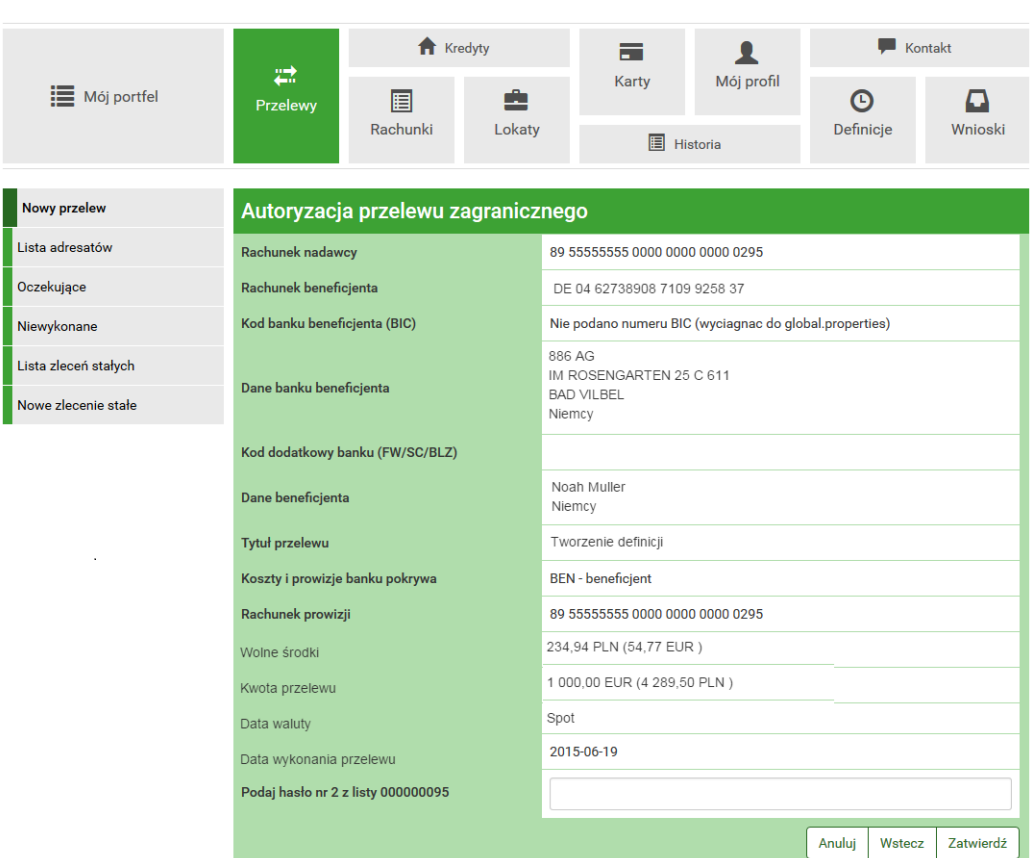

Rysunek 11.33: Wykonywanie przelewu na podstawie definicji-podsumowanie

**Na rachunek**, klikając na odpowiednią belkę i zmienić znajdujące się tam dane.

Po zmianie danych należy kliknąć przycisk **Dalej**. Jeśli dane w formularzu zawierają błędy, wyświetlony zostanie on ponownie wraz z odpowiednimi adnotacjami. Jeśli dane wpisane zostały poprawnie, wyświetlony zostanie formularz z podsumowaniem-w celu weryfikacji (rys. [11.36\)](#page-122-0).

Należy dokonać weryfikacji wprowadzonych danych i w wypadku odkrycia błędów, powrócić do poprzedniej strony wciskając przycisk **Wstecz**. Przycisk **Anuluj** przeniesie nas do listy definicji, anulując jednocześnie proces edycji definicji.

Jeśli wprowadzone dane są poprawne, należy wpisać żądane hasło i wcisnąć przycisk **Zatwierdź**.

Jeśli hasło zostanie wprowadzone poprawnie, otrzymamy komunikat potwier-

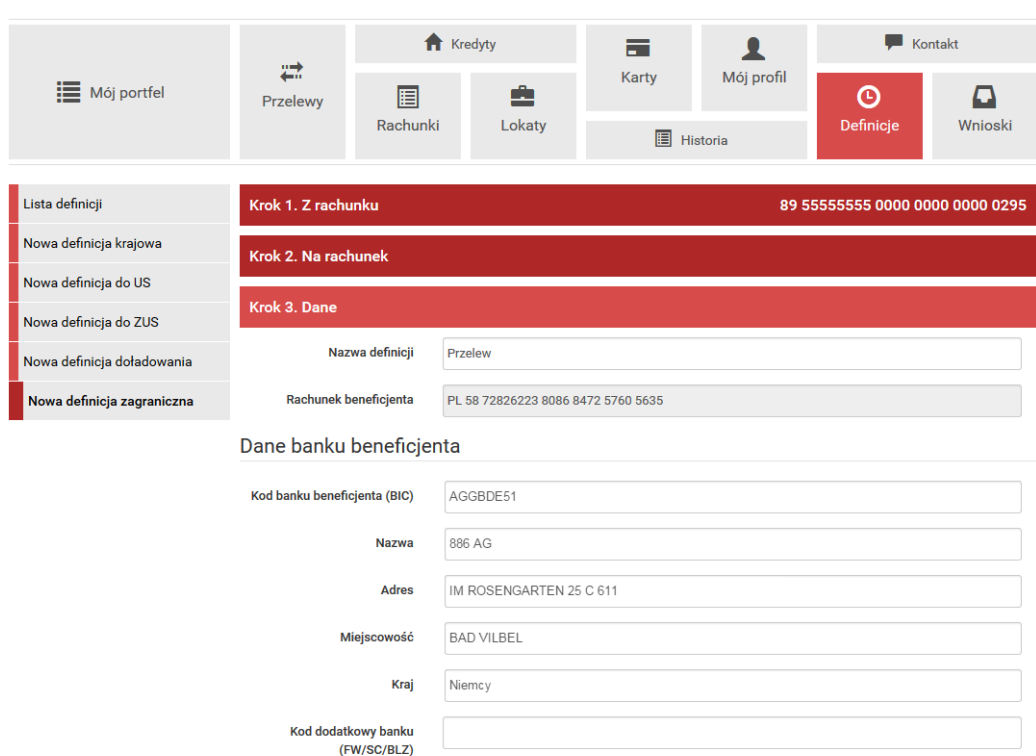

<span id="page-120-0"></span>Rysunek 11.34: Uaktualnianie definicji-krok 3

dzający uaktualnienie definicji.

### **11.6.5 Usuwanie definicji**

W celu usunięcia definicji należy, wyświetlić **Listę definicji** (opcja dostępna w menu bocznym modułu **Definicje**). Następnie na liście należy odszukać żądaną definicję i kliknąć jej nazwę. Spowoduje to przejście do szczegółów definicji i do operacji jakie można wykonać na wybranej definicji. Operacja usunięcia definicji kryje się pod przyciskiem **Usuń**.

Po wybraniu opcji **Usuń** wyświetlony zostanie poniższy formularz (rys[.11.36\)](#page-122-0).

W celu usunięcia definicji należy, wprowadzić żądane hasło i wcisnąć przycisk **Zatwierdź**.

Jeśli wprowadzone hasło jest poprawne, usunięcie definicji zostanie potwierdzone komunikatem.

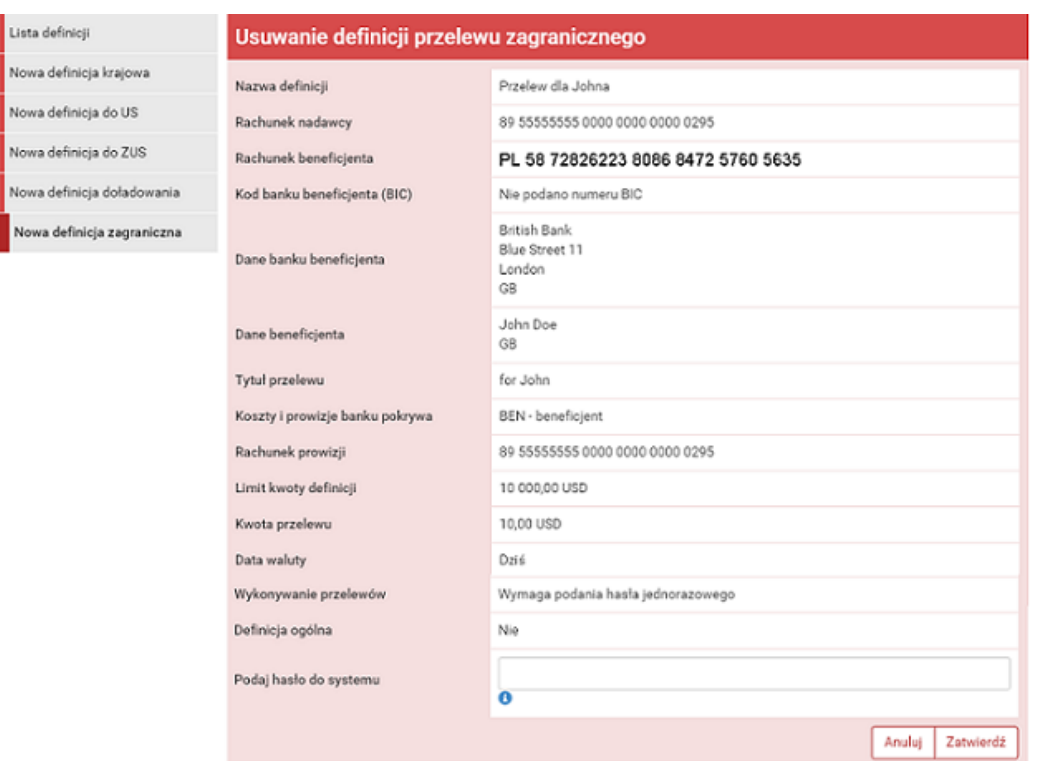

Rysunek 11.35: Uaktualnienie definicji-podsumowanie

## **11.7 Definicje Doładowań**

W tej części dokumentacji opisana zostanie funkcjonalność związana z wykonaniem doładowania oraz tworzeniem, wykonywaniem, modyfikowaniem i usuwaniem definicji doładowań.

Funkcja doładowań GSM pozwala zasilić konto u operatora sieci komórkowej (pełna lista operatorów jest dostępna w banku). Zasilenie realizowane jest online, dzięki czemu środki w ciągu kilkunastu sekund powinny znaleźć się na doładowywanym koncie.

Dostęp do ww. funkcjonalności uzyskujemy po wybraniu z **Menu głównego** modułu **Definicje** a następnie z menu bocznego opcji **Lista definicji** lub **Nowa definicja doładowania**.

System pozwala na realizowanie doładowań na dwa sposoby:

- poprzez stworzenie definicji, a następnie wykonanie doładowania na jej podstawie,
- wykonanie doładowania jednorazowo, bez tworzenia definicji.

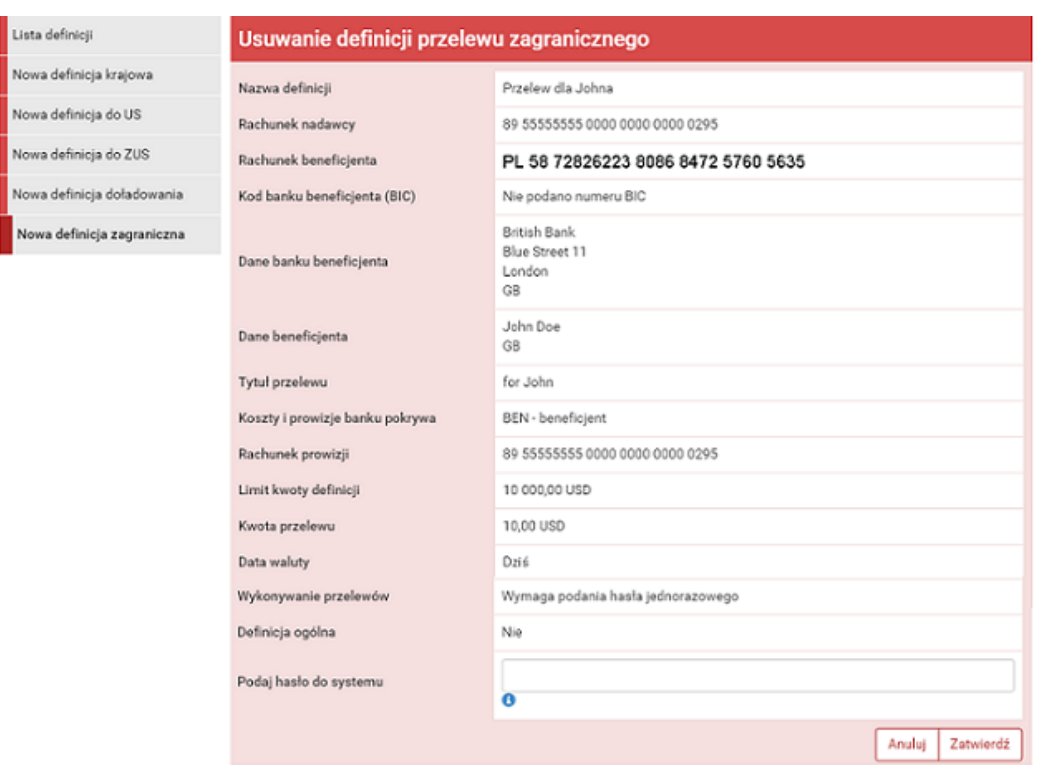

<span id="page-122-0"></span>Rysunek 11.36: Usuwanie definicji przelewu zagranicznego

### **11.7.1 Wprowadzenie do definicji doładowań**

Po wybraniu modułu **Definicje** z **Menu głównego**, zostanie wyświetlona lista wszystkich stworzonych definicji przelewów, w tym doładowań. Ponadto menu boczne oferuje następujące opcje związane z doładowaniami:

- **Lista definicji** wyświetla listę utworzonych definicji przelewów, w tym doładowań,
- **Nowa definicja doładowania** umożliwia utworzenie definicji doładowania.

**Lista definicji** umożliwia przeglądanie definicji oraz dostęp do szczegółów każdej z nich i do operacji, jakie można nie niej wykonać-edycja, usunięcie, wykonanie doładowania.

Definicje na liście podzielone są ze względu na typy przelewów/definicji wymienione we wstępie do rozdziału 9. Napisy na belkach informują użytkownika o rodzaju definicji. Kliknięcie belkę powoduje rozwinięcie listy definicji określonego rodzaju. Numer po prawej stronie belki informuje o liczbie definicji każdego typu. Domyślnie rozwinięta jest pierwsza belka. Definicje doładowań można przeglądnąć po kliknięciu belkę o nazwie **Doładowania telefoniczne**(rys. [11.37\)](#page-123-0)

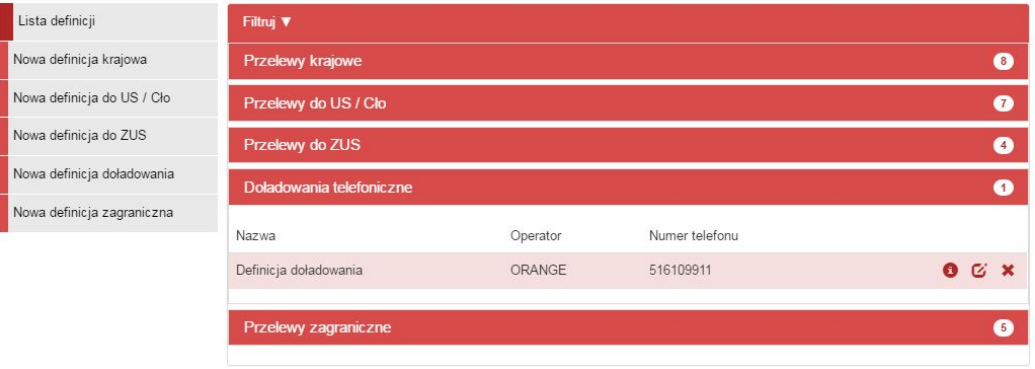

<span id="page-123-0"></span>Rysunek 11.37: Lista definicji-belki

W zależności od rodzaju definicji, na listach prezentowane są inne dane. Dla listy doładowań są to (rys. [11.38\)](#page-124-0):

- **Nazwa** nazwa definicji,
- **Operator** nazwa operatora numeru komórkowego, który zasilamy,
- **Numer telefonu** numer komórkowy, który zasilamy.

Definicje w poszczególnych belkach są posortowane po nazwie. Kliknięcie nazwę spowoduje przejście do detali definicji (rys. [11.38\)](#page-124-0).

**Podpowiedź** Pozycja o nazwie **Wykonywanie przelewów** w detalach definicji informuje o tym, czy definicja jest zaufana, czy nie. Podczas wykonywania doładowania na podstawie definicji zaufanej, system wymaga od użytkownika podania jedynie hasła logowania do systemu. W przypadku definicji niezaufanej użytkownik proszony jest o hasło jednorazowe. Opcja ta jest szczególnie użyteczna przy wykonywaniu dużej liczby przelewów do zaufanych odbiorców.

Każdą definicję można zamienić na definicję zaufaną lub niezaufaną poprzez jej uaktualnienie, lub podczas jej tworzenia.

**Podpowiedź** Pozycja o nazwie **Definicja ogólna** w detalach definicji informuje o tym, czy definicja jest ogólna, czy nie. Definicja ogólna nie ma zdefiniowanego rachunku nadawcy. Definicje tego typu są szczególnie przydatne,

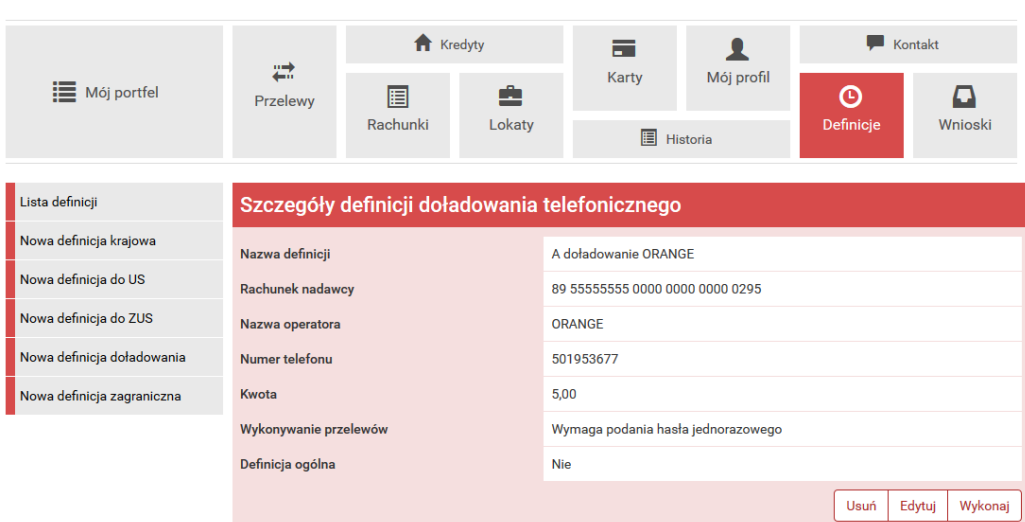

<span id="page-124-0"></span>Rysunek 11.38: Detale definicji doładowania

gdy wykonujemy doładowania do tych samych odbiorców z wielu różnych rachunków.

Każdą definicję można zamienić na definicję ogólną lub szczegółową poprzez jej uaktualnienie, lub podczas jej tworzenia

#### **11.7.2 Nowa definicja**

Wybranie opcji **Nowa definicja doładowania** z menu bocznego modułu **Definicje** przekieruje użytkownika do pierwszego kroku tworzenia nowej definicji.

Tworzenie definicji doładowania ma postać formularza składającego się z trzech kroków. Pierwszy krok o nazwie **Z rachunku** pozwala na wybór rachunku, z którego zostaną pobrane środki do wykonania doładowania lub utworzeniu definicji ogólnej (rys. [11.39\)](#page-125-0)

Wybranie konkretnego rachunku lub definicji ogólnej spowoduje automatyczne zamknięcie belki z krokiem pierwszym i przejście do kroku drugiego. Drugi krok tworzenia nowej definicji doładowania o nazwie **Operator** pozwala użytkownikowi wybrać operatora, do którego należy numer komórkowy, który chcemy doładować (rys. [11.40\)](#page-125-1).

Wybranie operatora spowoduje automatyczne przejście do kroku trzeciego.

Trzeci krok tworzenia nowej definicji doładowania o nazwie **Dane** ma po-

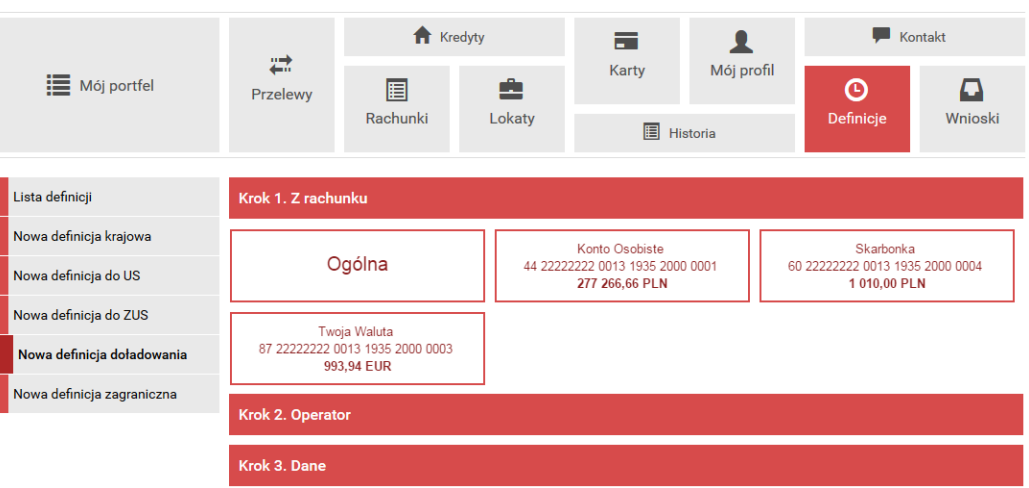

<span id="page-125-0"></span>Rysunek 11.39: Tworzenie nowej definicji doładowania-krok 1.

| <b>E</b> Mój portfel       |                    |          | <b>IT</b> Kredyty |                   |                  | $\overline{\phantom{a}}$ Kontakt |              |
|----------------------------|--------------------|----------|-------------------|-------------------|------------------|----------------------------------|--------------|
|                            | ₩<br>Przelewy      | 圄        | ê                 | Karty             | Mój profil       | O                                | D            |
|                            |                    | Rachunki | Lokaty            | <b>目</b> Historia |                  | Definicje                        | Wnioski      |
| Lista definicji            | Krok 1. Z rachunku |          |                   |                   |                  | 89 55555555 0000 0000 0000 0295  |              |
| Nowa definicja krajowa     |                    |          |                   |                   |                  |                                  |              |
| Nowa definicja do US       | Krok 2. Operator   |          |                   |                   |                  |                                  | <b>PLUS</b>  |
| Nowa definicja do ZUS      | <b>PLUS</b>        |          | <b>T-MOBILE</b>   |                   | <b>ORANGE</b>    |                                  | <b>HEYAH</b> |
|                            | <b>PLAY</b>        |          |                   |                   | <b>WRODZINIE</b> |                                  |              |
| Nowa definicja doładowania |                    |          | <b>POLSAT</b>     |                   |                  |                                  |              |
| Nowa definicja zagraniczna | Krok 3. Dane       |          |                   |                   |                  |                                  |              |

<span id="page-125-1"></span>Rysunek 11.40: Tworzenie nowej definicji doładowania-krok 2.

stać standardowego formularza i pozwala użytkownikowi uzupełnić pozostałe pola wymagane przy tworzeniu definicji (rys. [11.41\)](#page-126-0). Są to:

- Nazwa definicji,
- Numer telefonu\* numer telefonu, który chcemy doładować, bez prefiksu kraju,
- Kwota doładowania\* w zależności od operatora jest wpisywana przez użytkownika lub wybierana z listy dozwolonych kwot,
- Wykonywanie doładowania-sposób autoryzacji podczas wykonywania

doładowania (hasłem jednorazowym lub hasłem logowania-tzw. definicja zaufana),

\* - W czasie wykonywania doładowania na podstawie definicji pola te będą mogły być modyfikowane.

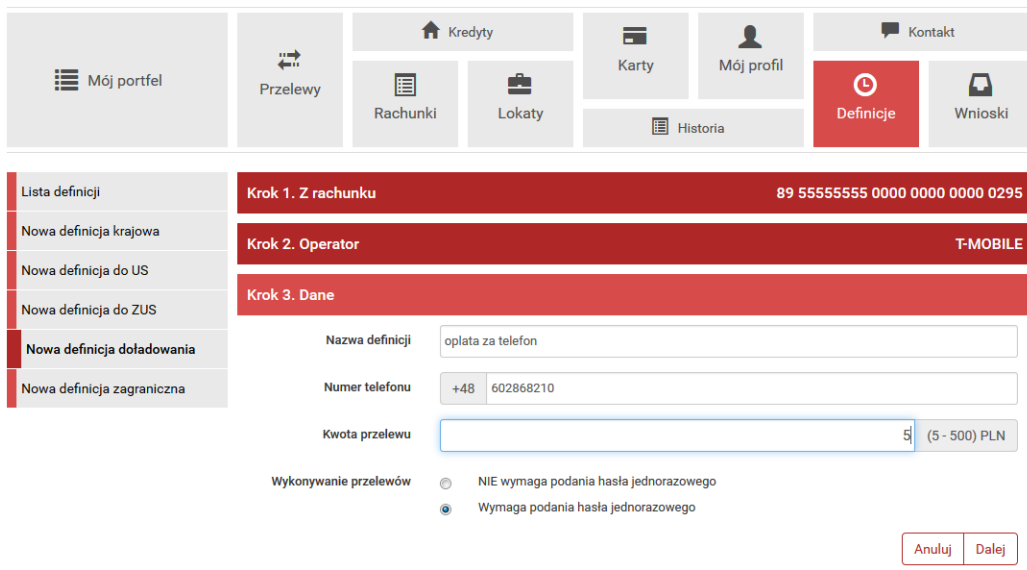

<span id="page-126-0"></span>Rysunek 11.41: Tworzenie nowej definicji doładowania-krok 3.

Po wypełnieniu ww. pól wybieramy przycisk **Dalej**. Jeśli dane w formularzu zawierają błędy, zostanie on wyświetlony ponownie wraz z odpowiednimi adnotacjami. Jeśli dane wpisane zostały poprawnie, wyświetlony zostanie formularz zawierający wszystkie wprowadzone przez użytkownika dane (w celu weryfikacji) - rys[.11.42](#page-127-0)

Na stronie tej wyświetlane są wprowadzone przez nas dane. Należy dokonać ich weryfikacji i wypadku odkrycia błędów, powrócić do poprzedniej strony formularza wciskając przycisk **Wstecz**. Przycisk **Anuluj** przeniesie nas do listy definicji, anulując jednocześnie proces tworzenia definicji. Jeśli wprowadzone dane są poprawne, należy wpisać żądane hasło i wcisnąć

#### przycisk **Zatwierdź**.

Jeśli hasło zostanie wprowadzone poprawnie, otrzymamy komunikat potwierdzający stworzenie nowej definicji doładowania.

Stworzona w ten sposób definicja widoczna będzie na liście definicji.

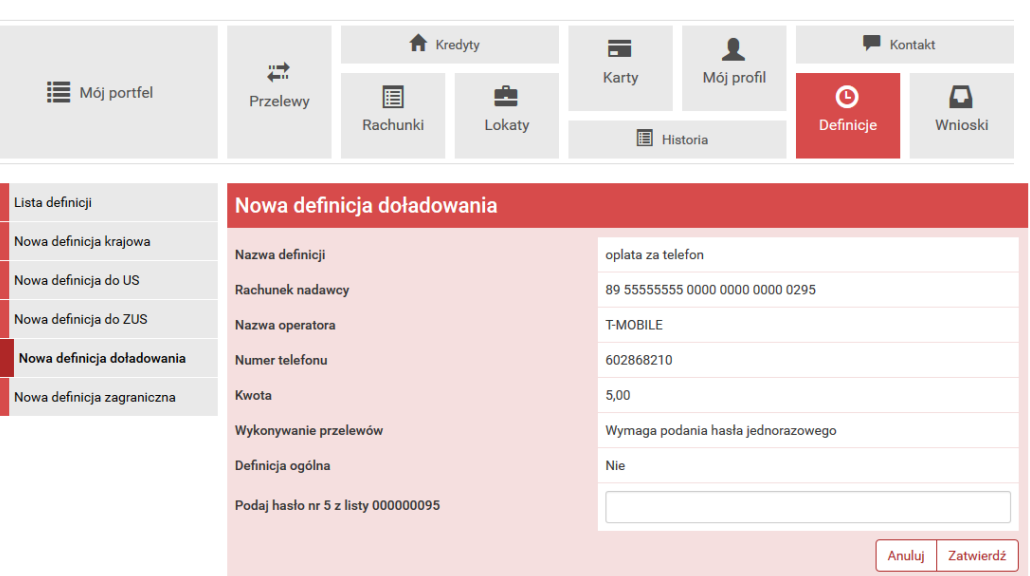

<span id="page-127-0"></span>Rysunek 11.42: Nowa definicja doładowania-podsumowanie

### **11.7.3 Doładowanie na podstawie definicji**

Wykonywanie doładowania na podstawie definicji rozpoczynamy od wyświetlenia **Listy definicji** (opcja dostępna w menu bocznym modułu **Definicje**). Następnie na liście należy odszukać żądaną definicję i kliknąć belkę, na której się znajduje. Spowoduje to wyświetlenie formularza krokowego służącego do wykonywania doładowania na podstawie definicji (rys. [11.43\)](#page-128-0).

**Podpowiedź** Jeśli użytkownik wybrał definicję ogólną-bez zdefiniowanego wcześniej rachunku nadawcy, wówczas formularz krokowy wykonania przelewu z definicji **otworzy się** na kroku 2 o nazwie **Przelew z rachunku** w celu wybrania rachunku, z którego zostaną pobrane środki. Jeżeli definicja nie jest ogólna, a więc rachunek nadawcy został ustalony podczas tworzenia definicji, wówczas formularz krokowy **otworzy się** na kroku 4 o nazwie **Dane do przelewu** (rys.12.8). Użytkownik może się cofnąć do pozostałych kroków, przez kliknięcie odpowiednią belkę i zmienić znajdujące się tam dane. Po ewentualnej edycji danych na formularzu należy wcisnąć przycisk **Dalej**. Jeśli dane w formularzu zawierają błędy, wyświetlony zostanie on ponownie wraz z odpowiednimi adnotacjami. Jeśli dane wpisane zostały poprawnie, wyświetlona zostanie formularz zawierająca wszystkie wprowadzone przez nas dane (w celu weryfikacji, rys. 12.9).

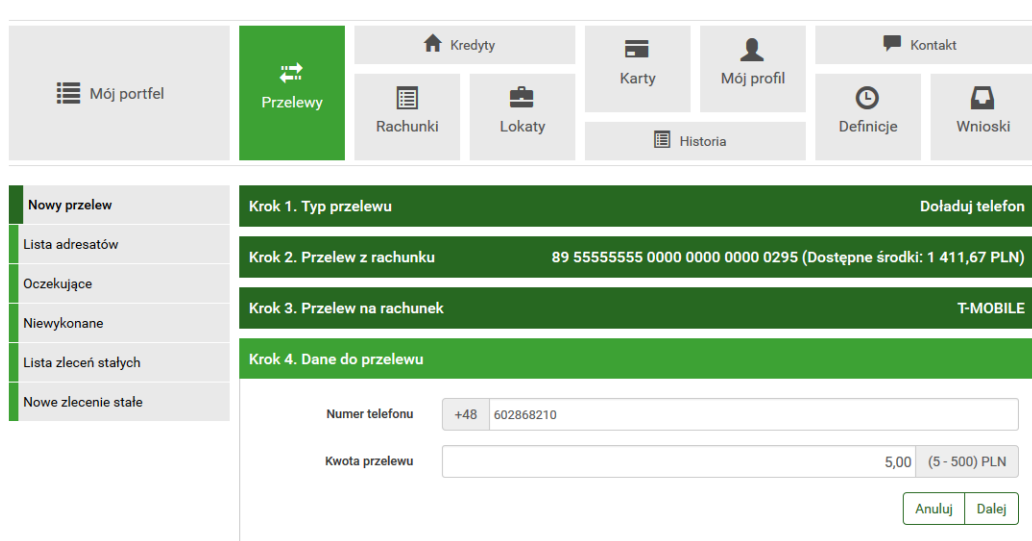

<span id="page-128-0"></span>Rysunek 11.43: Wykonywanie doładowania na podstawie definicji

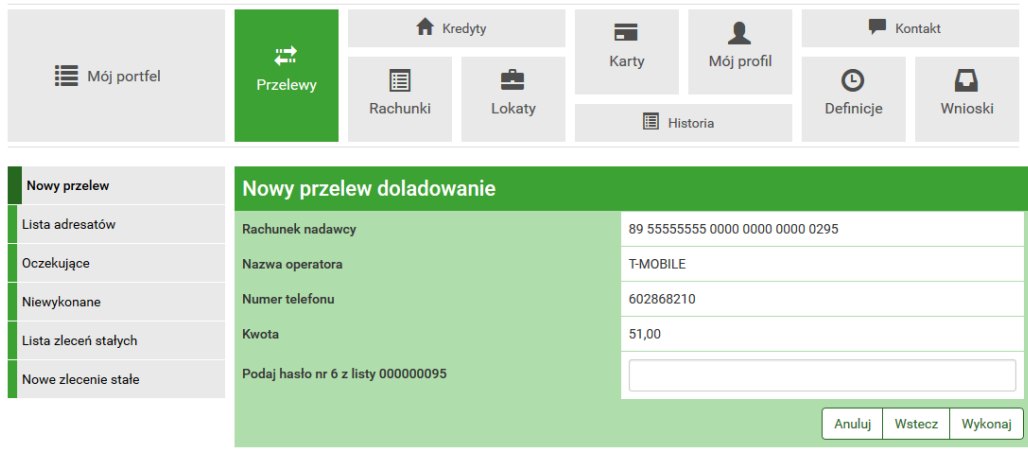

Rysunek 11.44: Wykonywanie przelewu na podstawie definicji-podsumowanie

Należy dokonać ich weryfikacji i w wypadku odkrycia błędów, powrócić do poprzedniej strony formularza wciskając przycisk **Wstecz**. Przycisk **Anuluj** przeniesie nas do listy zdefiniowanych przelewów, anulując jednocześnie proces wykonywania doładowania z definicji.

Jeśli wprowadzone dane są poprawne, należy wpisać żądane hasło i wcisnąć przycisk **Zatwierdź**.

Jeśli hasło zostanie wprowadzone poprawnie, otrzymamy komunikat potwierdzający przyjęcie przelewu do realizacji.

#### **11.7.4 Uaktualnianie definicji**

W celu uaktualnienia definicji należy, wyświetlić **Listę definicji** (opcja dostępna w menu bocznym modułu **Definicje**). Następnie na liście należy odszukać żądaną definicję i kliknąć jej nazwę. Spowoduje to przejście do szczegółów definicji i do operacji jakie można wykonać na wybranej definicji. Operacja uaktualnienia definicji kryje się pod przyciskiem **Edytuj**.

Po wybraniu opcji **Edytuj** użytkownik zostanie przekierowany do kroku 3 edycji definicji o nazwie **Dane** (rys[.11.45\)](#page-129-0). Krok 3 jest krokiem domyślnym, użytkownik może się cofnąć zarówno z kroku 1 **Z rachunku** jak i z kroku 2 **Operator**, klikając na odpowiednią belkę i zmienić znajdujące się tam dane.

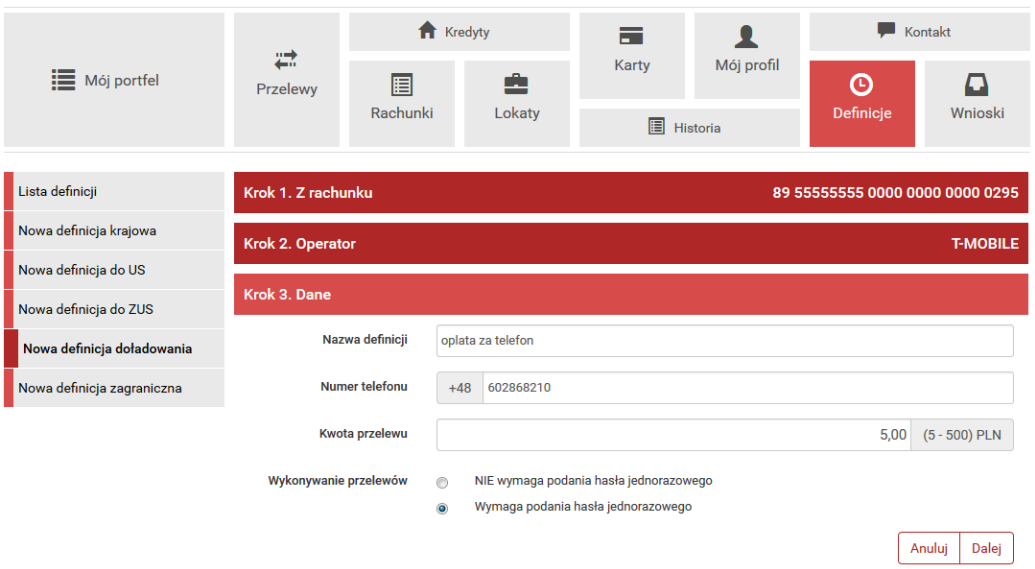

<span id="page-129-0"></span>Rysunek 11.45: Uaktualnianie definicji-krok 3

Po zmianie danych należy kliknąć przycisk **Dalej**. Jeśli dane w formularzu zawierają błędy, wyświetlony zostanie on ponownie wraz z odpowiednimi adnotacjami. Jeśli dane wpisane zostały poprawnie, wyświetlony zostanie formularz z podsumowaniem-w celu weryfikacji (rys. **??**).

Należy dokonać weryfikacji wprowadzonych danych i w wypadku odkrycia błędów, powrócić do poprzedniej strony wciskając przycisk **Wstecz**. Przycisk **Anuluj** przeniesie nas do listy definicji, anulując jednocześnie proces edycji definicji.

Jeśli wprowadzone dane są poprawne, należy wpisać żądane hasło i wcisnąć przycisk **Zatwierdź**.

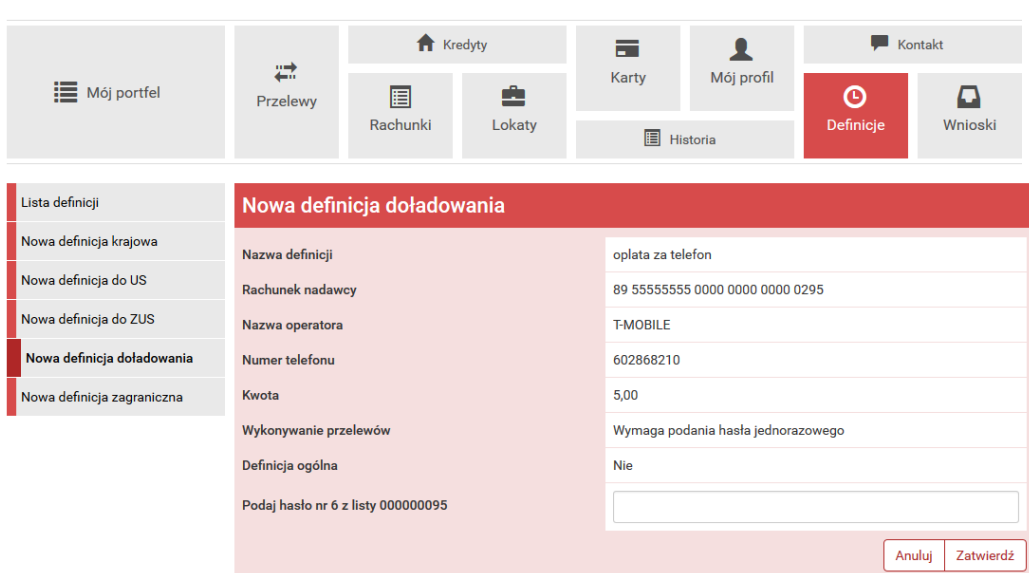

Rysunek 11.46: Uaktualnienie definicji-podsumowanie

Jeśli hasło zostanie wprowadzone poprawnie, otrzymamy komunikat potwierdzający uaktualnienie definicji

### **11.7.5 Usuwanie definicji**

W celu usunięcia definicji należy, wyświetlić **Listę definicji** (opcja dostępna w menu bocznym modułu **Definicje**). Następnie na liście należy odszukać żądaną definicję i kliknąć jej nazwę. Spowoduje to przejście do szczegółów definicji i do operacji jakie można wykonać na wybranej definicji. Operacja usunięcia definicji kryje się pod przyciskiem **Usuń**.

Po wybraniu opcji **Usuń** wyświetlony zostanie poniższy formularz (rys. **??**).

W celu usunięcia definicji należy, wprowadzić żądane hasło i wcisnąć przycisk **Zatwierdź**.

Jeśli wprowadzone hasło jest poprawne, usunięcie definicji zostanie potwierdzone komunikatem.

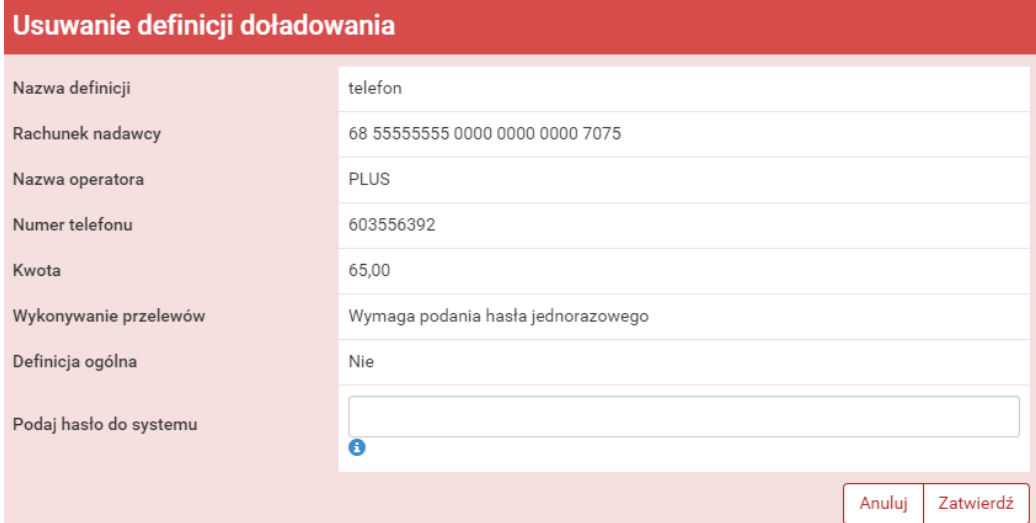

Rysunek 11.47: Usuwanie definicji doładowania

# **Rozdział 12**

# **Wnioski**

Wnioski to miejsce, w którym jest możliwość przeglądania swoich dotychczasowych wniosków, założenia lokaty, sprawdzenie statusu wysłania wniosku na program "500 Plus" czy też, jeśli użytkownik z takich korzysta, zamówienia listy haseł jednorazowych.

Aby podglądnąć dotychczasowe wysłane wnioski, należy skorzystać z głównego ekranu, gdzie znajdują się aktualne wnioski wraz ze statusem. W razie potrzeby, aby dostać się do widoku aktualnych wniosków, należy z bocznego menu, wcisnąć **Twoje wnioski** (rys. [12.1\)](#page-132-0).

| : Mój portfel                      | ₩<br>Przelewy                       | Kredyty  |             | $\equiv$          | $\bullet$     | Kontakt   |                |
|------------------------------------|-------------------------------------|----------|-------------|-------------------|---------------|-----------|----------------|
|                                    |                                     | 圓        | 圭<br>Lokaty | Karty             | Mój profil    | $\odot$   | ם              |
|                                    |                                     | Rachunki |             | <b>日</b> Historia |               | Definicje | <b>Wnioski</b> |
| Twoje wnioski                      | Wnioski o lokatę                    |          |             |                   |               |           | $\bullet$      |
| Załóż lokatę                       | Wnioski o kartę kodów jednorazowych |          |             |                   |               |           | $\bullet$      |
| Zamów kartę kodów<br>jednorazowych | Data złożenia                       |          |             | Ilość             | <b>Status</b> |           |                |
| Rodzina 500+                       | 2016-04-04 10:27                    |          |             | $\overline{0}$    | zamówiona     |           | $\pmb{\times}$ |
|                                    |                                     |          |             |                   |               |           |                |
|                                    | Wnioski Rodzina 500+                |          |             |                   |               |           | Ø              |

<span id="page-132-0"></span>Rysunek 12.1: Twoje wnioski

## <span id="page-133-0"></span>**12.1 Założenie lokaty**

Kolejna pozycja w bocznym menu, to wniosek o lokatę. Aby złożyć taki wniosek, należy wykonywać czynności krok po kroku, zgodnie z tym, jak nawiguje program.

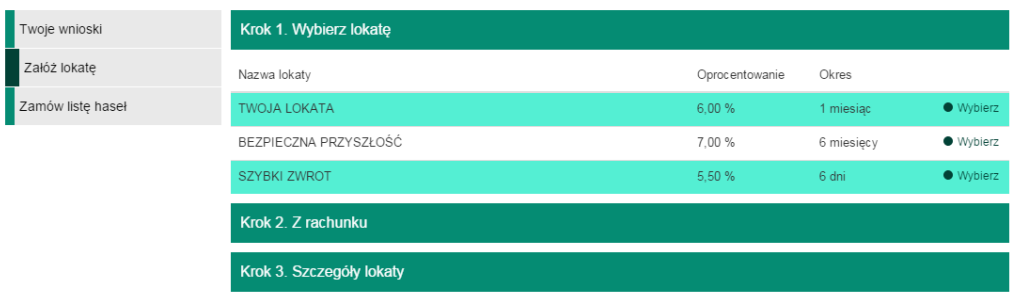

Rysunek 12.2: Załóż lokatę-krok pierwszy

W pierwszym kroku decydujemy się na konkretną lokatę poprzez kliknięcie przycisku **Wybierz** Lista dostępnych lokat jest dedykowana specjalnie pod użytkownika (rys. [12.1\)](#page-133-0). Po wybraniu lokaty, użytkownik przenoszony jest do kolejnego kroku, czyli wyboru rachunku, z którego zostaną przeniesione środki na założenie lokaty. W trzecim kroku użytkownik precyzuje parametry lokaty (czy ma być odnawialna, czy kapitalizacja odsetek ma odbywać się na rachunku lokaty). Niektóre z lokat mogą nie posiadać tych opcji, dlatego parametry mogą być wtedy nieedytowalne. Po wpisaniu kwoty lokaty (przedział kwot, jaki można wpisać, podany jest powyżej parametryzacji i zależny jest od rodzaju lokaty). Klikając dalej, program oczekuje od użytkownika podania hasła autoryzującego, po podaniu wysyłany jest wniosek z dyspozycją założenia lokaty. Można go podglądnąć wybierając w menu bocznym **Twoje wnioski**, gdzie znajdują się wysłane przez użytkownika wnioski.

### **12.2 Zamawianie haseł jednorazowych**

Aby zamówić hasła jednorazowe służące do autoryzowania operacji w bankowości elektronicznej, należy w zakładce **Zamów listę haseł** złożyć zamówienie na liczbę list z hasłami. Lista może zostać jeszcze usunięta, np.

.

jeśli Klient zdecyduje się na inny rodzaj autoryzacji i chce wycofać się z zamówienia. Taka zamówiona lista ląduje w **Twoich wnioskach** w zakładce **Wnioski o listę haseł jednorazowych** Kiedy wniosek zostanie już zrealizowany, lista z przypisanym jej numerem ląduje w **Moim Profilu** w zakładce **Lista haseł jednorazowych**, gdzie może zostać aktywowana poprzez autoryzowanie jej ostatnim hasłem z listy posiadanej przez użytkownika.

|                                |               | <b>f</b> Kredyty |                                                          | 壼                 |            | $\blacksquare$ Kontakt |         |
|--------------------------------|---------------|------------------|----------------------------------------------------------|-------------------|------------|------------------------|---------|
| $\sim$<br><b>E</b> Mój portfel | ₩<br>Przelewy | 圄                | Ê                                                        | Karty             | Mój profil | ∩                      |         |
|                                |               | Rachunki         | Lokaty                                                   | <b>E</b> Historia |            | <b>Definicje</b>       | Wnioski |
| Twoje wnioski                  |               |                  | Zamówienie list haseł jednorazowych                      |                   |            |                        |         |
| Załóż lokate                   |               |                  |                                                          |                   |            |                        |         |
| Zamów listę haseł              |               |                  | Proszę podać liczbę zamawianych list haseł jednorazowych |                   |            |                        |         |
|                                |               |                  |                                                          |                   |            |                        | Zamów   |

Rysunek 12.3: Zamówienie listy haseł jednorazowych

## **12.3 Zamawianie karty kodów jednorazowych**

Aby zamówić karty kodów jednorazowych służące do autoryzowania operacji w bankowości elektronicznej, należy w menu bocznym modułu **Wnioski** wybrać opcję **Zamów kartę kodów jednorazowych**, a następnie wypełnić formularz-Rys. 15.3. Zamówienie można zobaczyć na liście wniosków po wybraniu opcji **Twoje wnioski** (Rys. 15.4). Z tego miejsca wniosek może zostać usunięty, np. jeśli Klient zdecyduje się na inny rodzaj autoryzacji i chce wycofać się z zamówienia. Po zrealizowaniu przez bank wniosków o karty, karty z przypisanymi jej numerami można zobaczyć w module **Mój profil** po wybraniu z menu bocznego opcji **Karty kodów jednorazowych**.

## **12.4 Rodzina 500 PLUS**

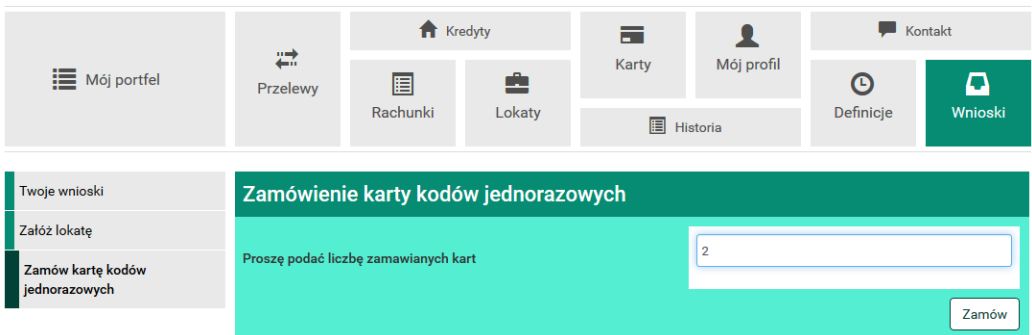

Rysunek 12.4: Zamówienie listy kodów jednorazowych

|                                    |                                    | <b>R</b> Kredyty                    |        | ᆖ                 |            | Kontakt<br>u     |             |
|------------------------------------|------------------------------------|-------------------------------------|--------|-------------------|------------|------------------|-------------|
| <b>E</b> Mój portfel               | ₩<br>Przelewy                      | 圓                                   | ė      | <b>Karty</b>      | Mój profil | ⋔                | ב           |
|                                    |                                    | Rachunki                            | Lokaty | <b>E</b> Historia |            | <b>Definicie</b> | Wnioski     |
|                                    |                                    |                                     |        |                   |            |                  |             |
| Twoje wnioski                      | Wnioski o lokate                   |                                     |        |                   |            |                  | $\bullet$   |
| Załóż lokatę                       |                                    | Wnioski o kartę kodów jednorazowych |        |                   |            |                  | n           |
| Zamów karte kodów<br>jednorazowych | Data złożenia                      |                                     | Ilość  | <b>Status</b>     |            |                  |             |
|                                    | 2015-06-22 03:44<br>$\overline{2}$ |                                     |        | zamówiona         |            |                  | <b>Usuń</b> |

Rysunek 12.5: Wnioski o kartę kodów jednorazowych

# **Rozdział 13**

# **Wnioski**

Rodzina 500 PLUS na podstawie USTAWA z dnia 11 lutego 2016 r. o pomocy państwa w wychowywaniu dzieci.

Program Rodzina 500+ gwarantuje regularne wsparcie dla rodziców wychowujących dzieci. Kwota 500 zł co miesiąc dla drugiego i każdego kolejnego dziecka w rodzinie wypłacana będzie aż do uzyskania przez dziecko pełnoletności. Wsparcie zostanie przyznane bez względu na wysokość dochodów rodziny czy stan cywilny rodziców. Otrzymają je także rodzice i opiekunowie samotnie wychowujący dzieci, niezależnie od kwoty świadczeń alimentacyjnych. Rodziny o niskich dochodach otrzymają wsparcie także na pierwsze i jedyne dziecko, jeśli spełniają kryterium dochodowe.

Podczas dopisywania Wniosku rodzina 500+ w pierwszym kroku wybieramy rachunek, na który mają wpływać środki (rys. [13.1\)](#page-136-0). W tym kroku można również zaznaczyć inny rachunek. Wówczas w kolejnym kroku system poprosi nas o wprowadzenie dowolnego rachunku (rys. [13.2\)](#page-137-0). Możemy wybrać inny rachunek, czyli można tu wpisać dowolny numer NRB. Jeśli w kroku pierwszym wybraliśmy rachunek to w drugim kroku, mamy potwierdzić ten wybór wciskając klawisz **Dalej**(rys. [13.3\)](#page-137-1). Następnie wpisując hasło jednorazowe Przechodzimy do formularza wniosku (rys. [13.4\)](#page-137-2).

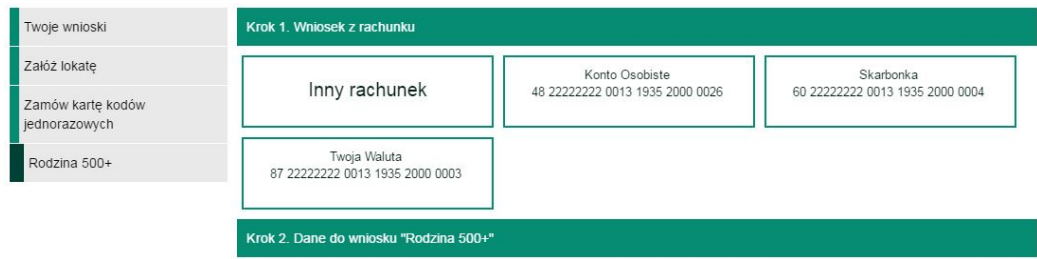

<span id="page-136-0"></span>Rysunek 13.1: Wybór rachunku - Krok 1

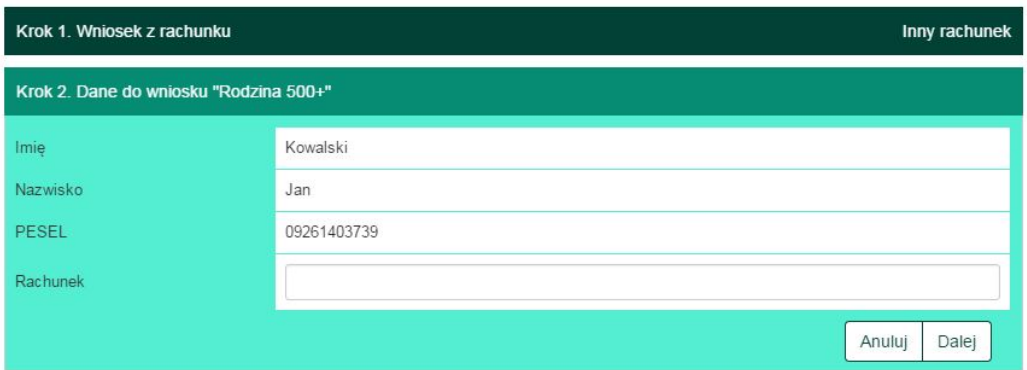

<span id="page-137-0"></span>Rysunek 13.2: Wprowadzenie dowolnego rachunku

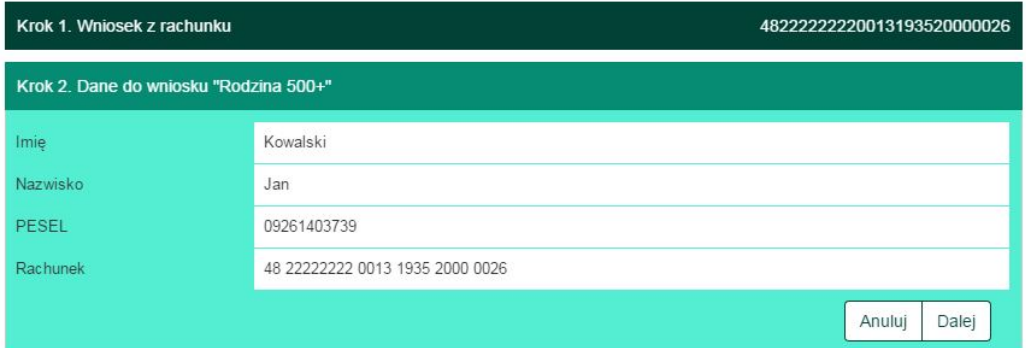

<span id="page-137-1"></span>Rysunek 13.3: Krok 2

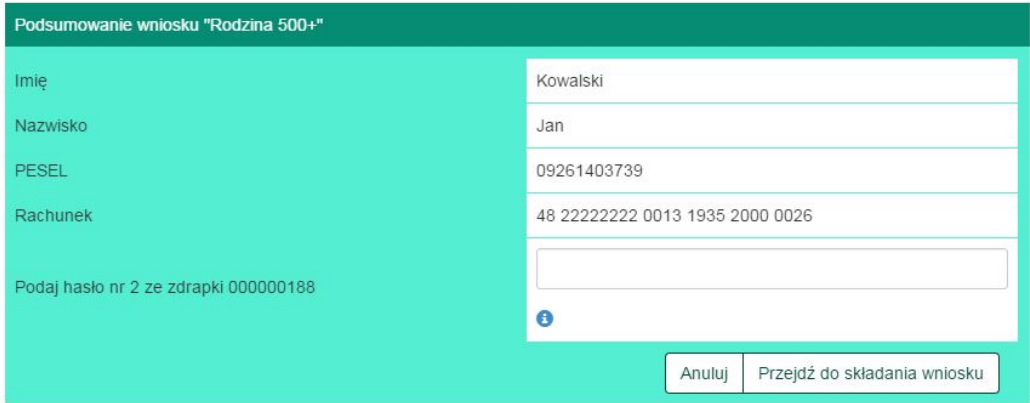

<span id="page-137-2"></span>Rysunek 13.4: Autoryzacja

# **Rozdział 14**

# **Komunikator**

Po wybraniu z menu głównego pozycji **Kontakt** (rys[.14.1\)](#page-138-0) wyświetlona zostanie lista wiadomości wymienionych przez użytkownika z bankiem. Menu boczne zawiera 2 pozycje (rys[.14.2\)](#page-138-1):

- Lista wiadomości,
- Nowa wiadomość.

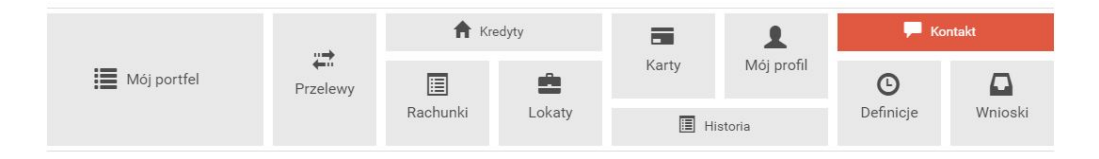

<span id="page-138-0"></span>Rysunek 14.1: Kafelkowe menu główne

| <b>i</b> Mój portfel          | $\rightleftarrows$<br>Przelewy | Kredyty  |             | $\equiv$          |            | <b>Kontakt</b> |            |
|-------------------------------|--------------------------------|----------|-------------|-------------------|------------|----------------|------------|
|                               |                                | 圄        | ė<br>Lokaty | Karty             | Mój profil | $\odot$        |            |
|                               |                                | Rachunki |             | <b>E</b> Historia |            | Definicje      | Wnioski    |
|                               |                                |          |             |                   |            |                |            |
| Lista wiadomości              | <b>Programy lojalnościowe</b>  |          |             |                   |            |                | 2017-05-29 |
| Nowa wiadomość                | <b>Chwilowka</b>               |          |             |                   |            |                | 2017-05-29 |
| <b>Programy lojalnościowe</b> |                                |          |             |                   |            |                | 2017-05-29 |
| <b>Karty kredytowe</b>        |                                |          |             |                   |            |                | 2017-05-29 |

<span id="page-138-1"></span>Rysunek 14.2: Komunikator – menu boczne

### **14.1 Lista wiadomości**

Lista wiadomości zawiera wszystkie wiadomości wymienione przez użytkownika z bankiem, a także komunikaty wysłane przez bank (rys[.14.3\)](#page-139-0). wiadomości posortowane są chronologicznie, w kolejności od najnowszej do najstarszej (na górze listy widoczne są najnowsze wiadomości). Wyświetlone są w przyjaznych belkach, które można dowolnie zwijać, bądź rozwijać klikając w nie. Każda belka z prawej strony posiada datę wysłania ostatniej wiadomości w wątku.

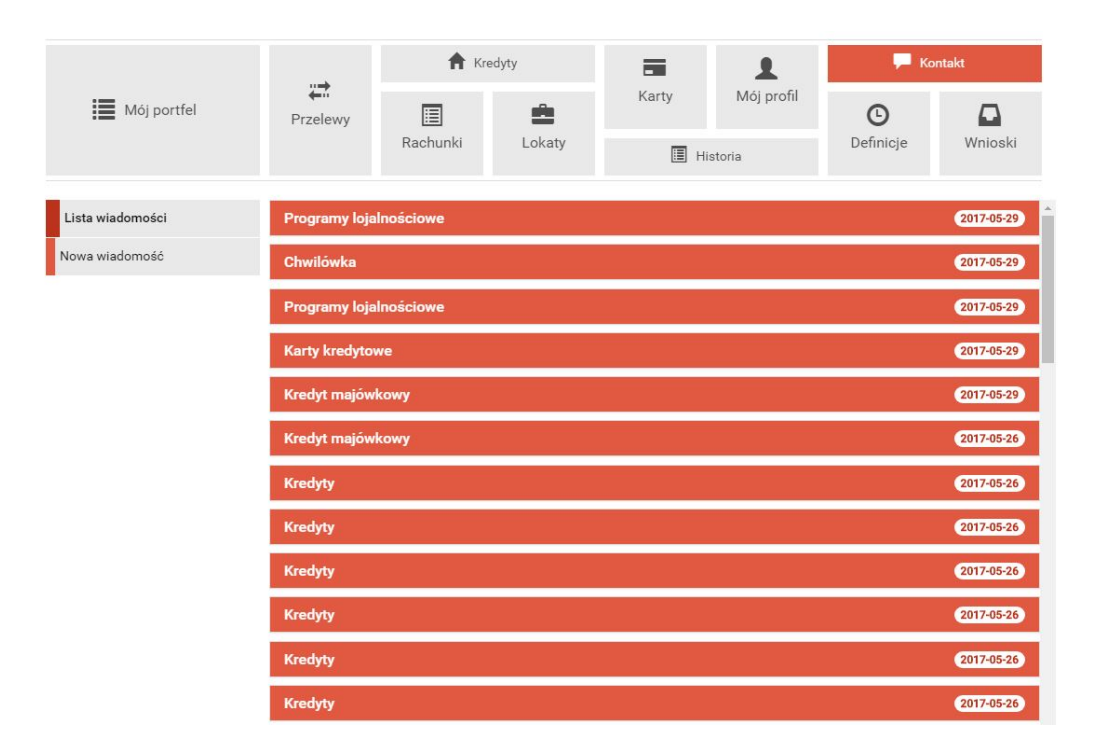

<span id="page-139-0"></span>Rysunek 14.3: Komunikator – lista wiadomości

Po kliknięciu na belkę z wybraną wiadomością, wyświetlona zostanie lista wiadomości wymienionych w ramach tego samego wątku przez użytkownika z bankiem (rys[.14.4\)](#page-140-0). Na liście widoczne są poszczególne wiadomości wraz z datą ich wysłania, tytułem i treścią.

W przypadku wiadomości (a nie komunikatów wysyłanych przez bank), nad wiadomościami w danym wątku widoczny jest przycisk *Napisz odpowiedź* (rys[.14.5\)](#page-140-1). Po jego kliknięciu następuje przekierowanie do formularza służącego do wysyśania odpowiedzi (rys[.14.6\)](#page-141-0).

Po przekierowaniu do formularza w polu *Treść wiadomości* należy wpisać treść wiadomości, a następnie kliknąć przycisk *Wyślij* znajdujący się w pra-

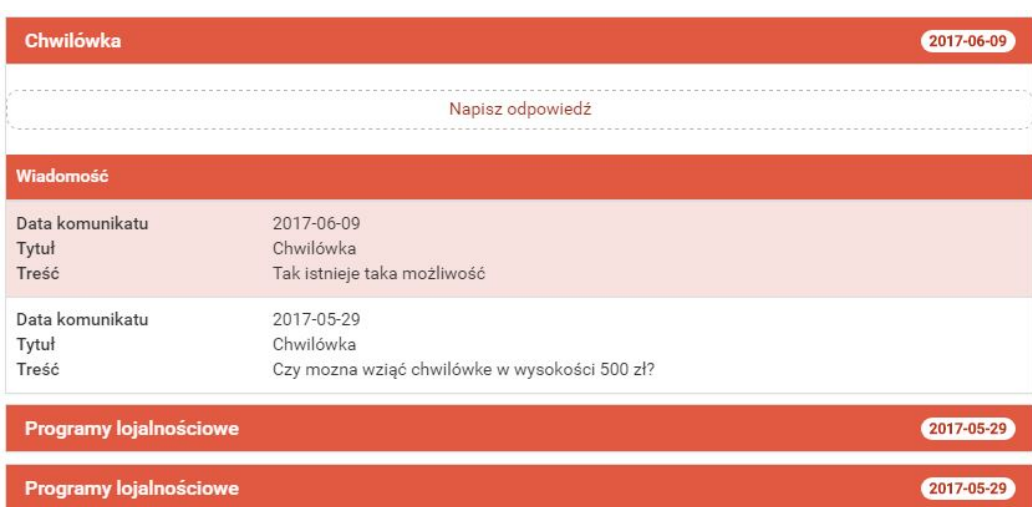

<span id="page-140-0"></span>Rysunek 14.4: Lista wiadomości wymienionych z bankiem w ramach jednego wątku

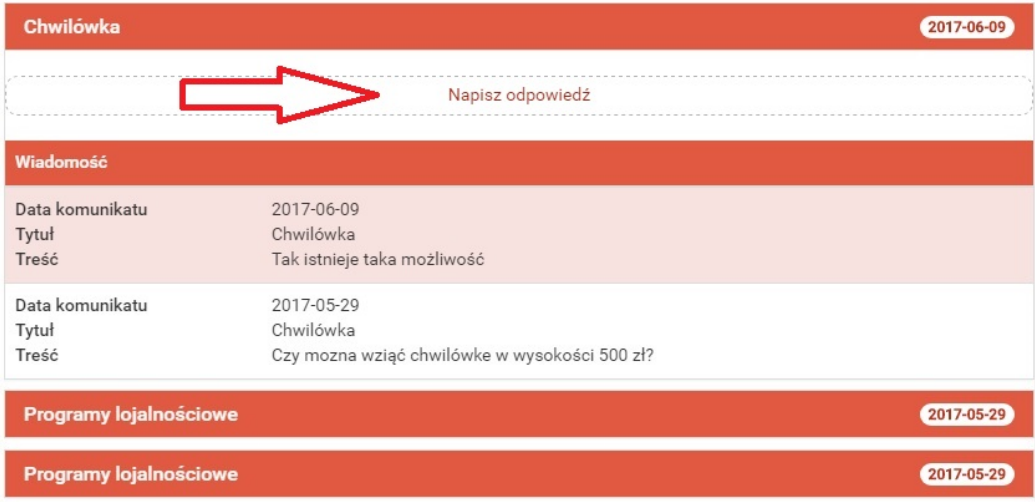

<span id="page-140-1"></span>Rysunek 14.5: Wysyłanie odpowiedzi na wiadomość od banku

wym dolnym rogu. Kliknięcie przycisku *Anuluj* spowoduje przekierowanie na stronę główną.

W przypadku jeśli z listy wiadomości wybierzemy komunikat, wyświetlone zostaną następujące dane:

- Data komunikatu,
- Tytuł,

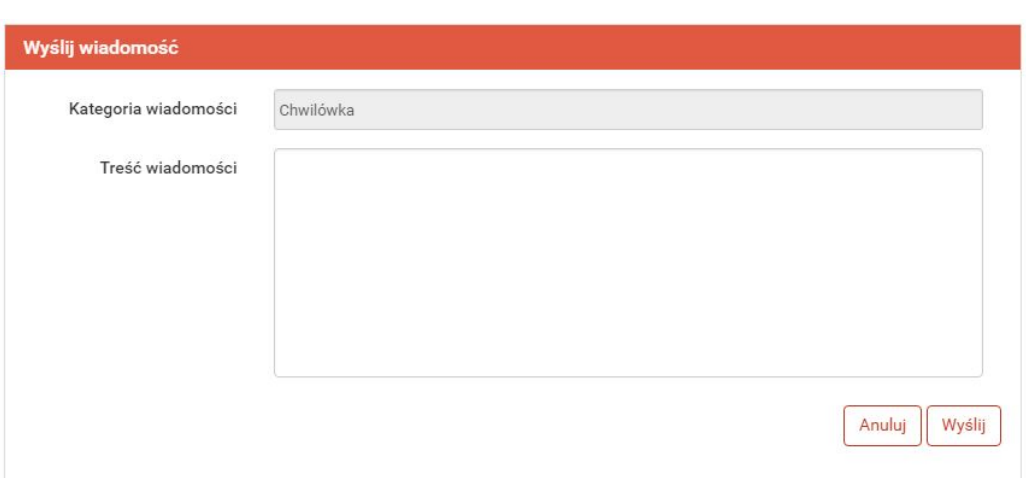

Rysunek 14.6: Wysyłanie odpowiedzi na wiadomość od banku – formularz

- <span id="page-141-0"></span>• Link,
- Treść.

Nie ma możliwości wysłania wiadomości w odpowiedzi na komunikat.

| Instrukcja      | 2017-04-03                   |
|-----------------|------------------------------|
| Komunikat       |                              |
| Data komunikatu | 2017-04-03                   |
| Tytuł           | Instrukcja                   |
| Link            | /user/img/pdf/instrukcja.pdf |
| Treść           | instrukcja                   |

Rysunek 14.7: Komunikat

## **14.2 Nowa wiadomość**

Po wybraniu z menu bocznego przycisku *Nowa wiadomość* wyświetlony zostanie formularz do wysyłania wiadomości (rys[.14.8\)](#page-142-0). Formularz zawiera 2 pola:

• Kategoria wiadomości,

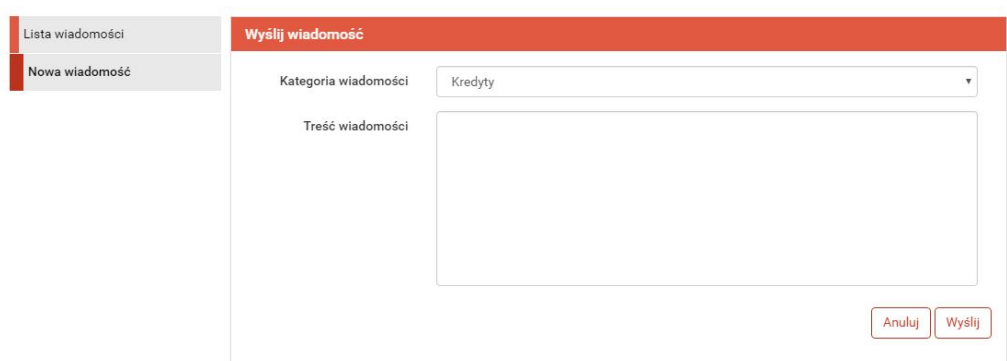

<span id="page-142-0"></span>Rysunek 14.8: Nowa wiadomość

• Treść wiadomości.

Kliknięcie w polu *Kategoria wiadomości* powoduje rozwinięcie listy dostępnych kategorii wiadomości (rys[.14.9\)](#page-142-1).

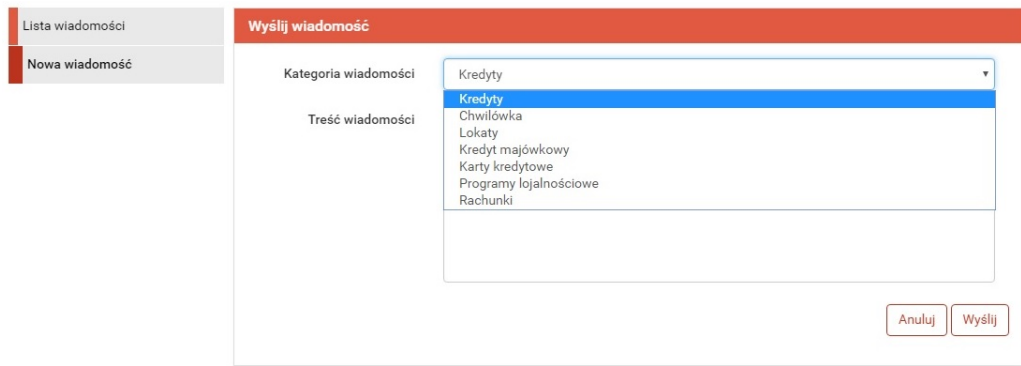

<span id="page-142-1"></span>Rysunek 14.9: Wybór tematu nowej wiadomości

Po wybraniu kategorii wiadomości należy wpisać jej treść, a następnie kliknąć przycisk *Wyślij* znajdujący się w prawym dolnym rogu. Kliknięcie przycisku *Anuluj* spowoduje przekierowanie na stronę główną.

# **Rozdział 15**

# **PayByNet**

PayByNet-to system gwarantowanych natychmiastowych płatności internetowych opracowany przez Krajową Izbę Rozliczeniową S.A. specjalnie na potrzeby handlu elektronicznego. To obecnie najszybszy sposób płatności w Internecie, dzięki któremu zamówienie może zostać zrealizowane od razu po zatwierdzeniu przelewu przez klienta.

Jakie korzyści uzyskujemy z tego systemu ?

Dzięki tej usłudze korzystający z Internet Bankingu, mogą szybko, bezpiecznie i wygodnie, przez 24 godziny na dobę, realizować płatności za zakupy w sklepach internetowych, które przyjmują płatności w ramach **PayByNet**. Płatności realizowane są bezpośrednio z rachunku, bez konieczności ręcznego wprowadzania danych transakcji.

Dzięki temu zapewniamy naszym klientom:

- szybkość-obsługi płatności w PayByNet przyśpiesza realizację zamówienia,
- przejrzystość-przelew bezpośredni stanowi jednoznaczny dowód zapłaty za wybrane przez klienta towary bądź usługi,
- bezpieczeństwo-usługa wykonywana jest z pośrednictwem KIR-Krajowa Izba Rozliczeniowa S.A. gwarantuje kupującemu bezpieczeństwo dokonanej transakcji,
- wygoda-automatyczne przenoszenie danych dotyczących przelewu i danych odbiorcy płatności,

Jak korzystać z **PayByNet**?
- w chwili dokonania zakupów w sklepie internetowym, który akceptuje płatności w systemie **PayByNet**, przy wyborze rodzaju płatności, należy wybrać **PayByNet**, a po wyświetleniu strony serwisu, kliknąć logo BPS-Bank Polskiej Spółdzielczości, a następnie wybrać Twój Bank Spółdzielczy,
- automatycznie następuje przekierowanie na stronę logowania do systemu bankowości elektronicznej (Rys.19.1),

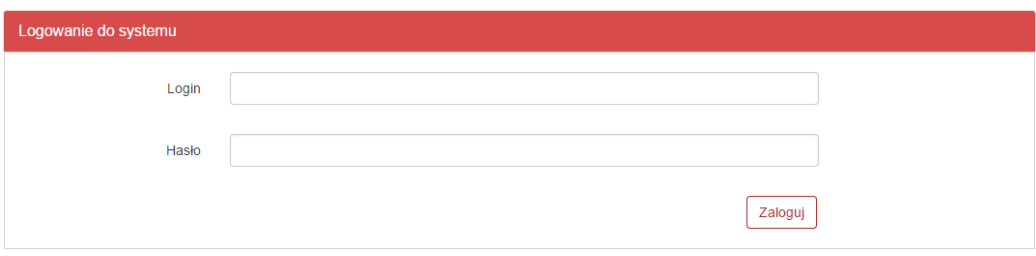

Rysunek 15.1: Logowanie do systemu

• następnie w kroku drugim wybieramy rachunek, z którego chcemy zapłacić (Rys.19.2). Krok nie zostanie wyświetlony, jeśli posiadamy tylko jeden rachunek, który możemy obciążyć,

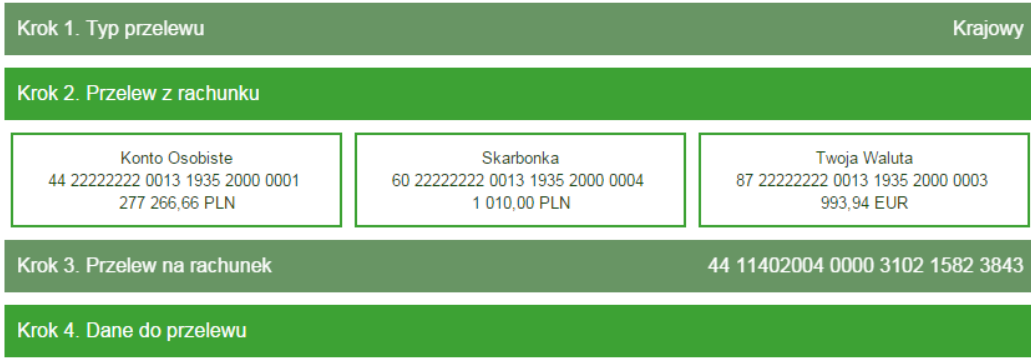

Rysunek 15.2: Krok 2 - Przelew z rachunku

• po wybraniu rachunku podpowiada nam się wypełniony formularz płatności, należy go sprawdzić, czy jest zgodny z prawdą (Rys.19.3).

Następnie przechodzimy za pomocą klawisza dalej do autoryzacji przelewu (klawisz anuluj, jest opisany poniżej (Rys.19.4)),

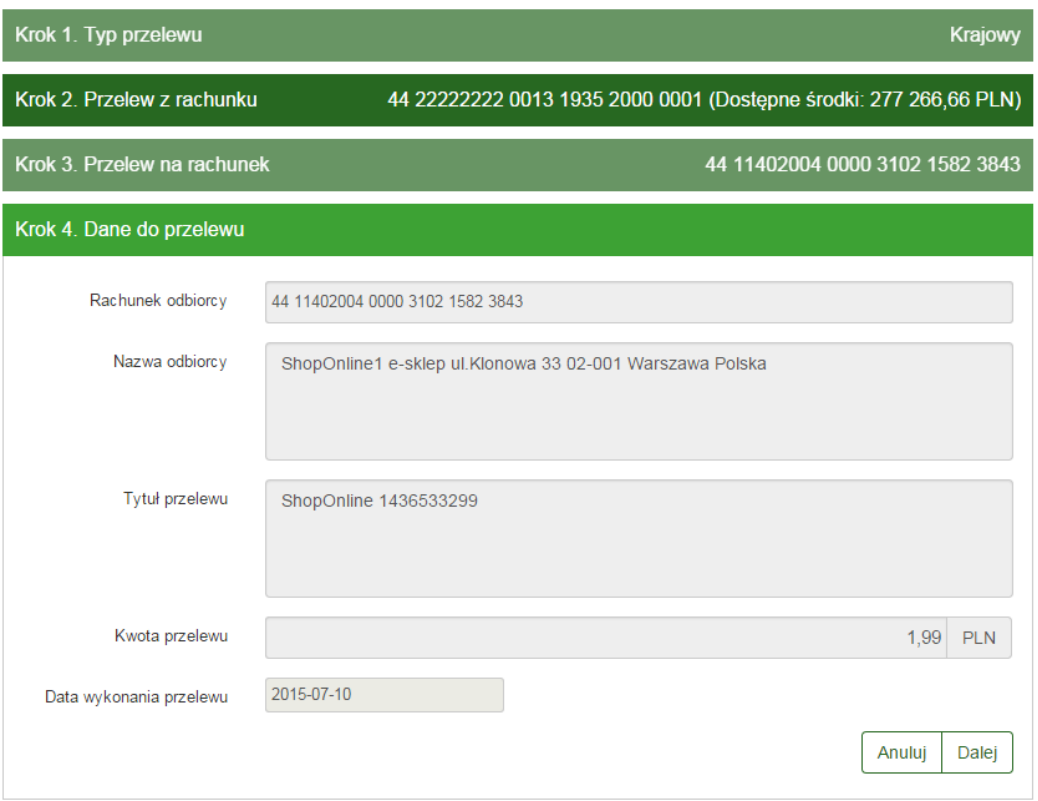

Rysunek 15.3: Krok 4 - Dane do przelewu

• formularz podsumowujący zawiera wszystkie wprowadzone przez nas dane w celu weryfikacji (Rys.19.3). Należy dokonać weryfikacji danych i w wypadku chęci zmiany rachunku, który chcemy obciążyć, należy powrócić do poprzedniej strony formularza, wciskając przycisk **Wstecz**. Przycisk **Anuluj** wyświetli nam informację **Czy na pewno chcesz anulować bieżącą transakcję?** jeśli wybierzemy TAK, zostaniemy wylogowani z systemu, jeśli wybierzemy NIE, pozostaniemy przy płatności (Rys.19.4).

Jeśli wprowadzone dane są poprawne, należy wpisać żądane hasło i wcisnąć przycisk **Zatwierdź**.

• Jeśli hasło zostanie wprowadzone poprawnie, otrzymamy komunikat potwierdzający przyjęcie przelewu do realizacji (Rys.19.5). Po chwili system przekieruje nas na stronę sklepu, jeśli tak się nie stanie należy użyć klawisza**Kliknij tutaj, jeśli nie zostaniesz przekierowany automatycznie**.

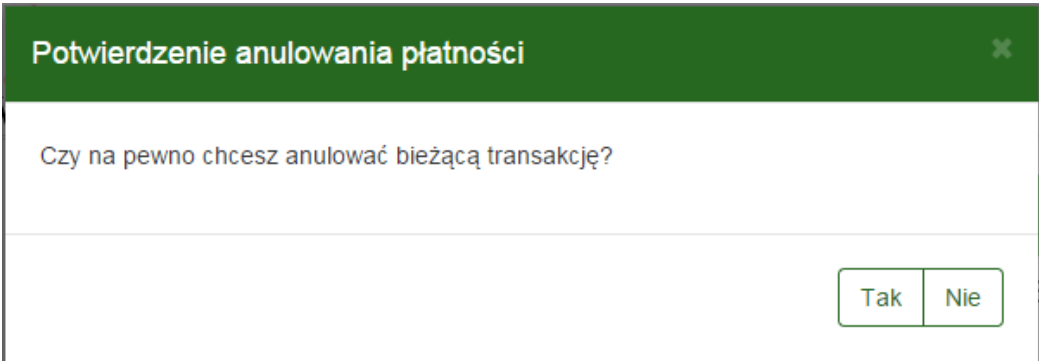

Rysunek 15.4: Anulowanie transakcji = wylogowanie z systemu.

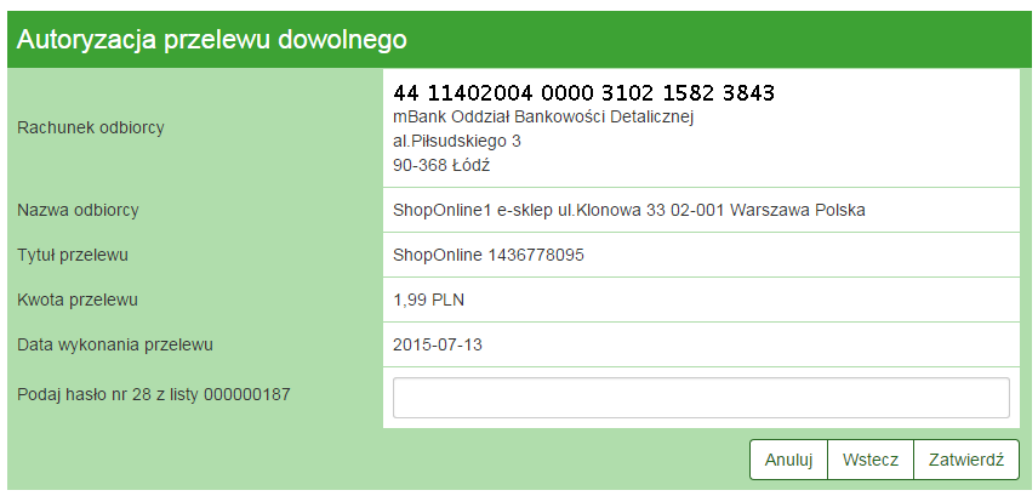

Rysunek 15.5: Autoryzacja przelewu

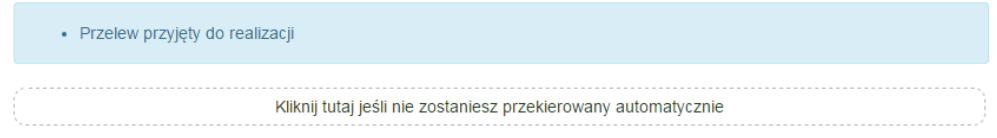

Rysunek 15.6: Przelew zrealizowany

# **Rozdział 16**

# **Autoryzacja transakcji**

Celem zapewnienia odpowiedniego poziomu bezpieczeństwa w bankowości internetowej, zatwierdzanie transakcji odbywa się z użyciem specjalnych metod autoryzacji. W zależności od przyjętego standardu mogą to być:

- Hasła jednorazowe
- Kody jednorazowe
- Hasła SMS
- Tokeny

.

• Hasło do systemu.

Dostępność powyższych metod jest ściśle określona w regulaminie usługi.

#### **16.1 Hasła jednorazowe**

W przypadku autoryzacji hasłami jednorazowymi system określa które hasło i z jakiej listy należy podać. Po poprawnym wprowadzeniu hasła

### **16.2 Kody jednorazowe**

W przypadku autoryzacji kodami jednorazowymi system określa który kod i z której karty należy podać. Po poprawnym wprowadzeniu kodu transakcja zostaje przyjęta do realizacji.

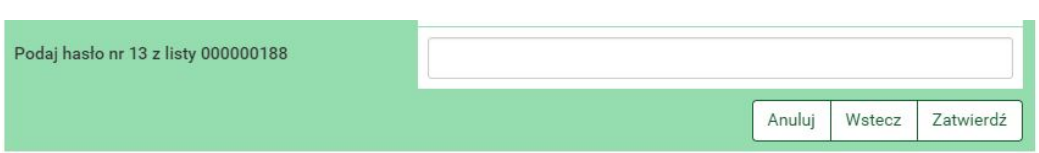

Rysunek 16.1: Przykład autoryzacji hasłem jednorazowym

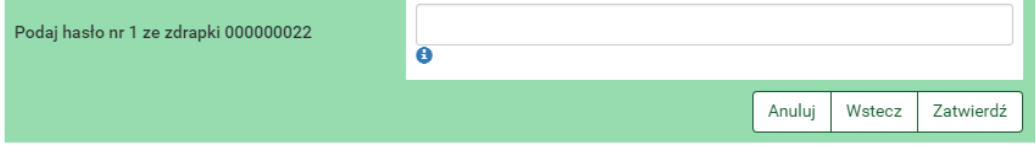

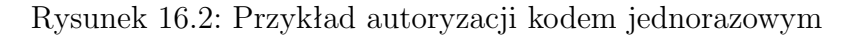

Przycisk **Kody wykorzystane** pozwala użytkownikowi podglądnąć aktualny stan aktywnej karty kodów jednorazowych.

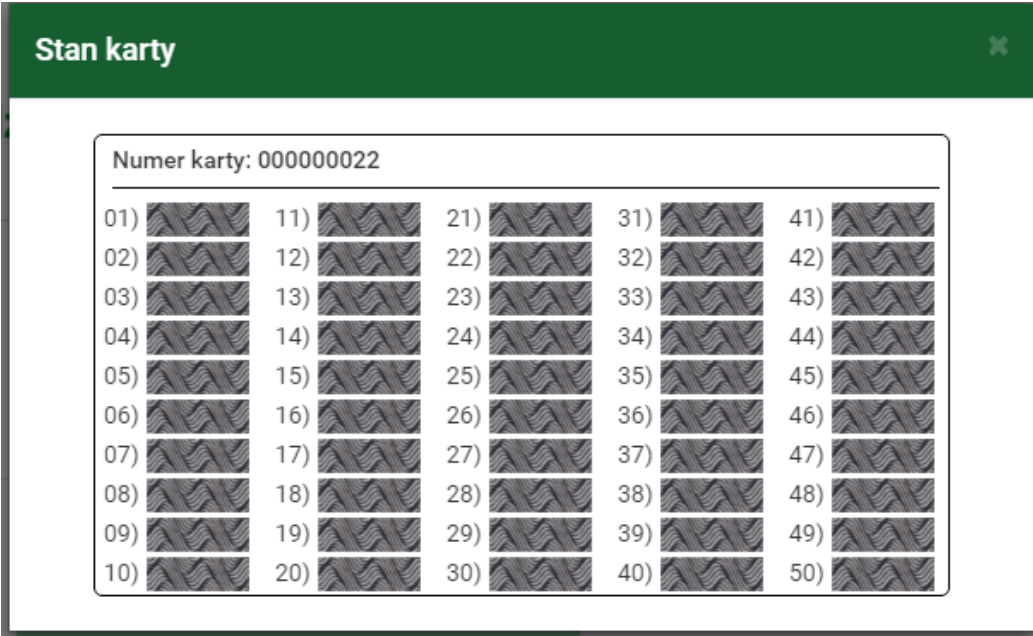

Rysunek 16.3: Aktualny stan aktywnej karty kodów jednorazowych

#### **16.3 Hasła SMS**

Autoryzacja hasłami SMS zatwierdzania transakcji wraz z hasłem do autoryzacji. Po poprawnym wprowadzeniu hasła transakcji wraz z datą. Numer transakcji nie oznacza przyjętych/zatwierdzonych transakcji, a jedynie pełni funkcję identyfikacyjną.

W celu wysłania SMS z kodem autoryzującym należy kliknąć przycisk "Wyślij SMS z kodem" (rys. [16.4\)](#page-149-0). Po wysłaniu SMS wyświetlony zostanie komunikat *SMS został wysłany* (rys. [16.5\)](#page-149-1).

Ilość prób wysłania wiadomości SMS do autoryzacji transakcji określona jest w pliku konfiguracyjnym. Jeżeli dozwolona jest większa ilość prób niż 1, powrót na poprzednią stronę pozwoli na ponowne wysłanie wiadomości SMS.

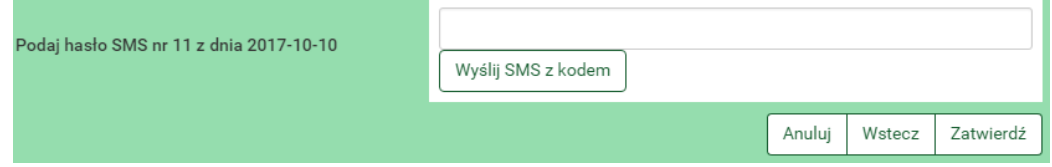

<span id="page-149-0"></span>Rysunek 16.4: Przykład autoryzacji hasłem SMS

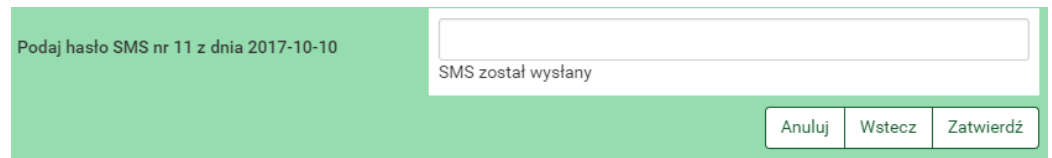

<span id="page-149-1"></span>Rysunek 16.5: Przykład autoryzacji hasłem SMS - SMS został wysłany

#### **16.4 Tokeny**

Tokeny mogą działać w dwóch trybach:

- z użyciem PIN-u
- bez użycia PIN-u

PIN tokenu to kilkucyfrowy kod znany tylko właścicielowi tokena. W przypadku, gdy jego obsługa jest włączona podczas autoryzacji transakcji, należy wprowadzić powyższy PIN oraz hasło podawane przez token. W przypadku, gdy obsługa PIN jest wyłączona, należy podać tylko hasło podawane

**Ważne** Hasło w tokenie zmienia się co kilkadziesiąt sekund-czas zależny jest od modelu urządzenia. Jednym hasłem można autoryzować tylko jedną transakcję.

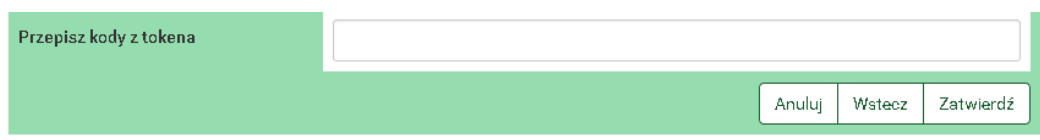

Rysunek 16.6: Przykład autoryzacji tokenem

#### **16.5 Hasło do systemu**

W niektórych przypadkach, jak np. przy wykonywaniu zdefiniowanego wcześniej przelewu (gdy przy definiowaniu zaznaczona została opcja 'NIE wymaga podania hasła jednorazowego'), transakcje autoryzuje się poprzez

| Podaj hasło do systemu |  |        |  |
|------------------------|--|--------|--|
|                        |  | Wstecz |  |

Rysunek 16.7: Przykład autoryzacji hasłem do systemu

**Ważne** Każde działanie użytkownika jest rejestrowane w systemie. Po kilkukrotnej (w zależności jak stanowi umowa) błędnej próbie autoryzacji może nastąpić blokada. W przypadku błędnych prób autoryzacji hasłem logowania do systemu może nastąpić blokada logowania użytkownika do systemu. Taka sama sytuacja ma miejsce podczas błędnych prób logowania do systemu. W przypadku błędnych prób autoryzacji hasłami jednorazowymi może nastąpić blokada wykonywania transakcji. Takie procedury są wynikiem dbałości o bezpieczeństwo systemu internetowego.

#### **16.6 SKK**

**SKK** - Silny kod kontekstowy **Silny** – oparty o coś, co jedynie klient wie (analogia do definicji silnego uwierzytelnienia) **Kod** – oparty na kodzie jednorazowym **Kontekstowy** – autoryzuje transakcje o określonej sumie kontrolnej transakcji.

Wzmocnienie procesu autoryzacji transakcji na podstawie kod jednorazowy. Polega na wprowadzeniu w odpowiednie miejsca podanego kodu na ekranie podczas autoryzacji przelewu (rys. [16.8\)](#page-151-0). Powyżej określonej kwoty przelewy wymagają autoryzacji z użyciem kodu SKK.

Parametryzacja miejsca Każdą z cyfr liczby kontrolnej możemy umieścić w 7 różnych miejscach:

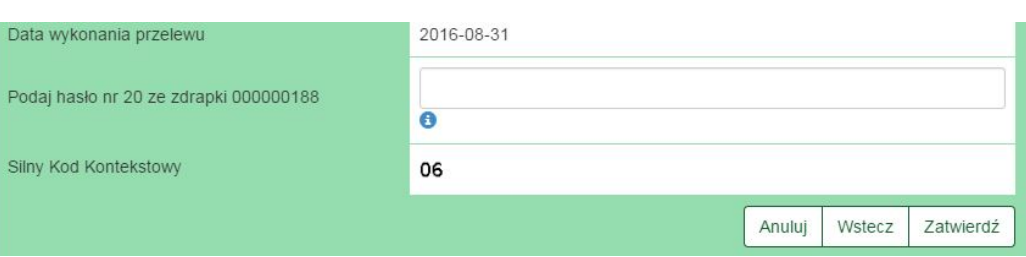

<span id="page-151-0"></span>Rysunek 16.8: SKK

- 0 przed pierwszą cyfrą
- 1 pomiędzy pierwszą a drugą cyfrą
- $\bullet\,$ 2 pomiędzy drugą a trzecią cyfrą
- 3 pomiędzy trzecią a czwartą cyfrą
- 4 pomiędzy czwartą a piątą cyfrą
- $\bullet\,$ 5 pomiędzy piątą a szóstą cyfrą
- 6 po szóstej (ostatniej) cyfrze

Przykłady:

#### Do wszystkich poniższych przykładów obowiązujący kod jednorazowy to 234454, natomiast suma kontrolna to 83

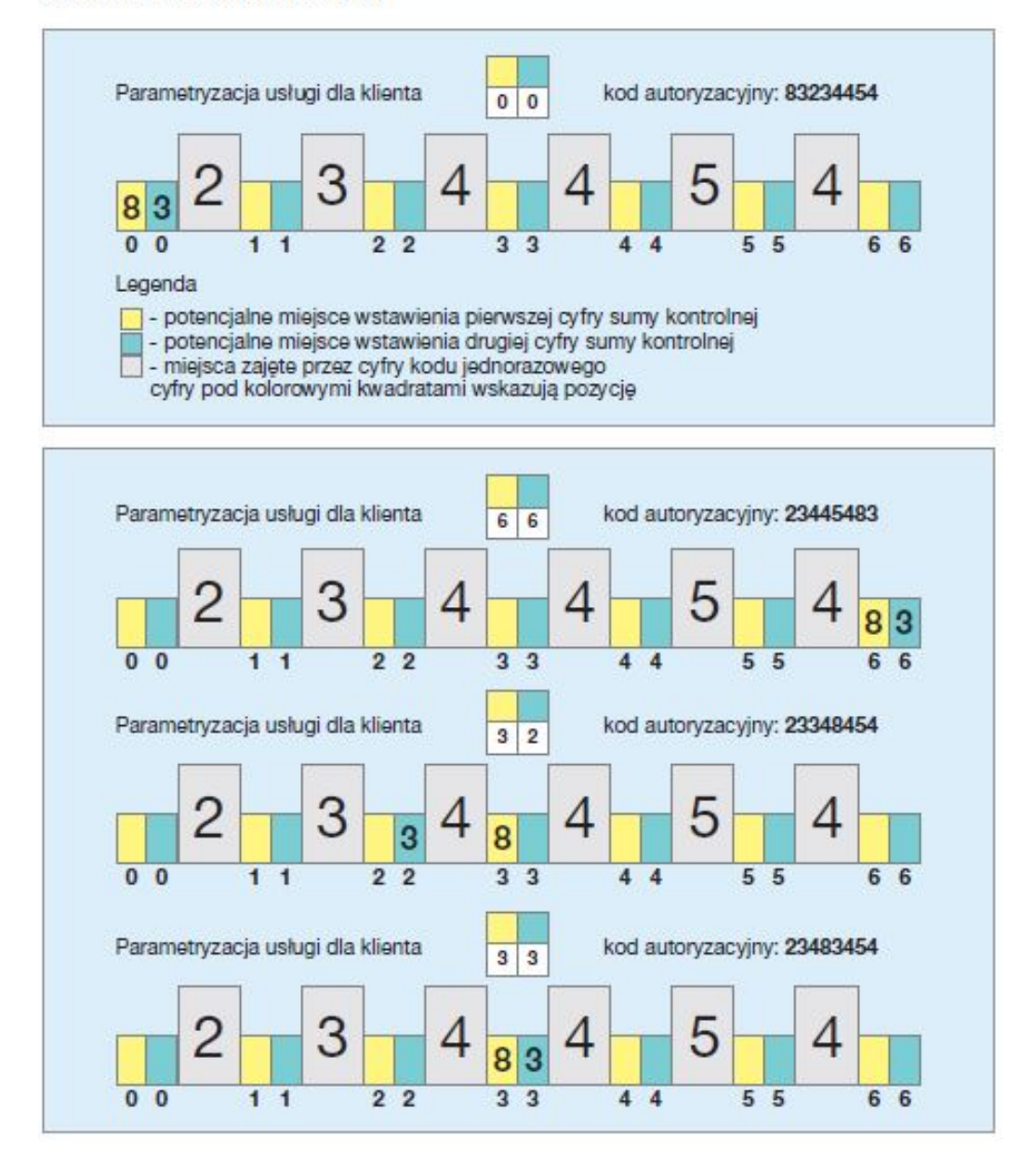

Rysunek 16.9: SKK - Przykład wykorzystania

# **Rozdział 17**

<span id="page-153-0"></span>.

# **Zakończenie pracy**

System internetowej obsługi klienta eBankNet został wyposażony w wiele zabezpieczeń i według naszych ekspertów jest bezpiecznym systemem odpornym na włamania. Mając na względzie dobro klientów, musimy przypomnieć, że każdy powinien chronić swoje dane, nie umożliwiać osobom postronnym dostępu do zalogowanego komputera, jak również do zestawów haseł jednorazowych.

**Ważne** Chrońmy swoje dane, bezpiecznie zakończmy pracę!! (naciskając przycisk **wyloguj**)

Klawisz **wylogj** znajduje się w prawym górnym rogu ekranu. Zaraz obok znajduje się licznik długości sesji. Po jego wyczerpaniu login zostanie automatycznie wylogowany (rys. [17.1\)](#page-153-0). Celem wydłużenia sesji na minutę przed upływem czasu można wcisnąc klawisz **Przedłuż sesję** (rys. [17.2\)](#page-154-0).

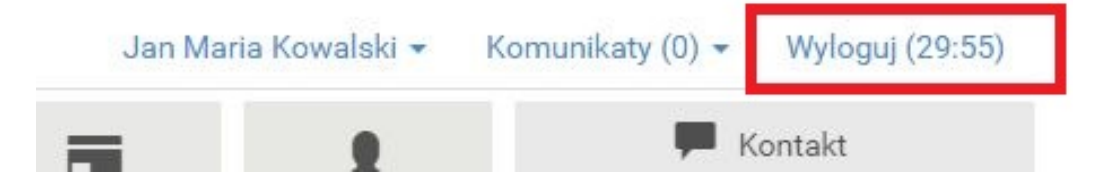

Rysunek 17.1: Wylogowanie

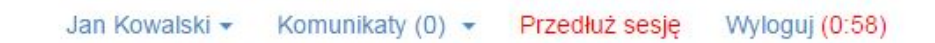

<span id="page-154-0"></span>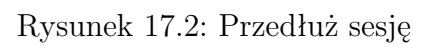

# **Rozdział 18 RWD**

Responsive Web Design – (RWD) technika projektowania strony www, tak aby jej wygląd i układ dostosowywał się automatycznie do rozmiaru okna urządzenia, na którym jest wyświetlany np. przeglądarki, smartfonów czy tabletów. Strona tworzona w takiej technice jest uniwersalna i wyświetla się dobrze zarówno na dużych ekranach, jak i na smartfonach czy tabletach.

Aby bankowość elektroniczna była lepiej prezentowana na urządzeniach mobilnych, została zastosowana ww. technologa. W celu jej pełnego wykorzystania i zarazem polepszenia ergonomii i funkcjonalności, część prezentacyjna jest nieco inna. Poniżej przedstawiamy najważniejsze różnice.

Aby wejść w menu główne, trzeba kliknąć ikonę umieszczoną w lewej górnej stronie ekranu (rys. [18.1\)](#page-156-0).

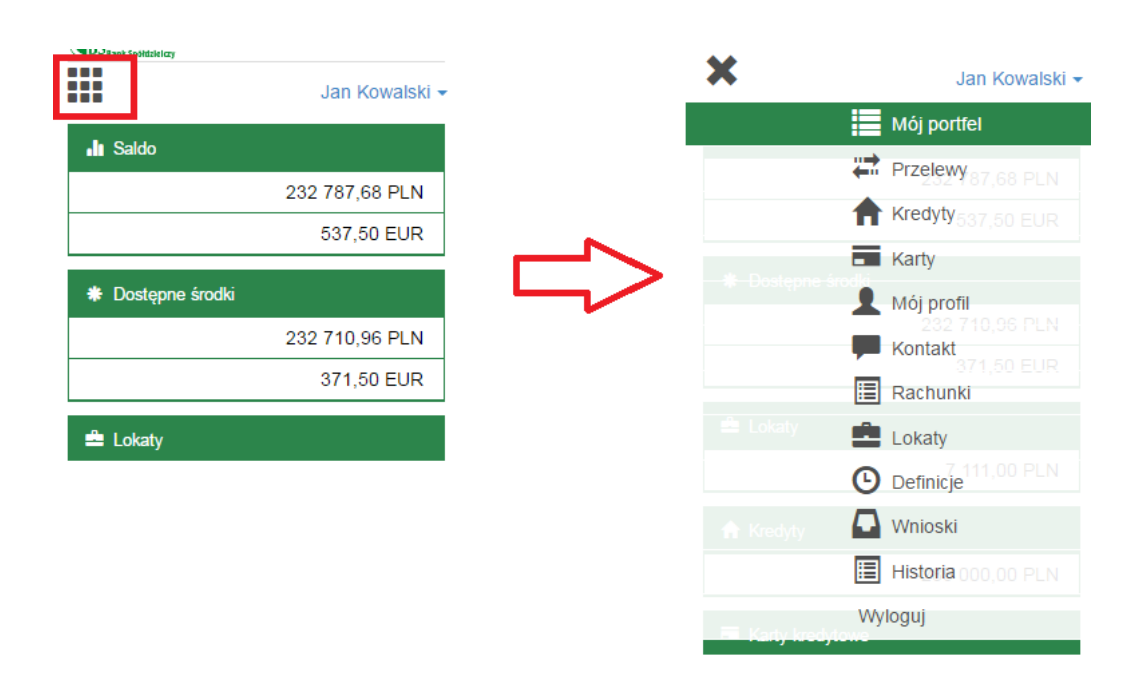

<span id="page-156-0"></span>Rysunek 18.1: Menu główne w RWD

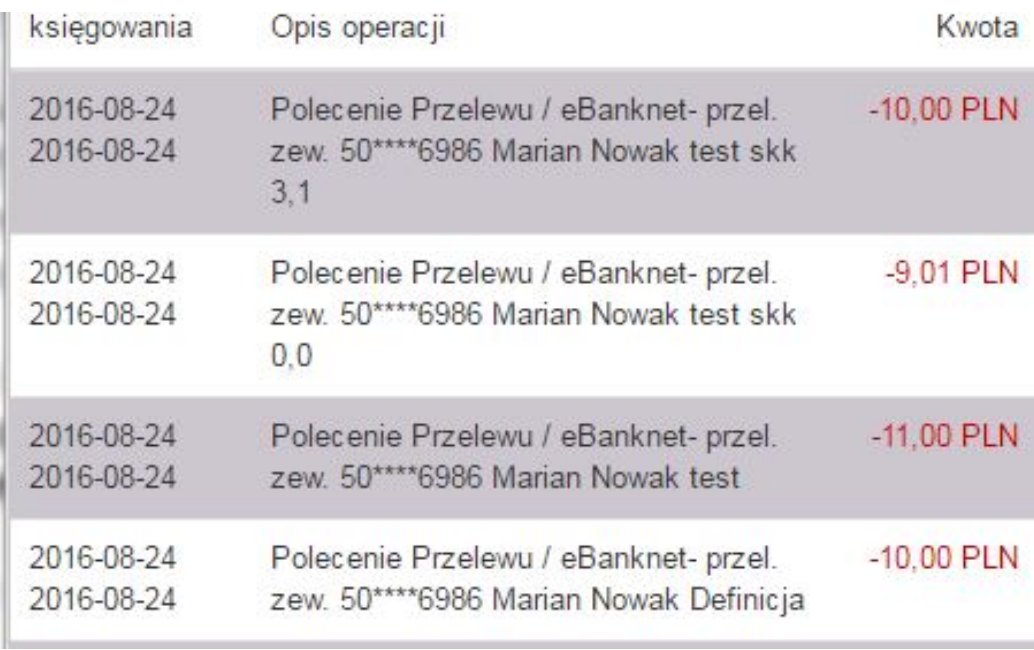

Rysunek 18.2: Historia operacji

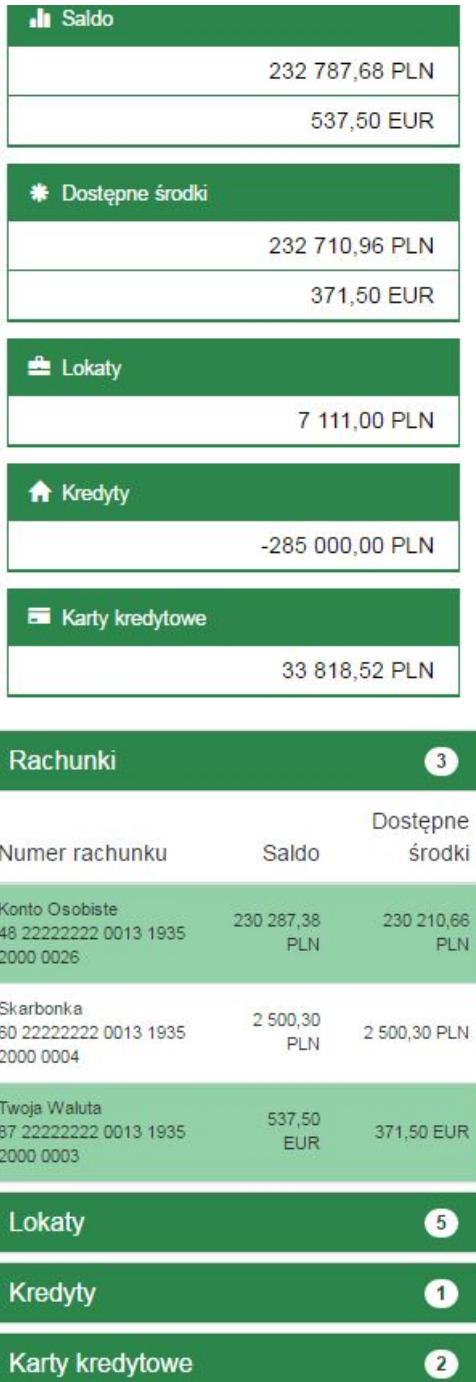

Rysunek 18.3: Mój portfel

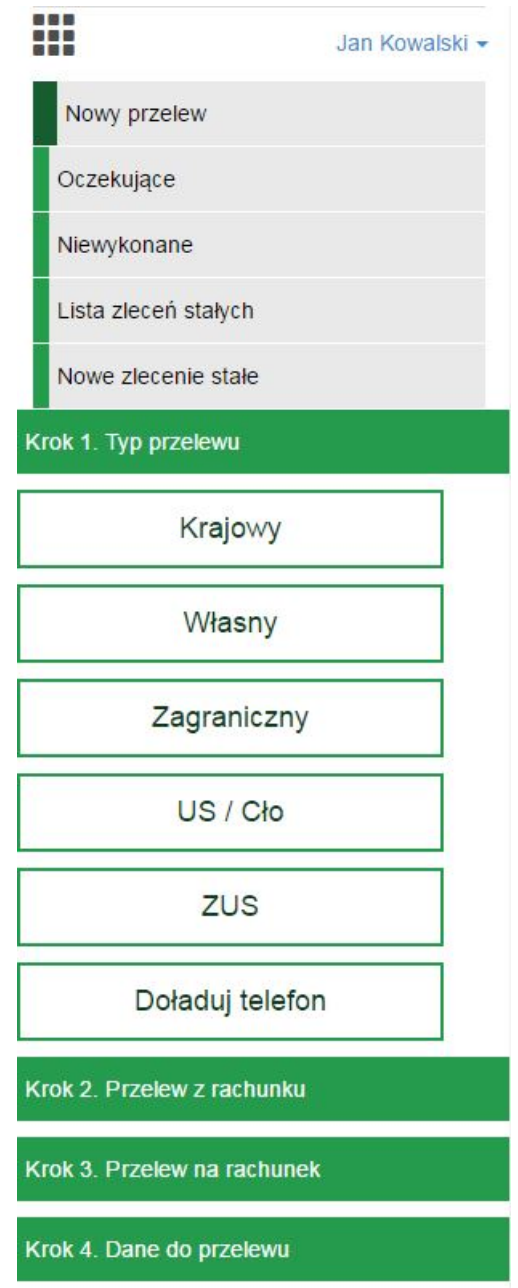

Rysunek 18.4: Przelewy